### aludu CISCO.

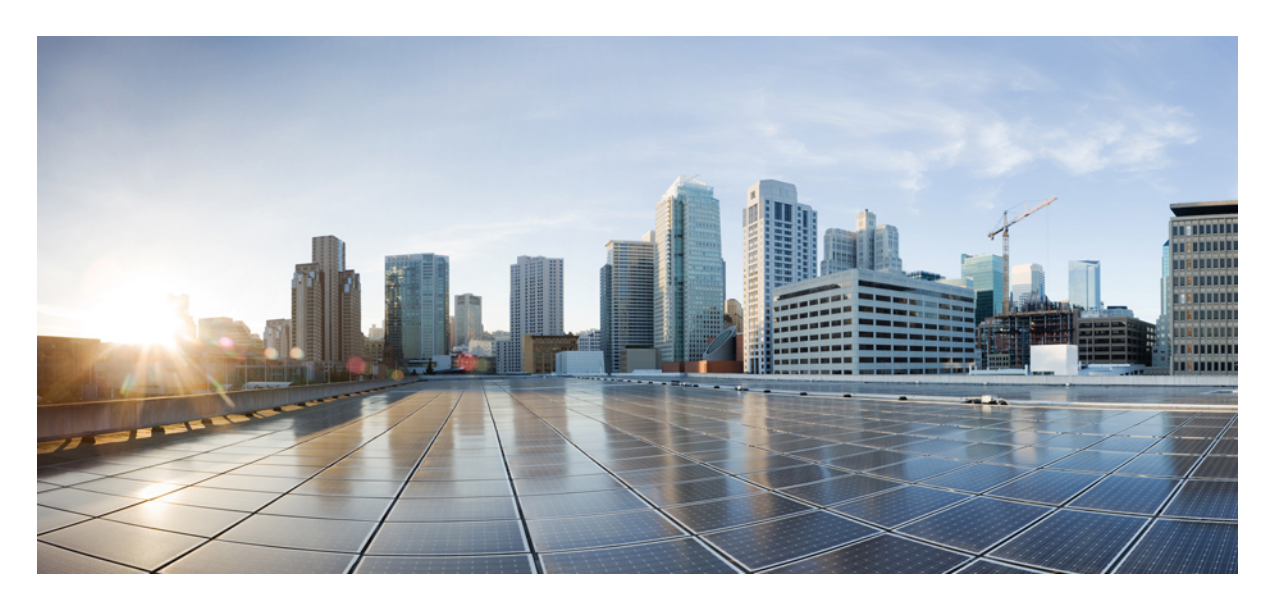

### **Cisco Unity Connection** 電話インターフェイス ユーザ ガイド (リリース **15**)

初版:2021 年 3 月 15 日

#### シスコシステムズ合同会社

〒107-6227 東京都港区赤坂9-7-1 ミッドタウン・タワー http://www.cisco.com/jp お問い合わせ先:シスコ コンタクトセンター 0120-092-255 (フリーコール、携帯・PHS含む) 電話受付時間:平日 10:00~12:00、13:00~17:00 http://www.cisco.com/jp/go/contactcenter/

【注意】シスコ製品をご使用になる前に、安全上の注意( **www.cisco.com/jp/go/safety\_warning/** )をご確認ください。本書は、米国シスコ発行ド キュメントの参考和訳です。リンク情報につきましては、日本語版掲載時点で、英語版にアップデートがあり、リンク先のページが移動**/**変更され ている場合がありますことをご了承ください。あくまでも参考和訳となりますので、正式な内容については米国サイトのドキュメントを参照くだ さい。また、契約等の記述については、弊社販売パートナー、または、弊社担当者にご確認ください。

THE SPECIFICATIONS AND INFORMATION REGARDING THE PRODUCTS IN THIS MANUAL ARE SUBJECT TO CHANGE WITHOUT NOTICE. ALL STATEMENTS, INFORMATION, AND RECOMMENDATIONS IN THIS MANUAL ARE BELIEVED TO BE ACCURATE BUT ARE PRESENTED WITHOUT WARRANTY OF ANY KIND, EXPRESS OR IMPLIED. USERS MUST TAKE FULL RESPONSIBILITY FOR THEIR APPLICATION OF ANY PRODUCTS.

THE SOFTWARE LICENSE AND LIMITED WARRANTY FOR THE ACCOMPANYING PRODUCT ARE SET FORTH IN THE INFORMATION PACKET THAT SHIPPED WITH THE PRODUCT AND ARE INCORPORATED HEREIN BY THIS REFERENCE. IF YOU ARE UNABLE TO LOCATE THE SOFTWARE LICENSE OR LIMITED WARRANTY, CONTACT YOUR CISCO REPRESENTATIVE FOR A COPY.

The Cisco implementation of TCP header compression is an adaptation of a program developed by the University of California, Berkeley (UCB) as part of UCB's public domain version of the UNIX operating system. All rights reserved. Copyright © 1981, Regents of the University of California.

NOTWITHSTANDING ANY OTHER WARRANTY HEREIN, ALL DOCUMENT FILES AND SOFTWARE OF THESE SUPPLIERS ARE PROVIDED "AS IS" WITH ALL FAULTS. CISCO AND THE ABOVE-NAMED SUPPLIERS DISCLAIM ALL WARRANTIES, EXPRESSED OR IMPLIED, INCLUDING, WITHOUT LIMITATION, THOSE OF MERCHANTABILITY, FITNESS FOR A PARTICULAR PURPOSE AND NONINFRINGEMENT OR ARISING FROM A COURSE OF DEALING, USAGE, OR TRADE PRACTICE.

IN NO EVENT SHALL CISCO OR ITS SUPPLIERS BE LIABLE FOR ANY INDIRECT, SPECIAL, CONSEQUENTIAL, OR INCIDENTAL DAMAGES, INCLUDING, WITHOUT LIMITATION, LOST PROFITS OR LOSS OR DAMAGE TO DATA ARISING OUT OF THE USE OR INABILITY TO USE THIS MANUAL, EVEN IF CISCO OR ITS SUPPLIERS HAVE BEEN ADVISED OF THE POSSIBILITY OF SUCH DAMAGES.

Any Internet Protocol (IP) addresses and phone numbers used in this document are not intended to be actual addresses and phone numbers. Any examples, command display output, network topology diagrams, and other figures included in the document are shown for illustrative purposes only. Any use of actual IP addresses or phone numbers in illustrative content is unintentional and coincidental.

All printed copies and duplicate soft copies of this document are considered uncontrolled. See the current online version for the latest version.

Cisco has more than 200 offices worldwide. Addresses and phone numbers are listed on the Cisco website at www.cisco.com/go/offices.

The documentation set for this product strives to use bias-free language. For purposes of this documentation set, bias-free is defined as language that does not imply discrimination based on age, disability, gender, racial identity, ethnic identity, sexual orientation, socioeconomic status, and intersectionality. Exceptions may be present in the documentation due to language that is hardcoded in the user interfaces of the product software, language used based on standards documentation, or language that is used by a referenced third-party product.

Cisco and the Cisco logo are trademarks or registered trademarks of Cisco and/or its affiliates in the U.S. and other countries. To view a list of Cisco trademarks, go to this URL: <https://www.cisco.com/c/en/us/about/legal/trademarks.html>. Third-party trademarks mentioned are the property of their respective owners. The use of the word partner does not imply a partnership relationship between Cisco and any other company. (1721R)

© 2021 Cisco Systems, Inc. All rights reserved.

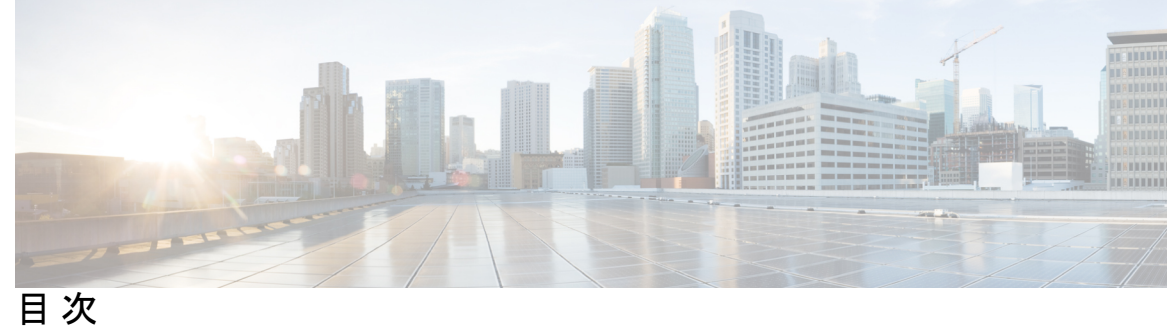

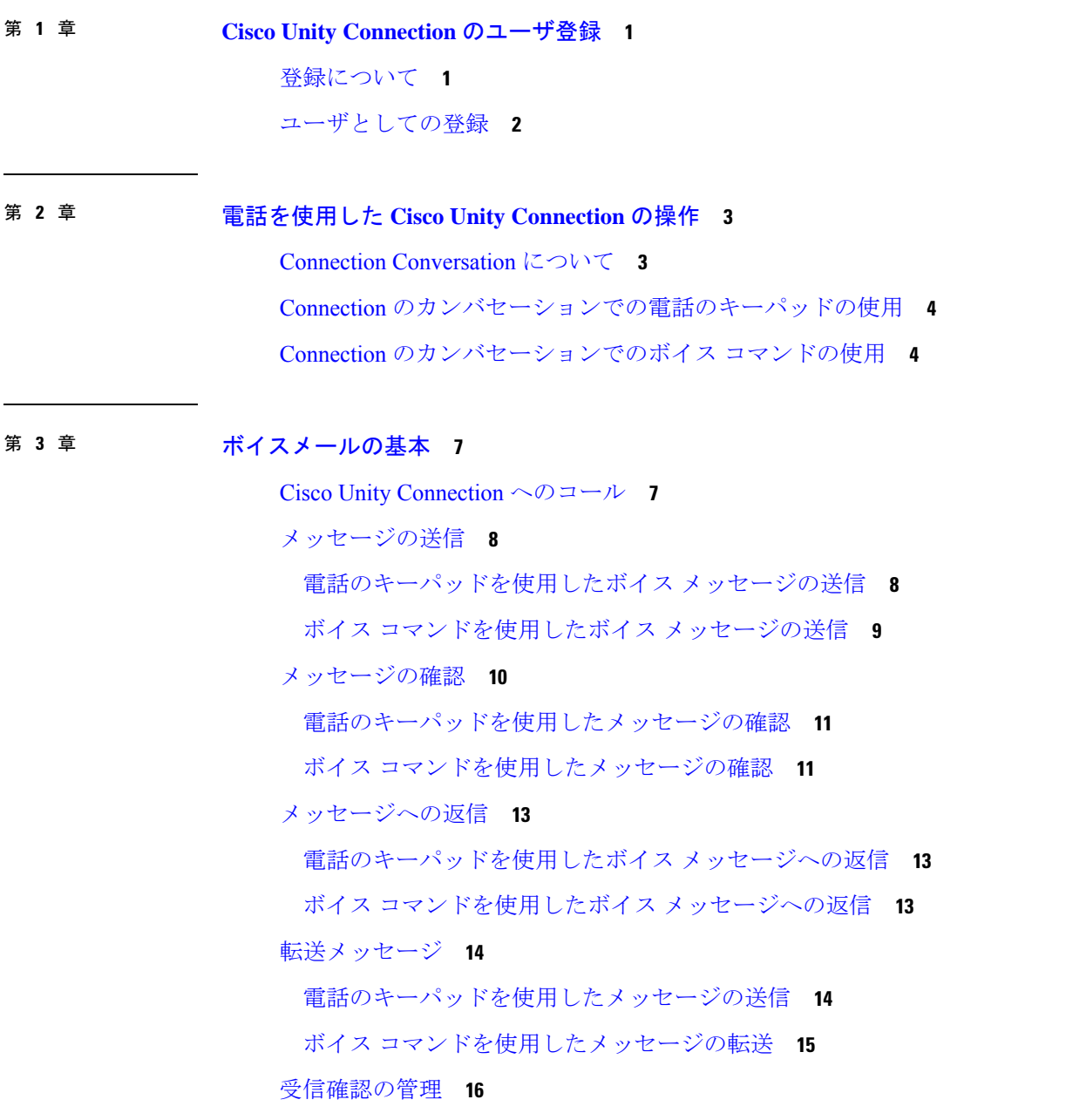

ボイス コマンドを使用した受信確認の管理 **17**

#### 第 **4** 章 メッセージの検索 **19**

メッセージの検索について **19**

メッセージ ロケータ オプションを使用したメッセージの検索 **19** 電話のキーパッドを使用したメッセージ ロケータでのメッセージの検索 **20** Phone View オプションを使用したメッセージの検索 **20** 電話のキーパッドを使用した Phone View でのメッセージの検索 **21** ボイス コマンドを使用した Phone View でのメッセージの検索 **22** メッセージ ジャンプ オプションを使用したメッセージの検索 **23** 電話のキーパッドを使用したメッセージ ジャンプでのメッセージの検索 **23**

第 **5** 章 削除されたメッセージの管理 **25** 削除されたメッセージについて **25**

削除されたメッセージの完全な削除 **25**

電話のキーパッドを使用したメッセージの完全削除 **25**

ボイス コマンドを使用したメッセージの完全削除 **26**

削除されたメッセージの確認 **26**

電話のキーパッドを使用した削除されたメッセージの確認 **26** ボイス コマンドを使用した削除されたメッセージの確認 **27**

第 **6** 章 ディスパッチ メッセージの管理 **29**

ディスパッチ メッセージについて **29** ディスパッチ メッセージへの応答 **29** 電話のキーパッドを使用したディスパッチ メッセージの管理 **30** ボイス コマンドを使用したディスパッチ メッセージの管理 **30**

第 **7** 章 ボイス コマンドによる電話の発信 **33** ボイス コマンドによる電話の発信について **33** ボイス コマンドを使用した電話の発信 **33**

#### 第 8 章 **2000 字 会議の管理 35**

会議の管理について **35**

予定されている会議の一覧表示 **35**

電話のキーパッドを使用した予定されている会議の一覧表示 **36**

ボイス コマンドを使用した予定されている会議の一覧表示 **36**

Cisco Unified MeetingPlace での即時会議の開始 **37**

電話のキーパッドを使用した即時会議の開始 **37**

ボイス コマンドを使用した即時会議の開始 **37**

第 **9** 章 パーソナル グリーティングの管理 **39**

パーソナル グリーティングについて **39**

現在のグリーティングの再録音 **41**

電話のキーパッドを使用した現在のグリーティングの再録音 **41**

電話でボイス コマンドを使用した現在のグリーティングの再録音 **41**

オプション グリーティングのオンまたはオフ **42**

電話のキーパッドを使用したオプション グリーティングのオンまたはオフ **42** ボイス コマンドを使用したオプション グリーティングのオンまたはオフ **42**

グリーティングの変更 **43**

電話のキーパッドを使用したグリーティングの変更 **43**

ボイス コマンドを使用したグリーティングの変更 **44**

すべてのグリーティングの再生 **45**

電話のキーパッドを使用したすべてのグリーティングの再生 **45** ボイス コマンドを使用したすべてのグリーティングの再生 **45** 多言語システムでの追加言語のグリーティングの録音 **45** 電話のキーパッドを使用した追加言語のグリーティングの録音 **46** ボイス コマンドを使用した追加言語のグリーティングの録音 **46**

#### 第 **1 0** 章 メッセージの到着通知の管理 **47**

メッセージ通知の説明 **47**

デバイスへの通知のオンまたはオフ **47**

目次

電話のキーパッドを使用したデバイスへの通知のオンまたはオフ **47**

ボイス コマンドを使用したデバイスへの通知のオンまたはオフ **48**

通知先電話番号の変更 **48**

電話のキーパッドを使用した通知先電話番号の変更 **48**

ボイス コマンドを使用した通知先電話番号の変更 **49**

#### 第 **1 1** 章 プライベート リストの処理 **51**

- プライベート同期リストの説明 **51**
- プライベート同報リストの作成 **51**

電話のキーパッドを使用したプライベート同報リストの作成 **52**

ボイス コマンドを使用したプライベート同報リストの作成 **52**

プライベート同報リストのメンバーの変更 **53**

電話のキーパッドを使用したプライベート同報リストのメンバーの変更 **53** ボイス コマンドを使用したプライベート同報リストのメンバーの変更 **54** プライベート同報リストの録音名の変更 **54** 電話のキーパッドを使用したプライベート同報リストの録音名の変更 **54** ボイス コマンドを使用したプライベート同報リストの録音名の変更 **55**

プライベート同報リストの削除 **55**

#### 第 **1 2** 章 アドレス指定優先順位リストの管理 **57**

アドレス指定優先順位リストについて **57**

アドレス指定優先順位リストの変更 **57**

電話のキーパッドを使用したアドレス指定優先順位リストの変更 **58** ボイス コマンドを使用したアドレス指定優先順位リストの変更 **58**

#### 第 **1 3** 章 ユーザ設定の変更 **59**

ユーザ設定について **59**

PIN の変更 **59**

電話キーパッドを使用した暗証番号の変更 **60** ボイス コマンドを使用した暗証番号の変更 **60** 録音名の変更 **60**

電話のキーパッドを使用した録音名の変更 **61**

ボイス コマンドを使用した録音名の変更 **61**

ディレクトリ登録ステータスの変更 **61**

電話のキーパッドを使用したディレクトリ一覧ステータスの変更 **61** ボイス コマンドを使用したディレクトリ一覧ステータスの変更 **62** 代替デバイスの変更 **62**

電話キーパッドを使用した代替デバイスの変更 **63**

ボイス コマンドを使用した代替デバイスの変更 **63**

#### 第 **1 4** 章 **Connection Conversation** メニュー スタイルの選択 **65**

Connection Conversation メニュー スタイルについて **65** Connection カンバセーションのメニュー スタイルの変更 **65** 電話のキーパッドを使用した Connection カンバセーションのメニュー スタイルの変更 **65** ボイス コマンドを使用した Connection カンバセーションのメニュー スタイルの変更 **66**

第 15 章 **2000 = 着信転送ルールの管理 67** 

着信転送ルールの説明 **67** コール転送ルールに関する設定の変更 **68** 電話のキーパッドを使用した着信転送ルールの設定の変更 **68** ボイス コマンドを使用した着信転送ルールの設定の変更 **68**

#### 第 16 章 **2000 gm 2000 gm 2000 gm 2000 gm 2000 gm 2000 gm 2000 gm 2000 gm 2000 gm 2000 gm 2000 gm 200**

緊急連絡先番号について **71** 緊急連絡先番号の変更 **71** 電話のキーパッドを使用した緊急連絡先番号の指定 **71** ボイス コマンドを使用した緊急連絡先番号の指定 **72**

#### 第 **1 7** 章 着信コールを処理するパーソナル着信転送ルールの設定の管理 **73**

パーソナル着信転送ルールの設定について **73**

基本転送ルールにおけるパーソナル着信転送ルールの設定の有効化と無効化 **73**

- 電話のキーパッドを使用した基本転送ルールでのパーソナル着信転送ルールの設定の使用 の有効化または無効化 **74**
- ボイス コマンドを使用した基本転送ルールでのパーソナル着信転送ルールの設定の使用 の有効化または無効化 **74**
- パーソナル着信転送ルール設定の使用の有効化と無効化 **74**
- 電話のキーパッドを使用したパーソナル着信転送ルールの設定の使用の有効化または無効 化 **75**
- ボイス コマンドを使用したパーソナル着信転送ルールの設定の使用の有効化または無効 化 **75**
- 個々のルール設定の有効化と無効化 **75**
	- 電話のキーパッドを使用したルール設定の有効化 **76**
	- ボイス コマンドを使用したルール設定の有効化 **76**
	- 電話のキーパッドを使用したルール設定の無効化 **76**
	- ボイス コマンドを使用したルール設定の無効化 **77**
- [全て転送(Transfer All)] ルール設定の使用 **77**
	- 電話のキーパッドを使用した [全て転送(Transfer All)] ルール設定の有効化 **77**
	- ボイス コマンドを使用した [全て転送(Transfer All)] ルール設定の有効化 **78**
	- 電話のキーパッドを使用した [全て転送(Transfer All)] ルール設定の無効化 **78**
	- ボイス コマンドを使用した [全て転送(Transfer All)] ルール設定の無効化 **79**
- すべての着信の Cisco Unity Connection への転送 **79**
	- 電話のキーパッドを使用した Cisco Unity Connection へのすべての着信の転送 **79**
	- ボイス コマンドを使用した Cisco Unity Connection へのすべての着信の転送 **80**
	- 電話のキーパッドを使用したCiscoUnityConnectionへのすべての着信の転送のキャンセル **80**
	- ボイス コマンドを使用した Cisco Unity Connection へのすべての着信の転送のキャンセル **80**

#### 第 18 章 **18** 再生設定の変更 83

再生設定について **83**

個々のメッセージの再生音量の変更 **83**

電話のキーパッドを使用した個々のメッセージの再生音量の変更 **84** ボイス コマンドを使用した個々のメッセージの再生音量の変更 **84**

**ix**

個々のメッセージの再生速度の変更 **84** 電話のキーパッドを使用した個々のメッセージの再生速度の変更 **84** ボイス コマンドを使用した個々のメッセージの再生速度の変更 **85** Connection カンバセーションの再生音量の変更 **85** ボイス コマンドを使用したカンバセーション再生音量の変更 **85** Connection カンバセーションの再生速度の変更 **86** ボイス コマンドを使用したカンバセーション再生速度の変更 **86**

ブロードキャスト メッセージについて **87** 第 **2 0** 章 メールボックスのサイズの管理 **89** メールボックスのサイズについて **89** メールボックスがすぐに一杯になってしまう理由 **89** 第 **2 1** 章 **Cisco Unity Connection** 電話メニューとボイス コマンド **91** 電話メニューとボイス コマンド テーブルについて **91** 標準カンバセーション用電話メニュー **91** クラシック カンバセーション用電話メニュー **96** オプション カンバセーション 1 用電話メニュー **101** 代行キーパッド マッピング N 用電話メニュー **106** 代行キーパッド マッピング X 用電話メニュー **108** 代行キーパッド マッピング S 用電話メニュー **111** ボイス コマンド **114** ビデオメッセージと電話メニュー **120** 第 **2 2** 章 ビデオメッセージの管理 **123** ビデオメッセージの送信 **123**

第 **1 9** 章 ブロードキャストメッセージ **87**

電話のキーパッドを使用したビデオメッセージの送信 **123** ビデオメッセージの確認 **124** 電話のキーパッドを使用したビデオメッセージの送信 **124**

I

I

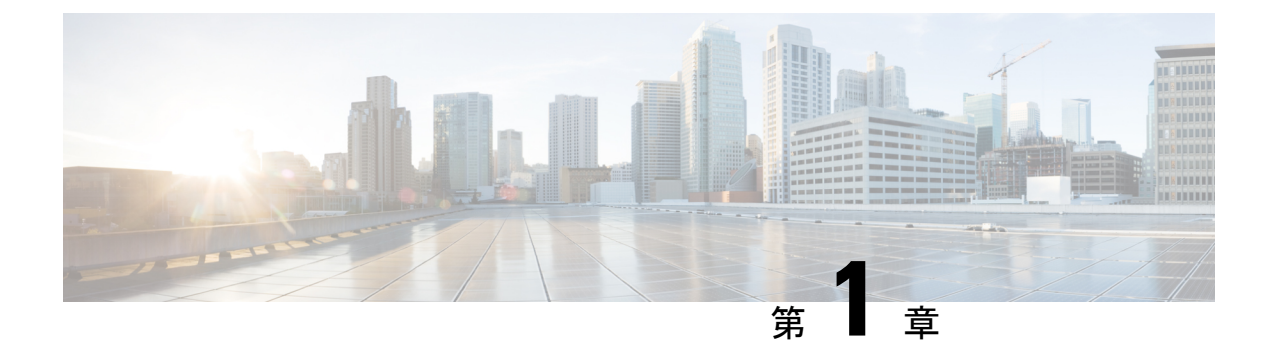

# **Cisco Unity Connection** のユーザ登録

- 登録について (1 ページ)
- ユーザとしての登録 (2 ページ)

## 登録について

Cisco UnityConnectionを使用するときには、まず、電話を使用してユーザ登録を行います。通 常、Connectionがセットアップされると、初めてシステムを呼び出したときに初回登録ガイダ ンスが再生されます。

初回登録ガイダンスは、あらかじめ録音された一連のプロンプトであり、このガイダンスに 従って次のタスクを実行します。

- 名前を録音します。
- 電話に出られないときに外部発信者に流すグリーティングを録音します。
- 暗証番号を変更します。
- 電話帳に登録するかどうかを選択します (ユーザがディレクトリに登録されていると、 ユーザの内線番号を知らない発信者は、ユーザの名前を入力するか発音することによって ユーザに到達できます)。

通常、Connection管理者は、ID(通常はユーザの内線番号)と一時的な暗証番号を割り当てま す。

登録が完了した後はいつでも、名前およびグリーティングを再録音でき、また、暗証番号の変 更およびディレクトリ一覧ステータスの変更ができます。

#### 関連トピック

ユーザとしての登録 (2 ページ)

## ユーザとしての登録

- ステップ **1** 社内の自分の電話、社内の別の電話、または社外の電話から該当する電話番号をダイヤルして、CiscoUnity Connection を呼び出します。
- ステップ **2** 社内の別の電話または社外の電話から電話している場合は、Connectionの応答後、**\***(スターキー)を押し てください。
- ステップ **3** プロンプトに従って対応します。 登録時には、Connection のドキュメントを参照する必要はありません。 登録処理が完了した場合は、システムからそのことが通知されます。

登録が完了する前に電話を切った場合は、次回 Connection にログインすると、初回登録カンバセーション が再度再生されます。

> 関連トピック 登録について (1ページ)

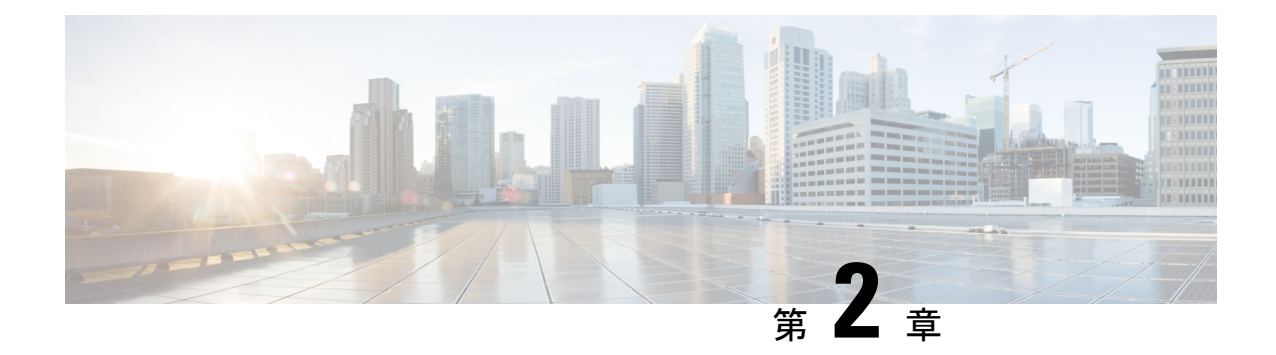

# 電話を使用した**CiscoUnity Connection**の操 作

- Connection Conversation について (3 ページ)
- Connection のカンバセーションでの電話のキーパッドの使用 (4 ページ)
- Connection のカンバセーションでのボイス コマンドの使用 (4ページ)

# **Connection Conversation** について

電話で Cisco Unity Connection にアクセスすると、Connection のカンバセーションが再生されま す。メッセージの送受信、グリーティングの録音、個人設定の変更を行う際には、録音された 指示とプロンプトに従います。 Connection へのアクセスには、任意の電話を使用できます。

電話を介して Connection を使用する方法には次の 2 つがあります。

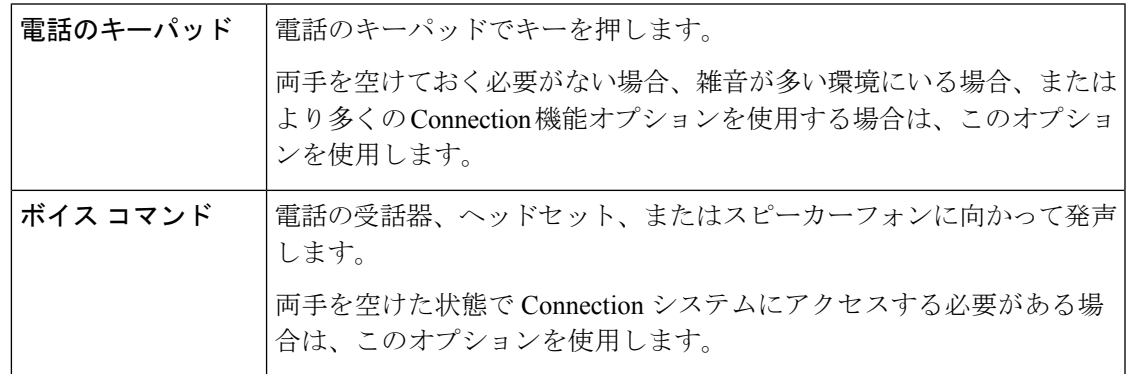

一部の TTY 電話(テキスト電話)には、適切なトーンを送信する機能が備わっていません。 その場合、TTY ユーザは Connection のカンバセーションを操作する際に、電話のキーパッド を使用することが必要になる場合があります。 (注)

# **Connection** のカンバセーションでの電話のキーパッドの 使用

Connectionのカンバセーションにはいくつかのバージョンがあり、それぞれConnectionメニュー オプションとキーパッドのマッピングが異なります(たとえば、あるバージョンではメッセー ジを削除するのに 3 を押しますが、別のバージョンではメッセージを削除するのに 7 を押すこ とがあります)。

ユーザに対して再生されるカンバセーションのバージョンは、Connection 管理者が決定しま す。 通常は、ユーザが使い慣れているキーパッド マッピングが設定されたカンバセーション を管理者が選択します。 どのカンバセーションを使うよう設定されているかについては、 Connection の管理者に問い合わせてください。

#### 関連トピック

Cisco Unity Connection 電話メニューとボイス コマンド (91 ページ)

# **Connection** のカンバセーションでのボイス コマンドの使

用

Cisco Unity Connection には、Connection のカンバセーションで行う動作を音声で伝えることが できる音声認識オプションがあります。 ボイス コマンドは直感的であり、使いやすく、大部 分のボイス メッセージ タスクに利用できます。

使用できるボイス コマンドについては、『*User Guide for the Cisco Unity Connection Phone Interface*』の手順を参照してください。また、任意の時点で「Help」と発音すると、各メニュー についての詳細情報を入手できます。

メイン メニューで、「Tutorial」と発音すると、ボイス コマンドを使用した作業に関する一連 のチュートリアルにアクセスできます。

カンバセーションの大部分において、コマンドを発音できます。システムのプロンプトが終了 するまで待つ必要はありません。また、実行する作業を正確に把握している場合は、タスクを 完了するためにメニュー階層を移動する必要はなく、複雑なコマンドを音声で伝えることがで きます。 たとえば、メイン メニューで「Send a private and urgent message to Tina Chen」と発音 できます。

コマンドを音声で伝えにくい場合や、システムでコマンドが認識されない場合(雑音の多い環 境で携帯電話を使用している場合など)は、残りのコマンドを使用するための電話キーパッド だけの使用に切り替えることができます。 ボイス コマンドをオフにする場合は、「Touchtone conversation」と発音するか、メイン メニューの該当するキーを押します。 キーについては、 Connection 管理者に問い合わせるか、「Touchtone command Help」と発音できます。 ボイス コ マンドを使用する方法に戻すには、電話を切り、Connection に再度ログインします。

選択コマンドについては、ボイス コマンドをオフにせずに、該当するキーを押します。 コマ ンドおよび対応するキーについては、Connection管理者に問い合わせるか、「Touchtone command Help」と発音できます。

音声認識オプションが使用可能かどうかについては、Connection管理者に問い合わせてくださ い。

関連トピック

ボイス コマンド (114 ページ)

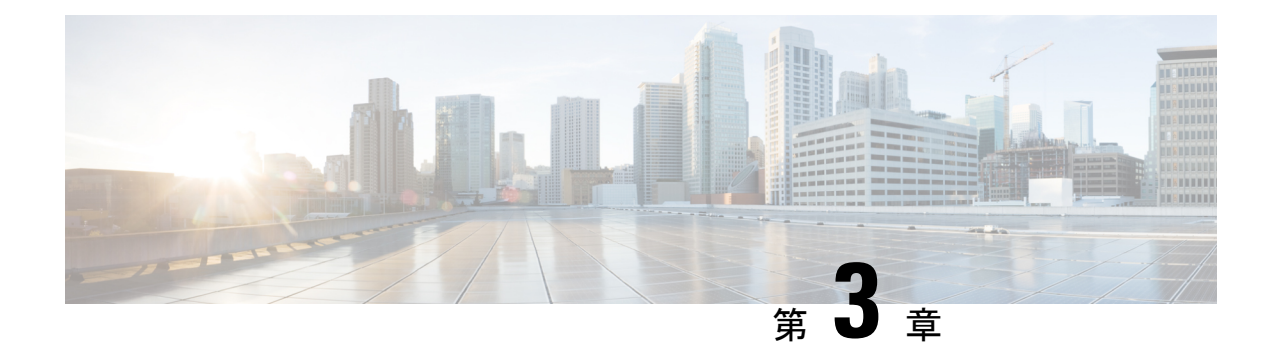

# ボイスメールの基本

- Cisco Unity Connection へのコール (7 ページ)
- メッセージの送信 (8 ページ)
- メッセージの確認 (10 ページ)
- メッセージへの返信 (13 ページ)
- 転送メッセージ (14 ページ)
- 受信確認の管理 (16 ページ)

## **Cisco Unity Connection** へのコール

Cisco Unity Connection は、社内の自分専用の電話、社内の別の電話、または社外の電話から呼 び出すことができます。

- ステップ **1** 適切な電話番号をダイヤルして Connection を呼び出します。
- ステップ **2** 社内の別の電話または社外の電話から電話している場合は、Connectionの応答後、**\***(スターキー)を押し てください。
- ステップ **3** 指示に従って ID を入力し、**#**(ポンド キー)を押します。
- ステップ **4** Connection 暗証番号を入力し、**#** を押します。
	- 音声認識オプションを使用している場合は、Connection で暗証番号を発音で入力するか、電話 のキーパッドで入力するかを尋ねられる場合があります。 暗証番号を音声で入力するには、1 桁ずつ発音します。 1 回目の試みで Connection が暗証番号を認識できない場合は、キーパッド で暗証番号を入力する必要があります(セキュリティ上の理由により、暗証番号は音声で入力 するよりも電話のキーパッドで入力する方が安全ですが、このオプションはいつでも使用でき ます)。 (注)

## メッセージの送信

改訂:*2016* 年 *6* 月 *7* 日

ボイス メッセージは、内線番号をダイヤルすることなく、他の Cisco Unity Connection ユーザ に送信できます。相手の邪魔をしたくない場合や、電話で会話をする時間がない場合は、ボイ ス メッセージを使用すると便利です。 また、ボイス メッセージは、電子メールで伝わりにく い用件を伝達する場合にも役立つことがあります。

ボイスメッセージでは、1人または複数の受信者、プライベート同報リスト、およびシステム 同報リストを宛先として指定できます。メッセージの宛先を指定するには、使用するインプッ ト スタイルに応じて、Connection ユーザまたは同報リストの名前を発音するか、電話のキー パッドを使用してユーザまたはリストの名前、あるいは内線番号またはリスト番号を入力しま す。

次の特別な送信オプションが利用できます。

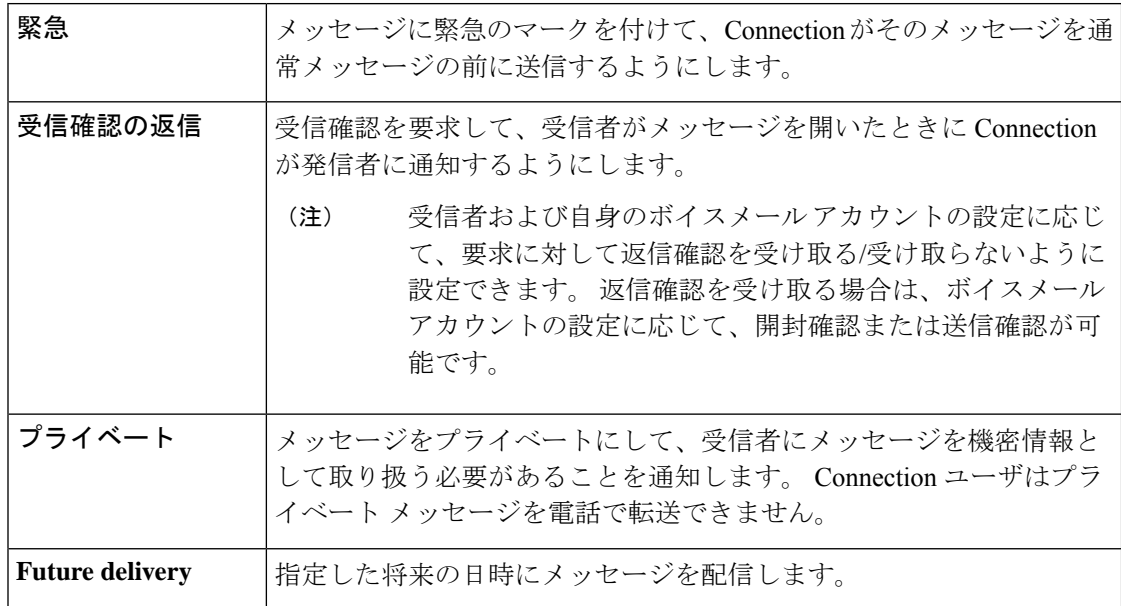

音声メッセージに加えて、電話キーパッドのみを使用して、呼出音に応答しない場合(RNA)、 特定されているユーザまたは識別できないユーザのビデオメッセージを録音することもできま す。

## 電話のキーパッドを使用したボイス メッセージの送信

ステップ **1** コールをして Connection にログインします。

ステップ **2** メイン メニューで、[メッセージを送信(Send a Message)]オプションを選択します。

ステップ **3** プロンプトに従って、メッセージの録音、宛先指定、および送信を行います。

録音を一時停止または再開するには、**8** を押します。 録音を終了するには、**#** を押します。

- メッセージの宛先の指定中、**##** を押すと名前の入力と番号の入力が切り替わります。 ヒント
	- メッセージの宛先としてプライベート同報リストを指定する場合、番号入力を使用してリ ストの番号を入力するか、名前入力を使用して名前を入力します(そのリストにMessaging Assistant Web ツールでの表示名がある場合)。
	- 宛先を指定するための入力に複数のユーザが一致した場合、一致したユーザのリストが再 生されます。リスト内は簡単に移動できます。 リストから受信者を選択するには **#** を押し ます。前の名前に戻るには **7** を押します。次の名前に進むには **9** を押します。リストの先 頭に戻るには **77** を押します。リストの最後に進むには **99** を押します。

### ボイス コマンドを使用したボイス メッセージの送信

- ステップ **1** コールをして Connection にログインします。
- ステップ **2** Connection で「What do you want to do」と尋ねられたら、次のように発音します。

「Senda message」。

- 録音する前にメッセージの宛先を設定する場合や、メッセージプロパティを指定する場合は、 ここで発音します。例:「Send an urgent message to Tim Smith」または「Send a private message」。 ヒント
- ステップ **3** メッセージを録音します。 終了後、**#** を押すか、数秒間無音の状態にします。

録音を一時停止または再開するには、**8** を押します。

ステップ **4** 指示に従って、メッセージ受信者の名前を発音します。

Connectionが意図しない受信者を追加した場合は、「Remove」と発音して最後に追加された受信者を削除 するか、「Editrecipients」と発音して他の受信者を削除します。

メッセージの作成が完了したら、「Done」と発音します。

- すばやく宛先を指定するには、Connection による確認メッセージが終了する前に、次の受 信者の名前を発音します。 ヒント
	- 受信者を追加するために一時的に電話のキーパッドを使用するように切り替えるには、**9** を押します。 受信者を追加すると、Connection は音声認識モードに戻ります。
- ステップ **5** 指示に従い、次のボイス コマンドを使用してメッセージを終了します。

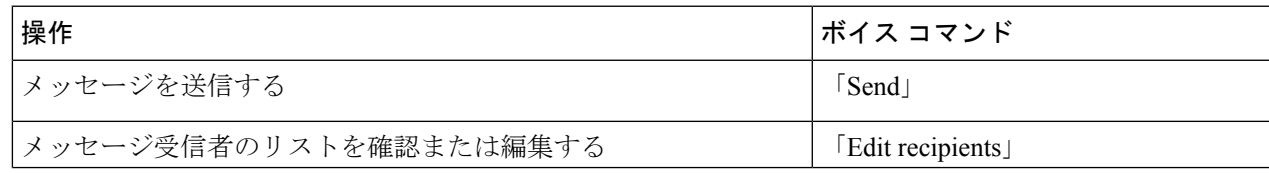

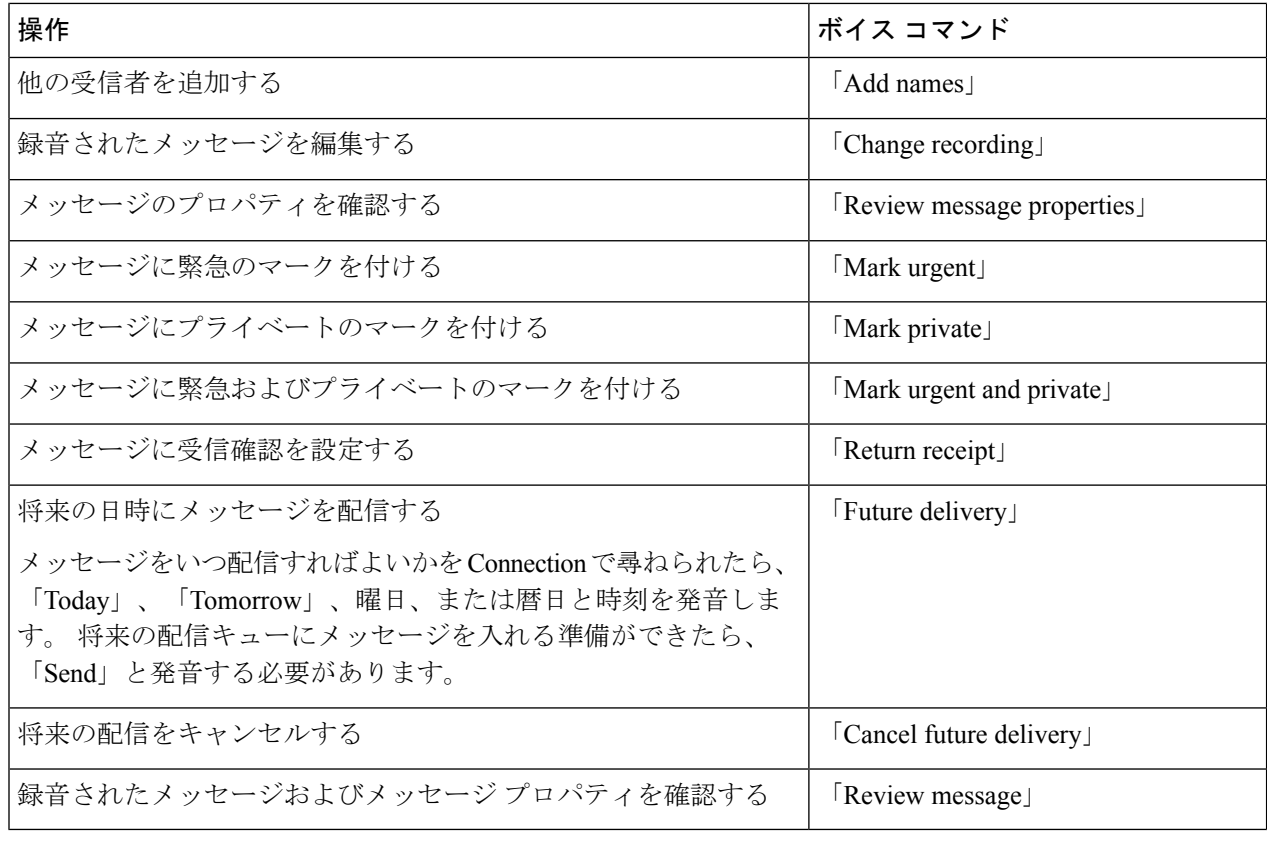

## メッセージの確認

改訂:*2010* 年 *11* 月 *16* 日

電話を使用して、Cisco Unity Connection メールボックスの新規メッセージと開封済みメッセー ジ、電子メールアプリケーションのメッセージを確認できます。

メッセージは、メッセージの再生中に、またはメッセージ全体を聞き終えた後で保存または削 除できます。

メッセージ保存ポリシーを適用するようにシステムが設定されているかどうかをConnectionの 管理者に確認し、そのように設定されている場合は、メッセージが完全に削除されるまでの期 間を確認してください(Connectionは、メッセージ保存ポリシーが適用されることを通知しま せん。また、このポリシーを実行した結果、メッセージが完全に削除されることも警告しませ ん)。

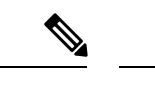

ユーザが Unity Connection にログインすると、ユーザは、RNA シナリオによって、ユーザまた は外部の発信者から受信したビデオメッセージのみを再生できます。 ユーザに対してビデオ メッセージが有効になっていても、ユーザはビデオメッセージを作成できません。 (注)

### 電話のキーパッドを使用したメッセージの確認

ステップ **1** コールをして Connection にログインします。

ステップ **2** メイン メニューで該当するメニュー オプションを選択します。

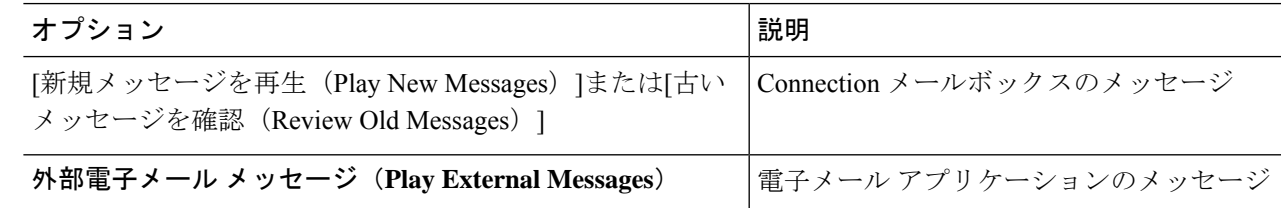

ステップ **3** プロンプトに従って、メッセージを聞いて処理します。

## ボイス コマンドを使用したメッセージの確認

ステップ **1** コールをして Connection にログインします。

ステップ **2** Connection で「What do you want to do」と尋ねられたら、次のように発音します。

「PlayMessages」。ConnectionによってConnectionメールボックスにある新しいメッセージと開封済みメッ セージの合計数が通知され、新しいすべてのボイスメッセージ、電子メール、受信者が再生されます。そ の後に開封済みのメッセージが再生されます。

または

聞きたいメッセージのタイプを選択するには、次のコマンドを使用します。

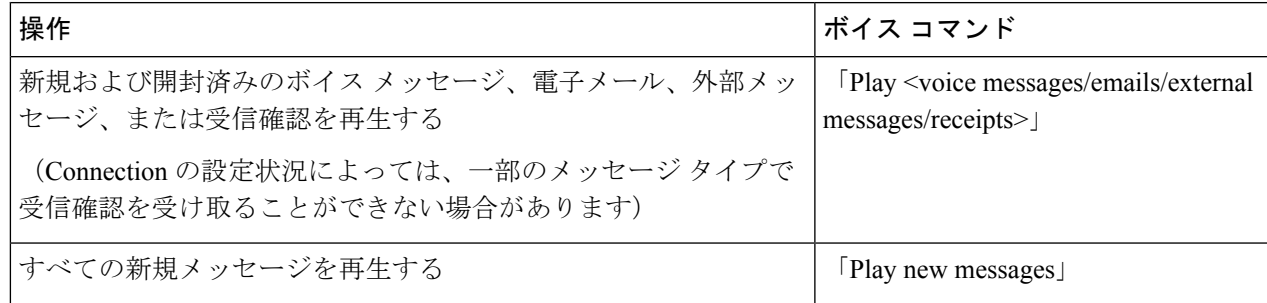

| 操作                                                                                                    | ボイス コマンド                                                                                            |
|----------------------------------------------------------------------------------------------------|----------------------------------------------------------------------------------------------------|
| Connection ユーザからの新しいボイス メッセージ、開封済みボイ<br>ス メッセージ、または削除されたボイス メッセージを再生する                                           | Play <new deleted="" saved=""> messages<br/>from <math>\le</math>name of user<math>\ge</math></new> |
| 開封済みのボイス メッセージ、電子メール、外部メッセージ、ま<br>たは受信確認を再生する<br>(Connection の設定状況によっては、一部のメッセージタイプで<br>受信確認を受け取ることができない場合があります) | Play saved <voice<br>messages/emails/external<br/>messages/receipts&gt;</voice<br>                  |
| すべての開封済みメッセージを再生する                                                                                               | FPlay saved messages J                                                                              |
| 削除されたボイス メッセージ、電子メール、または受信確認を再<br>生する<br>(Connection の設定状況によっては、一部のメッセージタイプで                                     | Play deleted <voice emails<br="" messages="">/ receipts&gt;</voice>                                 |
| 受信確認を受け取ることができない場合があります)                                                                                         |                                                                                                    |
| 削除されたメッセージをすべて再生する                                                                                               | Play deleted messages                                                                               |
| (一部のシステムでは使用不可)                                                                                                  |                                                                                                    |

ステップ **3** メッセージの聞き取り後にメッセージを管理するには、指示に従って次のボイスコマンドを使用します。

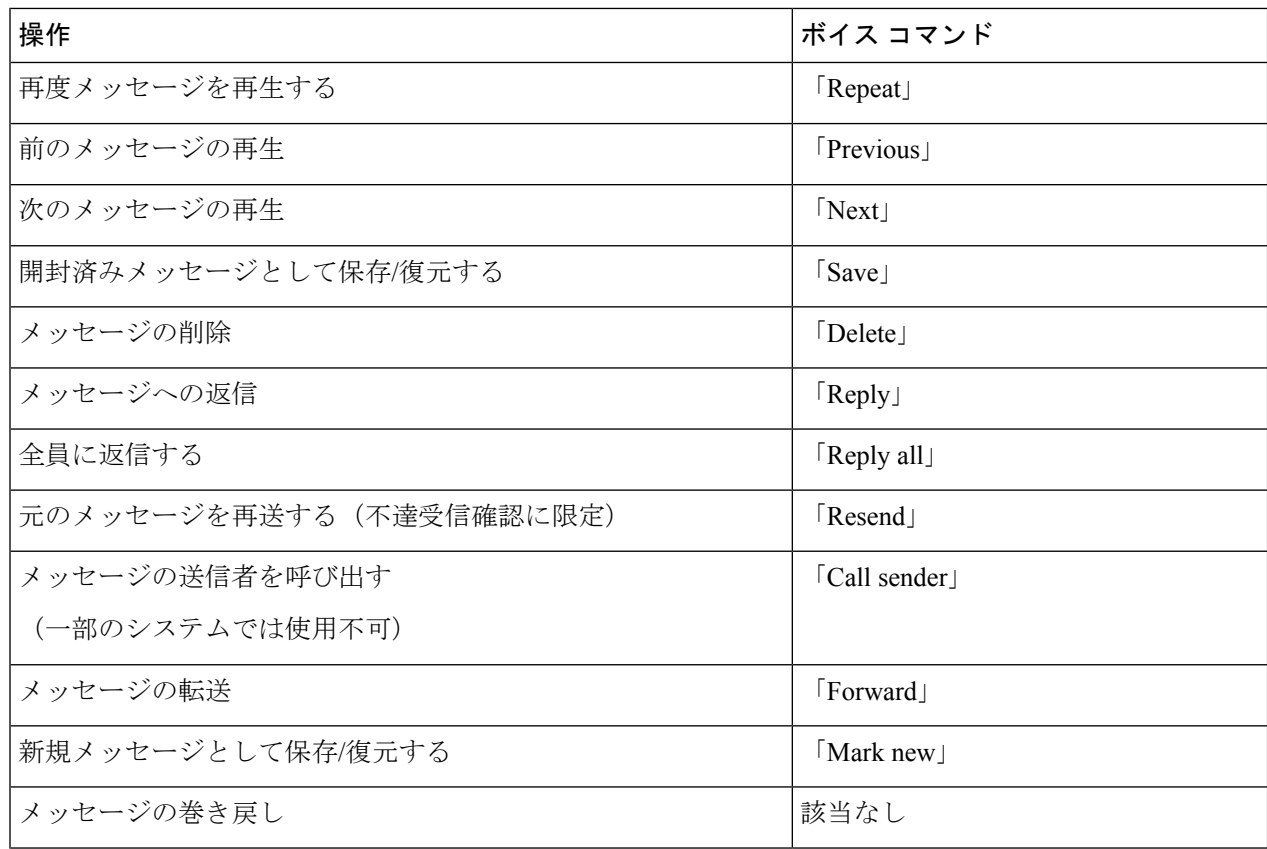

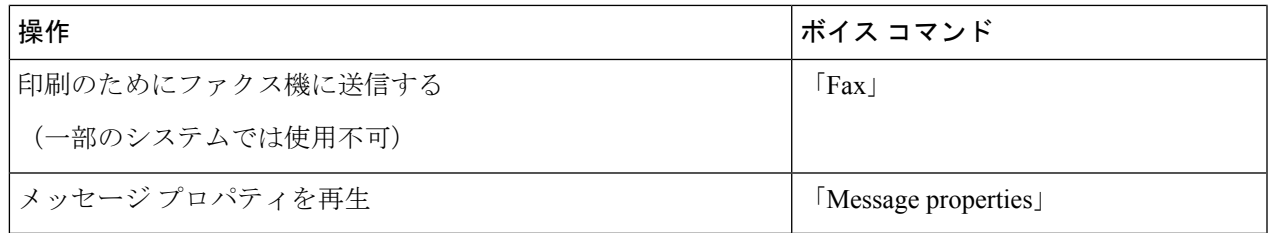

## メッセージへの返信

メッセージに返信する場合は、送信者だけに返信するか、送信者および他のすべての受信者に 返信するかを選択できます。また、受信者を追加することもできます。元のメッセージを再送 信することによって、不達確認(NDR)メッセージに返信することもできます。

「Cisco Unity Connection Messaging System」からのメッセージは、発信者が Connection ユーザ でないか、またはメッセージを残したときにユーザとしてログインしていなかったことを意味 します。 そのような発信者からのメッセージには返信できません。

### 電話のキーパッドを使用したボイス メッセージへの返信

- ステップ **1** メッセージの再生後、[返信(Reply)] または [全員に返信(Reply to All)]メニューオプションを選択しま す。
- ステップ **2** 指示に従って、録音、受信者の追加、返信を行います。

録音を一時停止または再開するには、**8** を押します。 録音を終了するには、**#** を押します。

ステップ **3** 返信後、指示に従って元のメッセージを処理します。

### ボイス コマンドを使用したボイス メッセージへの返信

ステップ **1** メッセージの聞き取り後、次のように言います。

送信者に返信するには、「Reply」と発音します。

または

送信者およびすべてのメッセージ受信者に返信するには、「ReplyAll」と発音します。

#### ステップ **2** 返信を録音します。 録音を一時停止または再開するには、**8** を押します。

終了後、**#** を押すか、数秒間無音の状態にします。

ステップ **3** 指示に従って、次のボイス コマンドを使用して返信を終了します。

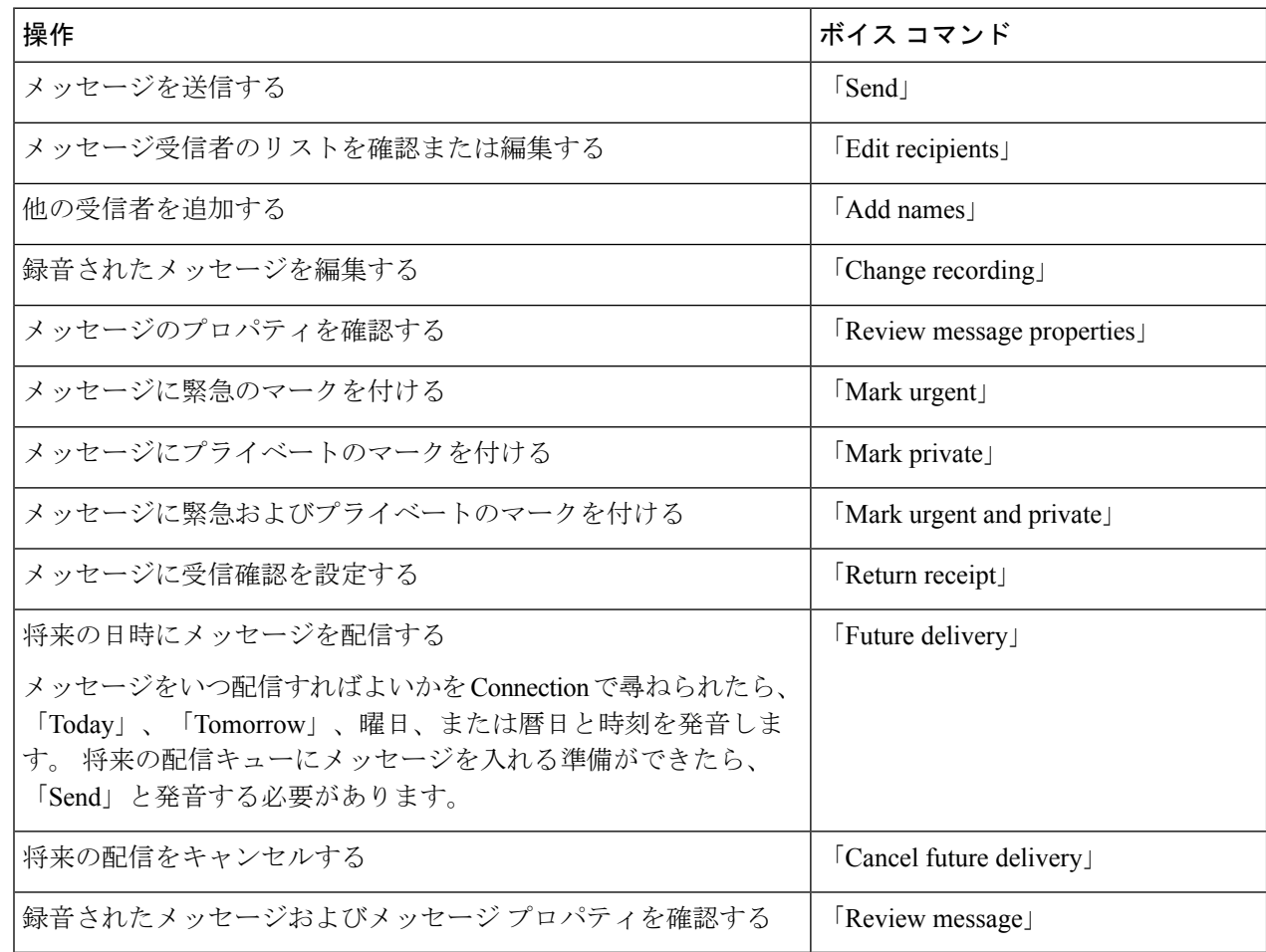

ステップ **4** 返信後、指示に従って元のメッセージを処理します。

## 転送メッセージ

プライベートとしてマークされたメッセージは電話機で転送できません。 このメッセージに は、Connection ユーザがプライベートのマークを付けたボイス メッセージも含まれます。

## 電話のキーパッドを使用したメッセージの送信

ステップ **1** メッセージの再生後、[メッセージの転送(Forward the Message)]オプションを選択します。

ステップ **2** 指示に従って、音声コメントの録音、宛先の指定、転送されたメッセージの送信を行います。

録音を一時停止または再開するには、**8** を押します。 録音を終了するには、**#** を押します。

- メッセージの宛先の指定中、**##** を押すと名前の入力と番号の入力が切り替わります。 ヒント
	- メッセージの宛先としてプライベート同報リストを指定する場合、番号入力を使用してリ ストの番号を入力するか、名前入力を使用して名前を入力します(そのリストにMessaging Assistant Web ツールでの表示名がある場合)。
	- 宛先を指定するための入力に複数のユーザが一致した場合、一致したユーザのリストが再 生されます。リスト内は簡単に移動できます。 リストから受信者を選択するには **#** を押し ます。前の名前に戻るには **7** を押します。次の名前に進むには **9** を押します。リストの先 頭に戻るには **77** を押します。リストの最後に進むには **99** を押します。

ステップ **3** 転送するメッセージを送信後、指示に従って元のメッセージを処理します。

#### ボイス コマンドを使用したメッセージの転送

- ステップ **1** メッセージの再生後、「Forward」と発音します。
- ステップ2 必要に応じて、転送するメッセージに音声コメントを録音します。録音を一時停止または再開するには、 **8** を押します。

終了後、**#** を押すか、数秒間無音の状態にします。

ステップ **3** 指示に従って、メッセージ受信者の名前を発音します。

Connectionが意図しない受信者を追加した場合は、「Remove」と発音して最後に追加された受信者を削除 するか、「Editrecipients」と発音して他の受信者を削除します。

- メッセージの作成が完了したら、「Done」と発音します。
- すばやく宛先を指定するには、Connection による確認メッセージが終了する前に、次の受 信者の名前を発音します。 ヒント
	- 受信者を追加するために一時的に電話のキーパッドを使用するように切り替えるには、**9** を押します。 受信者を追加すると、Connection は音声認識モードに戻ります。
- ステップ **4** 指示に従って、次のボイス コマンドを使用して転送メッセージを終了します。

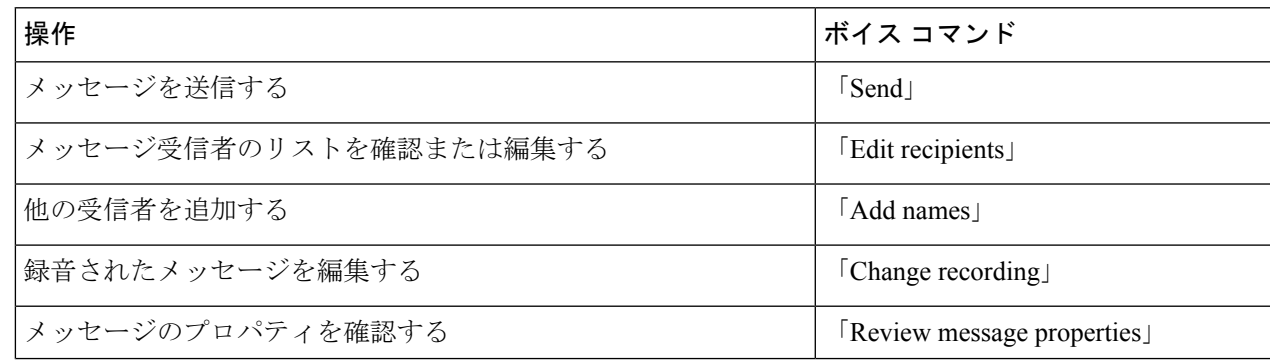

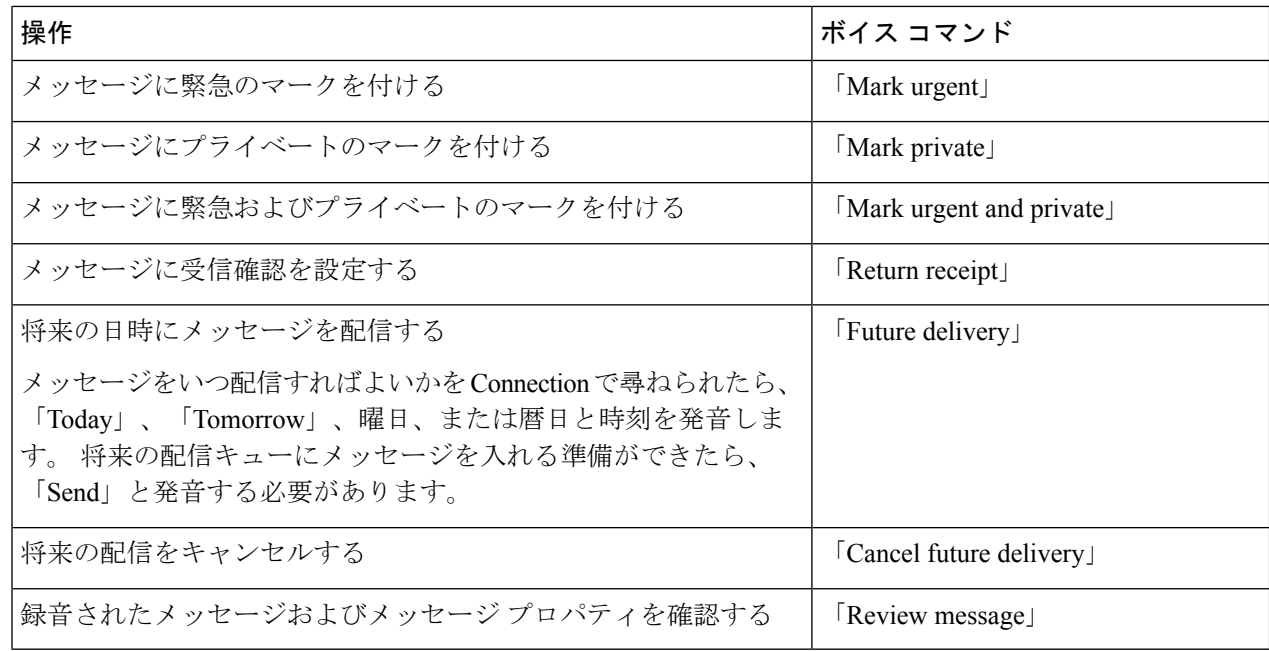

ステップ **5** 転送するメッセージを送信後、指示に従って元のメッセージを処理します。

## 受信確認の管理

改訂:*2010* 年 *11* 月 *16* 日

Cisco Unity Connection を使用するときには、次のタイプの受信確認を管理できます。

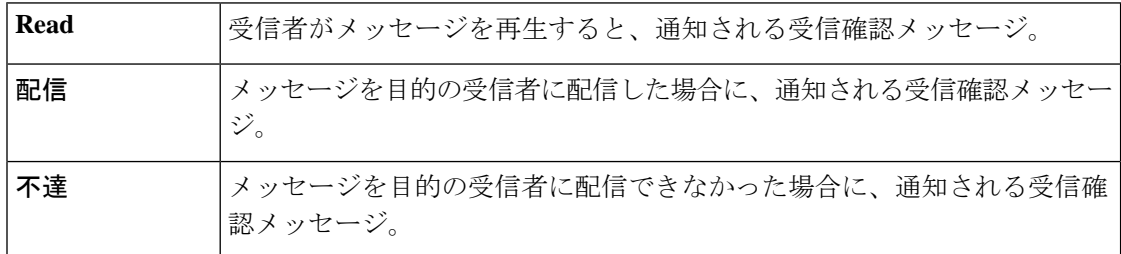

Connection の電話インターフェイスでは、返信確認のみ要求できますが、電子メール アプリ ケーションを使用すると、開封確認または送信確認を要求できます。受信者および自身のボイ スメール アカウントの設定に応じて、要求に対して受信確認を受け取る/受け取らないように 設定できることに注意してください。 受信要求に対して受信確認を受け取る場合は、ボイス メール アカウントの設定に応じて、開封確認または送信確認が可能です。

メッセージを確認する場合、Connection はその他のメッセージとともに受信確認を再生しま す。他のメッセージと同じ方法で受信確認を再生して削除します。返信または転送はできませ  $h_{\circ}$ 

開封受信確認では、送信したメッセージを再生した受信者のリストがConnectionによって再生 されます。不達確認(NDR)では、Connectionによって、メールボックスでメッセージを受信 しなかった受信者が示されます。

Connection が NDR を再生した後は、元のメッセージを再生し、それを受信できなかった受信 者に再送できます。メッセージを再送するときに、コメントを録音したり、受信者リストを変 更したり、配信オプションを変更したりすることができます。メッセージを再送すると、自動 的に Connection によって NDR が削除されます。

### 電話のキーパッドを使用した受信確認の管理

- ステップ **1** コールをして Connection にログインします。
- ステップ **2** メインメニューで、[新規メッセージを再生(Play New Messages)]、[受信確認(Receipts)]オプションの 順に選択します。
- ステップ3 指示に従って、受信確認を管理します。

### ボイス コマンドを使用した受信確認の管理

- ステップ **1** コールをして Connection にログインします。
- ステップ **2** Connection で「What do you want to do」と尋ねられたら、次のように発音します。

「PlayReceipts」。 この場合、Connection は、受信確認の合計数を通知してから、受信確認を再生します。 または

「**Play <new/saved/deleted> receipts**」この場合、Connectionは、条件を満たす受信確認数を通知してから、 受信確認を再生します。

ステップ **3** 受信確認の聞き取り後に受信確認を管理するには、指示に従って次のボイス コマンドを使用します。

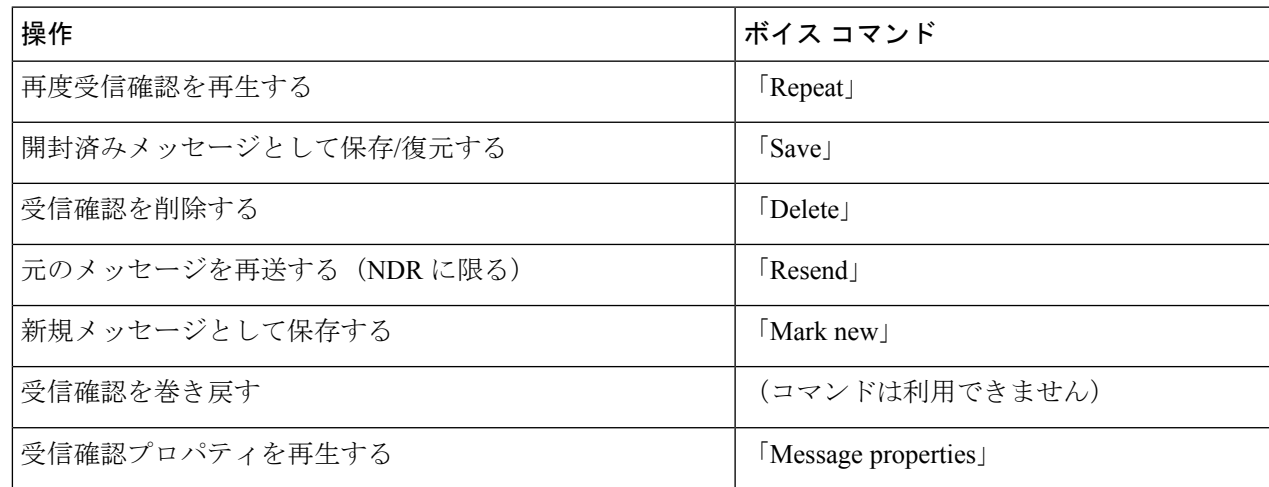

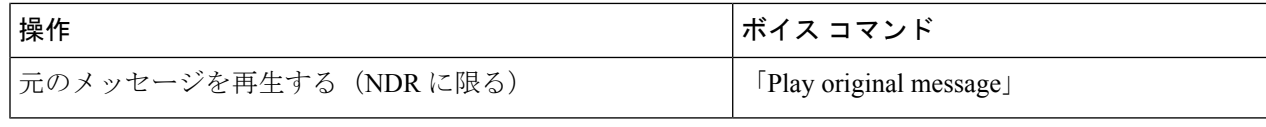

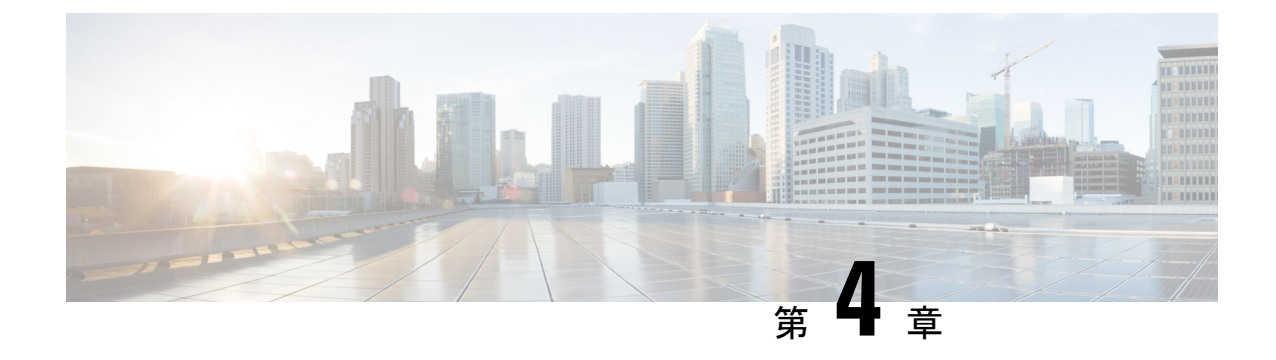

# メッセージの検索

- メッセージの検索について (19 ページ)
- メッセージ ロケータ オプションを使用したメッセージの検索 (19 ページ)
- Phone View オプションを使用したメッセージの検索 (20 ページ)
- メッセージ ジャンプ オプションを使用したメッセージの検索 (23 ページ)

# メッセージの検索について

Cisco Unity Connection には、電話でメッセージを検索するためのオプションが 3 つあります。

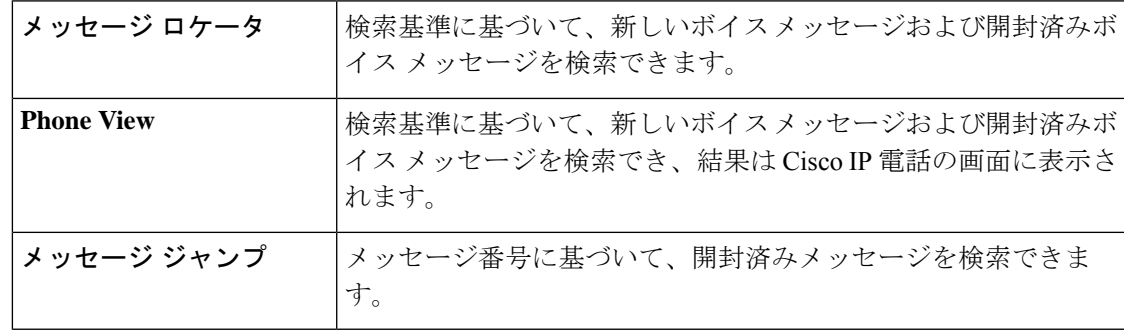

これらのオプションの一部は使用できない場合があります。Connection管理者に問い合わせて ください。

# メッセージロケータオプションを使用したメッセージの 検索

メッセージロケータでは、ユーザ名または内線番号を入力することにより、特定のユーザから のボイスメッセージを検索します。また、外部からのすべての発信者のボイスメッセージや、 特定の番号からかけた発信者のメッセージを検索することもできます。

入力する条件に基づいて、Cisco Unity Connection はメッセージが検出されると、再生を開始し ます。デフォルトでは、未再生か再生済みかにかかわらず、メッセージは新しいものから順に 示されます。ただし、Connection の管理者がこの再生順序を変更する場合があります。

## 電話のキーパッドを使用したメッセージロケータでのメッセージの検 索

ステップ **1** コールをして Connection にログインします。

ステップ **2** ボイス コマンドを使用していない場合は、ステップ 3 に進みます。

ボイス コマンドを使用している場合は、「Touchtoneconversation」と発音するか、**9** を押して、インプット スタイルを一時的に電話のキーパッドに切り替えます。

- メッセージ ロケータの使用後にインプット スタイルをボイス コマンドに戻すには、電話を切 り、Connection に再度ログインします。 ヒント
- ステップ **3** メイン メニューで、[メッセージの検索(Find Messages)]オプションを選択します。

ステップ **4** 探しているボイス メッセージを検索して管理するには、適切なオプションを選択して指示に従います。

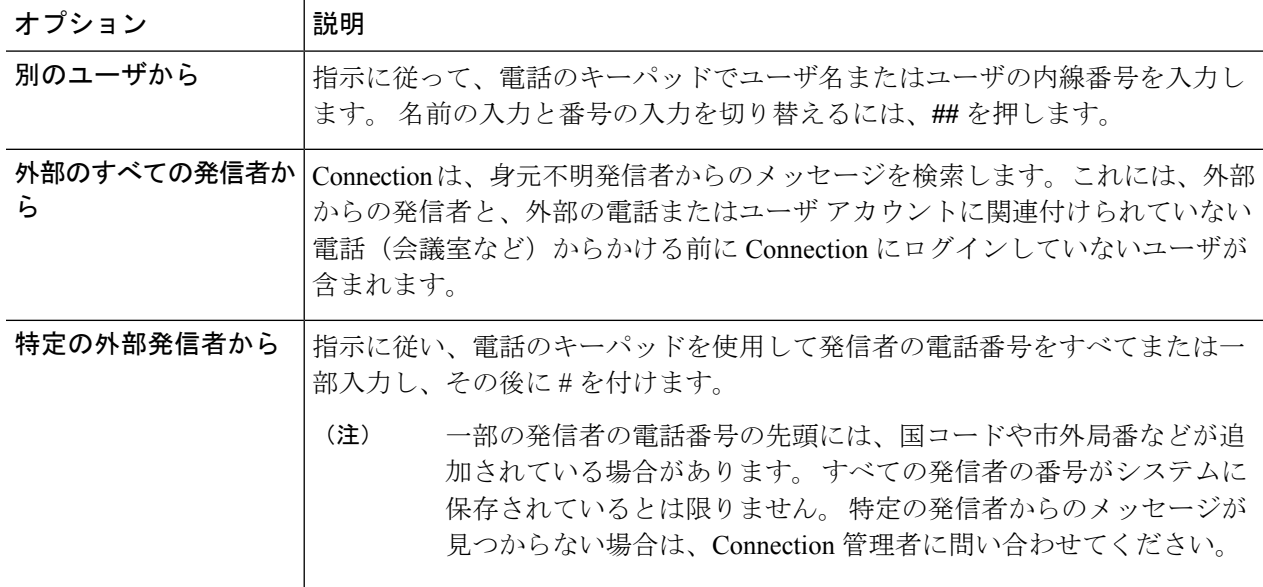

# **Phone View** オプションを使用したメッセージの検索

Phone View を使用すると、Cisco IP 電話の画面にボイス メッセージの送信者、日付、時刻が表 示されます。 検索条件を入力すると、選択されたボイス メッセージが電話の画面に表示され

ます。デフォルトでは、未再生か再生済みかにかかわらず、メッセージは新しいものから順に 掲載されます。ただし、Connection の管理者がこの再生順序を変更する場合があります。

### 電話のキーパッドを使用した **Phone View** でのメッセージの検索

ステップ **1** コールをして Connection にログインします。

- ステップ **2** メイン メニューで、[メッセージの検索(Find Messages)]オプションを選択します。
- ステップ **3** 探しているボイス メッセージを検索するには、適切なオプションを選択して指示に従います。

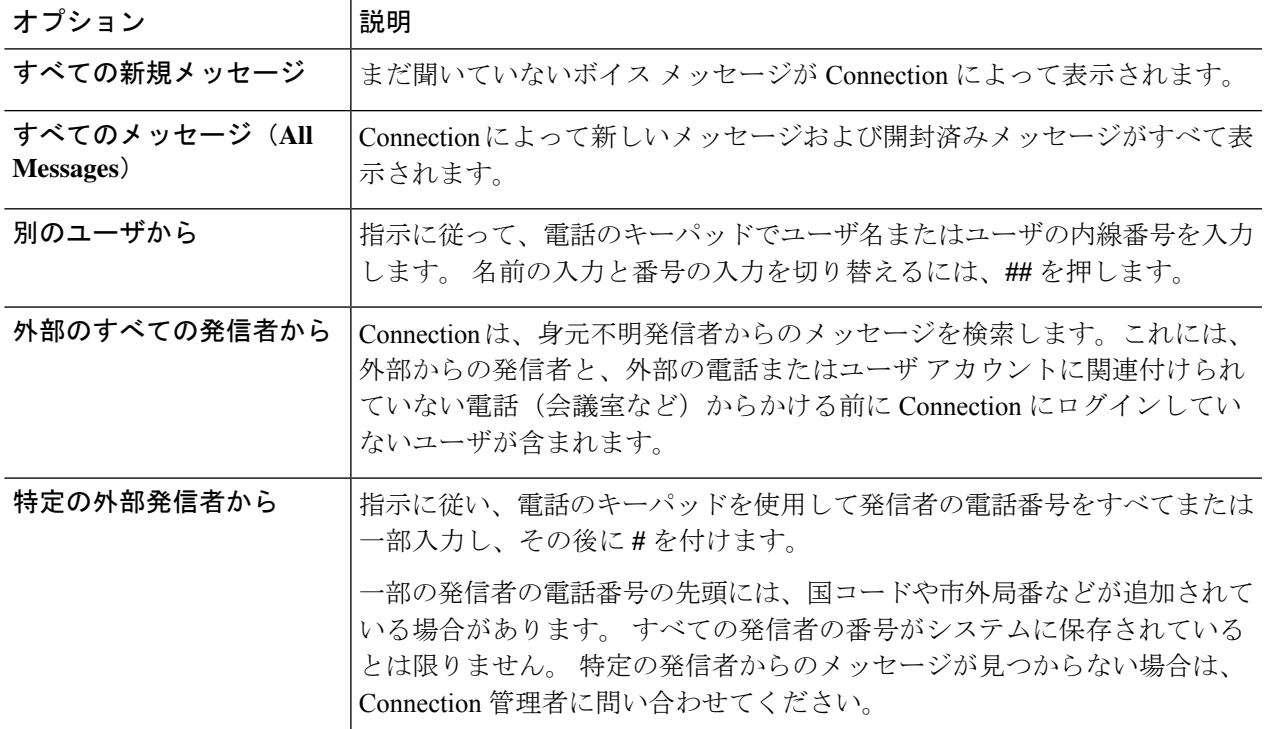

ステップ **4** メッセージ リストが電話の画面に表示された後、Connection によって再生されるメッセージを選択するに は、次のソフト キーを使用します。

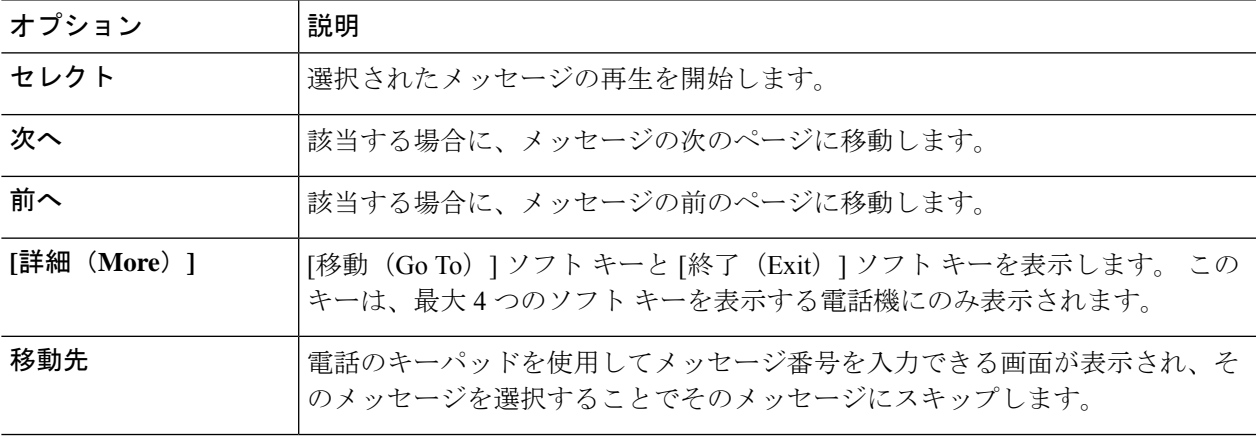

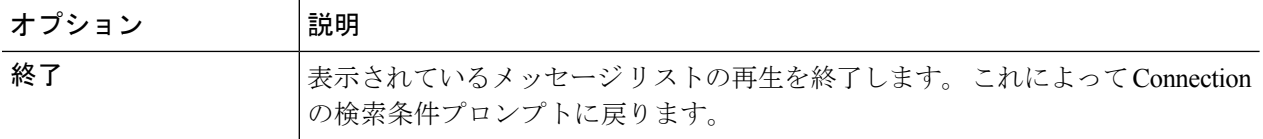

ステップ **5** プロンプトに従って、メッセージを聞いて処理します。

### ボイス コマンドを使用した **Phone View** でのメッセージの検索

- ステップ **1** コールをして Connection にログインします。
- ステップ **2** Connection から「What do you want to do」と尋ねられたら、適切なボイス コマンドを使用して、電話の画 面に表示するメッセージのタイプを選択します。

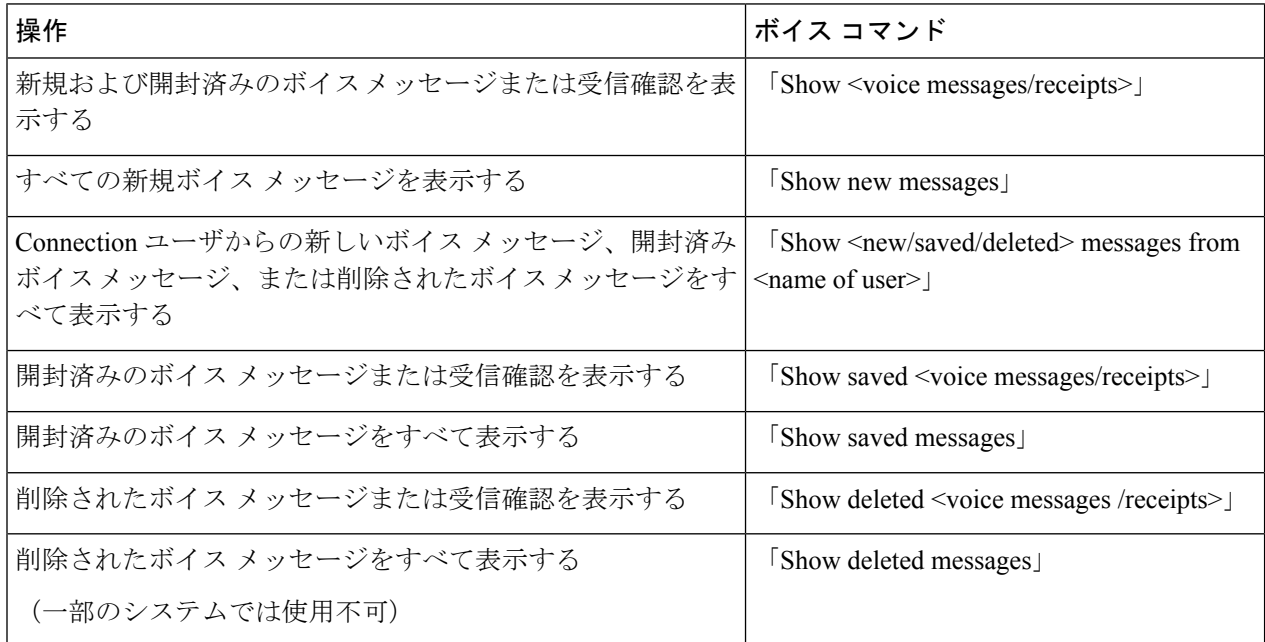

- ステップ **3** メッセージ リストが電話の画面に表示された後、Connection によって再生されるメッセージを選択するに は、次のソフト キーを使用します。
- ステップ **4** メッセージの聞き取り後にメッセージを管理するには、次のボイス コマンドを使用します。

# メッセージジャンプオプションを使用したメッセージの 検索

メッセージを聞く際、メッセージ ジャンプ オプションを使用して、メッセージの番号を入力 することによって特定のメッセージを検索できます。

## 電話のキーパッドを使用したメッセージジャンプでのメッセージの検 索

- ステップ **1** コールをして Connection にログインします。
- ステップ **2** ボイス コマンドを使用していない場合は、ステップ 3 に進みます。

ボイス コマンドを使用している場合は、「Touchtoneconversation」と発音するか、**9** を押して、インプット スタイルを一時的に電話のキーパッドに切り替えます。

- ジャンプ メッセージの使用後にインプット スタイルをボイス コマンドに戻すには、電話を切 り、Connection に再度ログインします。 ヒント
- ステップ3 メインメニューで、適切なメニューオプション (「新規メッセージを再生 (Play New Messages) ]または[古 いメッセージを確認(Review Old Messages)])を選択します。
- ステップ **4** メッセージ ジャンプ ショートカット キーを押します。
	- メッセージ番号を入力するプロンプトを再生するためのショートカット キーについては、 Connection 管理者に問い合わせてください。 ヒント

ステップ **5** 指示に従ってメッセージ番号を入力し、その後に **#** を入力します。 ステップ **6** プロンプトに従って、再生したメッセージを処理します。

I

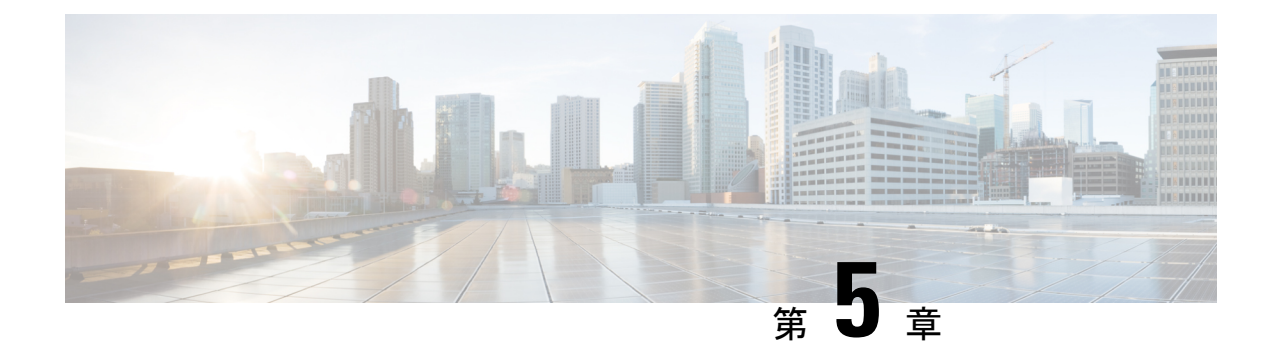

# 削除されたメッセージの管理

- 削除されたメッセージについて (25 ページ)
- 削除されたメッセージの完全な削除 (25 ページ)
- 削除されたメッセージの確認 (26 ページ)

# 削除されたメッセージについて

Cisco Unity Connection では、削除されたメッセージが保存されます。これらのメッセージは再 生、復元、または完全に削除することができます。

## 削除されたメッセージの完全な削除

メッセージの削除は、特にCisco UnityConnectionが一定時間の経過後にメッセージを自動的に 削除するように設定されていない場合、メールボックスのサイズを削減できる重要な手段で す。

メッセージ保存ポリシーを適用するようにシステムが設定されているかどうかを、Connection の管理者に確認してください(Connectionは、メッセージ保存ポリシーが適用されることを通 知しません。また、このポリシーを実行した結果、メッセージが完全に削除されることも警告 しません)。Connectionに保存ポリシーが設定されていない場合は、定期的にメッセージを完 全に削除してください。

関連トピック メールボックスのサイズの管理 (89 ページ)

### 電話のキーパッドを使用したメッセージの完全削除

ステップ **1** コールをして Connection にログインします。

ステップ2 メインメニューで、[古いメッセージを確認 (Review Old Messages) ]、[削除済みメッセージ (Deleted Messages)]オプションの順に選択します。

ステップ **3** 指示に従って、削除されたメッセージの確認と削除を個別に行うか、すべてのメッセージを同時に削除し ます。

### ボイス コマンドを使用したメッセージの完全削除

- ステップ **1** コールをして Connection にログインします。
- ステップ **2** Connection から「What do you want to do」と尋ねられたら、次のように発音します。

削除されたすべてのメッセージを完全に削除するには、「EmptyDeleted Items folder」と発音します。 Connectionによってアクションの確認を求められたら、「Yes」と発音します。

または

メッセージを1つずつ完全に削除するには、「Playdeletedmessages」と発音します。メッセージを聞き取っ た後にそのメッセージを完全に削除するには、「Delete」と発音します。 現在のメッセージを削除しない で次のメッセージにスキップするには、「Next」と発音します。

## 削除されたメッセージの確認

削除済みメッセージは、新しいメッセージや開封済みメッセージと同様に、再生できます。ま た、削除済みメッセージは、新しいメッセージまたは開封済みメッセージとして復元すること もできます。

デフォルトでは、最も新しいメッセージが最初に再生されます。削除されたメッセージでは、 メッセージ タイプ メニューを使用可能にしたり、タイプによって再生順序を指定したりでき ないことに注意してください。

### 電話のキーパッドを使用した削除されたメッセージの確認

- ステップ **1** コールをして Connection にログインします。
- ステップ **2** メインメニューで、[古いメッセージを確認(Review Old Messages)]、[削除済みメッセージ(Deleted Messages)]オプションの順に選択します。
- ステップ **3** プロンプトに従って、再生した削除済みメッセージを処理します。
- ステップ **4** Connection で「What do you want to do」と尋ねられたら、次のように発音します。

例:

Connection で「What do you want to do」と尋ねられたら、次のように発音します。
#### ボイス コマンドを使用した削除されたメッセージの確認

ステップ **1** コールをして Connection にログインします。

ステップ **2** Connection で「What do you want to do」と尋ねられたら、次のように発音します。

削除済みメッセージをすべて再生するには、「Playdeleted messages」と発音します。

または

特定の Connection ユーザからの削除済みボイス メッセージを再生するには、「**Play deleted messages from <name of user>**」と発音します。

または

「**Playdeleted <voice messages/emails/receipts>**」を選択すると、特定の種類の削除されたメッセージを聞く ことができます。(Connectionは、テキスト/スピーチオプションを持つユーザについてだけ電子メールを 再生します)。

ステップ **3** 聞き取り後に削除されたメッセージを管理するには、指示に従って次のボイス コマンドを使用します。

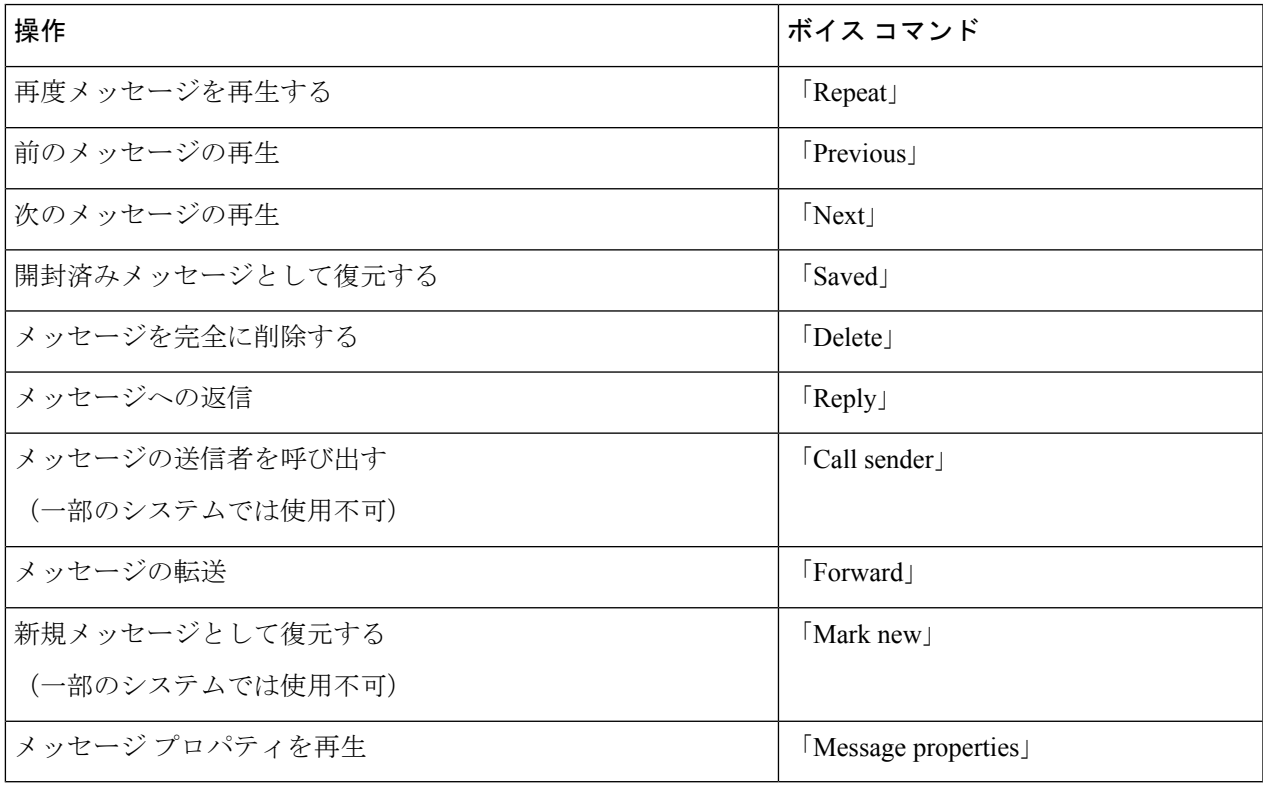

I

ボイス コマンドを使用した削除されたメッセージの確認

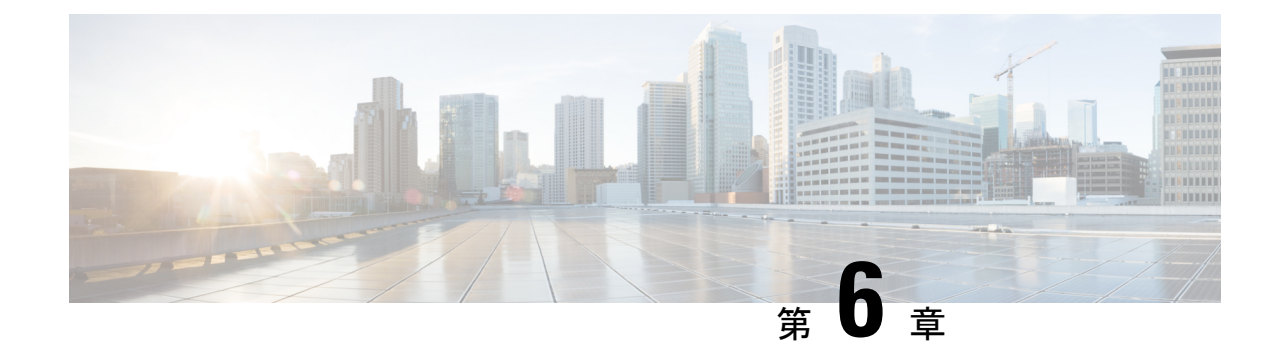

# ディスパッチ メッセージの管理

- ディスパッチ メッセージについて (29 ページ)
- ディスパッチ メッセージへの応答 (29 ページ)

# ディスパッチ メッセージについて

ディスパッチ メッセージは、問題に応答可能なユーザの同報リストに送信されます。 ディス パッチメッセージに応答する必要があるユーザは1人だけです。Cisco UnityConnectionがディ スパッチ メッセージを再生した後、次のオプションがあります。

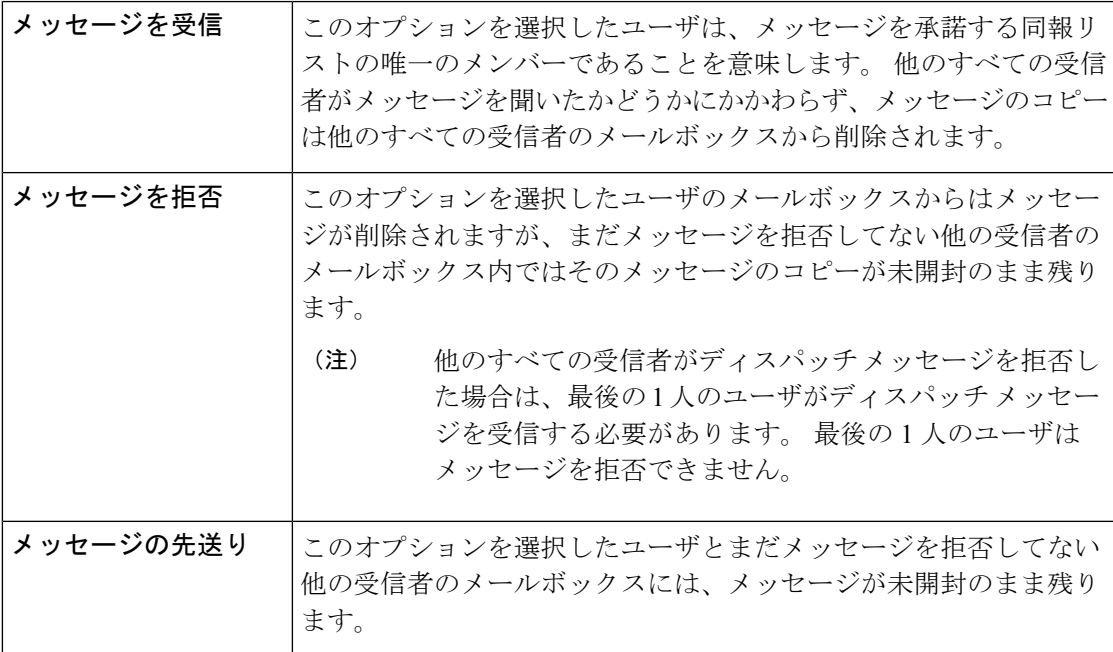

# ディスパッチ メッセージへの応答

ディスパッチ メッセージへの応答に関する考慮事項は次のとおりです。

- 自分がディスパッチ メッセージを受け入れる前に、他の受信者がディスパッチ メッセー ジを受け入れると、自分のメールボックスからはメッセージのコピーが削除されます。
- ディスパッチ メッセージを拒否した場合、そのディスパッチ メッセージは Cisco Unity Connection によって削除済みアイテム フォルダに移動されません。
- ディスパッチメッセージが届くと、電話のメッセージ受信インジケータが点灯する場合が あります。 他の受信者がディスパッチ メッセージを受け入れた場合、Connection によっ て自分のメールボックスからメッセージが削除された後に、インジケータが消灯します。 メッセージが削除されてからインジケータが消灯するまでの間には時間差が発生する場合 があります。インジケータに気付いた後に新しいメッセージが見つからない場合は、この 時間差の間にチェックしたことが原因である可能性があります。
- ディスパッチメッセージを含めるようにメッセージ通知規則を設定している場合、通知を 受け取り、メッセージを取得するためにコールするまでには、別のユーザがすでにメッ セージを受け入れているために、このメッセージがユーザのメールボックスから削除され ている可能性があることに注意してください。

#### 関連トピック

ディスパッチ メッセージについて (29 ページ)

### 電話のキーパッドを使用したディスパッチ メッセージの管理

ディスパッチメッセージを再生した後、指示に従ってメッセージを受け入れるか、拒否するか、先送りに します。

### ボイス コマンドを使用したディスパッチ メッセージの管理

- ステップ **1** コールをして Connection にログインします。
- ステップ **2** Connection で「What do you want to do」と尋ねられたら、次のように発音します。

「ディスパッチメッセージの再生」

ステップ **3** ディスパッチメッセージを再生した後、指示に従い、次のボイスコマンドを使用してメッセージに応答し ます。

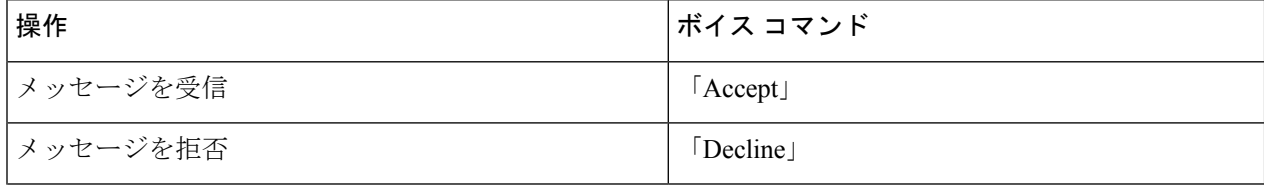

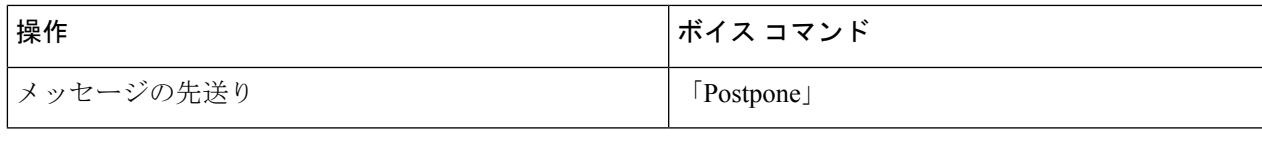

I

ボイス コマンドを使用したディスパッチ メッセージの管理

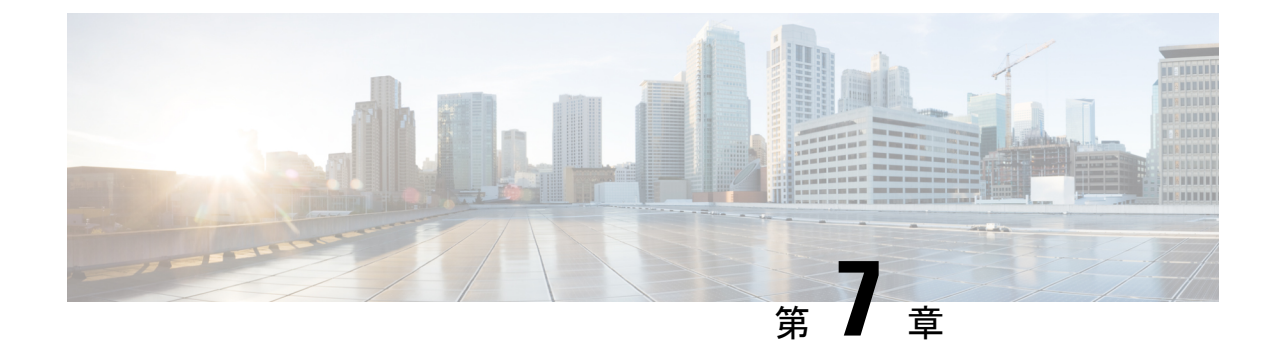

# ボイス コマンドによる電話の発信

- ボイス コマンドによる電話の発信について (33 ページ)
- ボイス コマンドを使用した電話の発信 (33 ページ)

# ボイス コマンドによる電話の発信について

個人名、電話番号、あるいは内線番号を発音することで、連絡先または別の Cisco Unity Connection ユーザに電話を発信できます。

たとえば、「Call Harriet Smith」と発音すると、Connection が Harriet の内線番号を企業ディレ クトリで検索し、電話を発信します。 「Call Mom at home」と発音すると、Connection は連絡 先リストの母親の自宅の電話番号を検索して、電話を発信します。

ボイス コマンドを使用して電話を発信する場合は、Connection にログインする必要がありま す。この機能は、メッセージの確認時や、電話を発信する場合や折り返し電話をする場合に便 利です。

名前、電話番号、または内線番号を発音すると、一致する名前または番号がConnectionによっ て再生され、電話が発信されます。要求された名前または番号に一致するものが複数検出され た場合、Connectionは、最初に一致したものを再生し、一致内容が正しいかどうかを確認する ようユーザに要求します。 正しくない場合は、「No」と言います。引き続き、Connection が 一致する他の相手を再生します。

# ボイス コマンドを使用した電話の発信

ステップ **1** コールをして Connection にログインします。

ステップ **2** Connection で「What do you want to do」と尋ねられたら、次のように発音します。

「**Call <Name/alternate name>**」で Connection ユーザーに電話をかけます。 (たとえば、「Call Frank Edwards」)。

または

「**Call <Name/alternate name> at <home/work/mobile>**」で特定の番号の連絡先に電話をかけます。 (たと えば、「Call Bob on his mobile」または「Call Service Department at work」と発音します)。

または

「**Call <Number>**」で、Connection内線または電話番号に発信します。数字は、1桁ずつ個別に発音します (たとえば、内線番号12345の場合は、「Call one two three fourfive」と発音し、「Call twelve three forty-five」 とは発音しないでください)。

ステップ **3** Connectionが呼び出す相手の名前または番号を再生したら、「Cancel」と発音することで、システムへの接 続を維持したまま最後のアクションを停止することができます。

> 関連トピック ボイス コマンドによる電話の発信について (33 ページ)

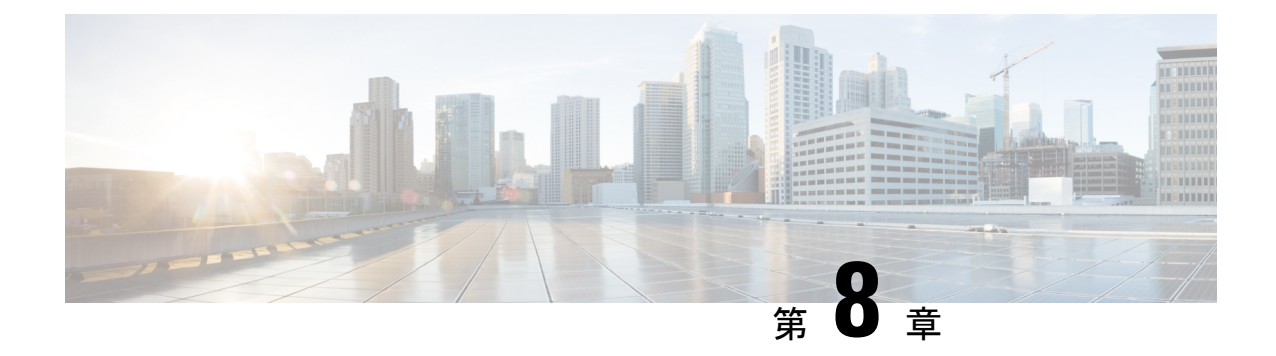

# 会議の管理

- 会議の管理について (35 ページ)
- 予定されている会議の一覧表示 (35 ページ)
- Cisco Unified MeetingPlace での即時会議の開始 (37 ページ)

# 会議の管理について

改訂:*2010* 年 *11* 月 *16* 日

Microsoft Outlook または Cisco Unified MeetingPlace でスケジュールされている予定と会議を確 認できます。

会議を管理するために実行できるその他のアクションには次のものがあります。

- 会議への招待の受け入れまたは拒否(Outlook 会議に限る)。
- 進行中の会議への参加。
- 会議の参加者の一覧表示。
- 会議への招待の詳細情報の再生。
- 会議開催者へのメッセージの送信。
- 会議参加者へのメッセージの送信。
- 会議のキャンセル(会議開催者に限る)。
- Cisco Unified MeetingPlace での即時会議の開始。

# 予定されている会議の一覧表示

改訂:*2010* 年 *11* 月 *16* 日

予定されている会議の一覧の再生に加え、Cisco Unity Connection は各会議の詳細を再生し、対 応の一覧を提供します。

#### 電話のキーパッドを使用した予定されている会議の一覧表示

- ステップ **1** コールをして Connection にログインします。
- ステップ **2** メインメニューで、**[**会議(**Meetings**)**]** オプションを選択します。
- ステップ **3** 指示に従って、会議の一覧を再生する時間帯を定義します。
- ステップ **4** 各会議が一覧表示されたら、指示に従って、会議についての詳細情報の取得、会議への参加、参加者の一 覧表示、開催者へのメッセージの送信、会議参加者へのメッセージの送信、会議への招待の受け入れ、ま たは会議への招待の拒否を行います。 会議の開催者は、会議をキャンセルするオプションも選択できま す。

#### ボイス コマンドを使用した予定されている会議の一覧表示

- ステップ **1** コールをして Connection にログインします。
- ステップ **2** Connection で「What do you want to do」と尋ねられたら、次のように発音します。

「PlayMeetings」または「ListMeetings」と発音して、現在および将来のすべての会議の時刻、会議の開催 者、および件名を一覧表示します。

または

「**Play Meetings on <date>**」または「**List Meetings on <date>**」と発音して、特定の日付の会議の時刻、会 議の開催者、および件名を一覧表示します。

ステップ **3** 説明の再生後に会議を管理するには、指示に従って次のボイス コマンドを使用します。

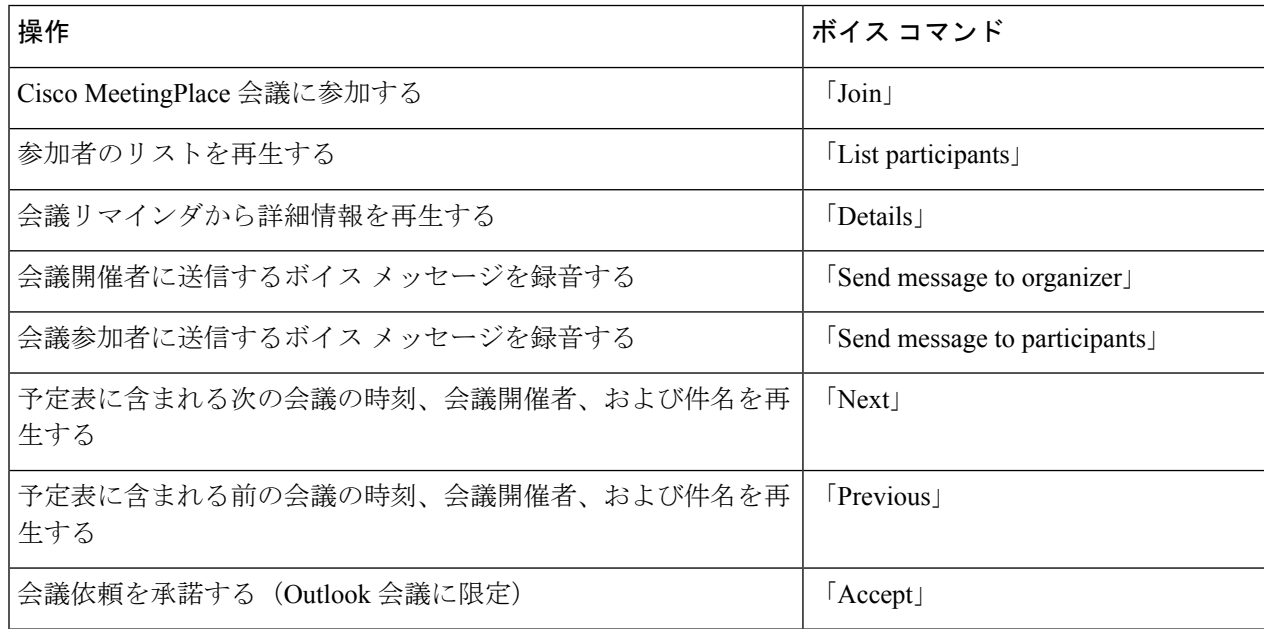

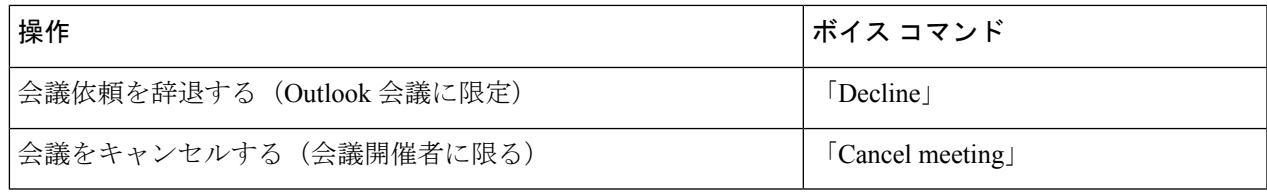

# **Cisco Unified MeetingPlace** での即時会議の開始

改訂:*2010* 年 *11* 月 *16* 日

Cisco Unified MeetingPlace および Cisco Unity Connection を使用して即時会議を開始し、会議に 接続できます。

### 電話のキーパッドを使用した即時会議の開始

- ステップ **1** コールをして Connection にログインします。
- ステップ **2** メインメニューで、**[**会議(**Meetings**)**]**、**[**会議を開催(**Start Meetings**)**]** オプションを選択します。
- ステップ **3** 指示に従って、Cisco Unified MeetingPlace の即時会議を現在の時刻に設定し、参加します。

#### ボイス コマンドを使用した即時会議の開始

- ステップ **1** コールをして Connection にログインします。
- ステップ **2** Connection で「What do you want to do」と尋ねられたら、次のように発音します。 「StartMeeting」。
- ステップ **3** 指示に従って、Cisco Unified MeetingPlace の即時会議を現在の時刻に設定し、参加します。

I

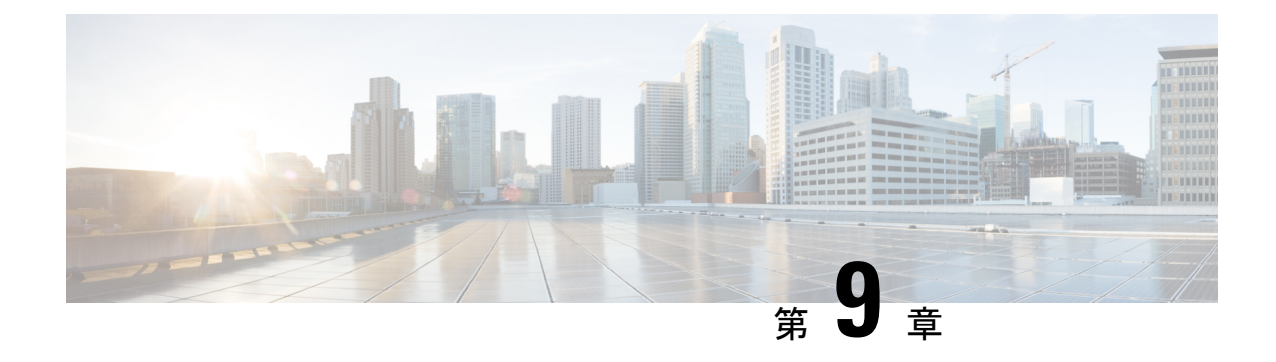

# パーソナル グリーティングの管理

- パーソナル グリーティングについて (39 ページ)
- 現在のグリーティングの再録音 (41 ページ)
- オプション グリーティングのオンまたはオフ (42 ページ)
- グリーティングの変更 (43 ページ)
- すべてのグリーティングの再生 (45 ページ)
- 多言語システムでの追加言語のグリーティングの録音 (45 ページ)

# パーソナル グリーティングについて

Cisco UnityConnectionでは、パーソナルグリーティングを最大6つ録音できます。グリーティ ングは必要な数だけ有効にすることができます。また、グリーティングの使用期間も指定でき ます。

多言語システムの場合、複数の言語(デフォルトの言語とそれ以外のシステムで利用可能な言 語)でパーソナル グリーティングを再生するオプションを選択できます。 デフォルト以外の 言語のグリーティングを管理するには、電話のキーパッドを使用します。ボイスコマンドは使 用できません。

次に、6つのパーソナルグリーティングとそのしくみについて説明します。Connectionでは、 有効にしたグリーティングが適切な状況で再生されます。ただし、一部のグリーティングは他 のグリーティングより優先されます。

標準グリーティング

このグリーティングは、Connectionの管理者が指定した会社の営業時間中、または他のグリー ティングがすべて有効ではない状況において再生されます。

設計上、標準グリーティングはオフにすることができません。

時間外グリーティング

Connection の管理者が指定した会社の営業時間外に、特別なグリーティングを再生する場合 は、このグリーティングを有効にします(たとえば、「申し訳ありませんが、電話に出ること ができません。 当社の営業時間は <times> です」)。

時間外グリーティングが有効になっていると、営業時間外の場合に限り、このグリーティング が標準グリーティングより優先されます。

オプション グリーティング

休暇中などの特別な状況を知らせる場合は、このグリーティングを特定の期間に有効にします (たとえば、「<date> までオフィスにいません」)。

有効になっている場合、このグリーティングは他のどのグリーティングよりも優先されます。

電話の呼び出し音を鳴らさずにグリーティングを発信者を再生するかどうか、発信者がグリー ティングをスキップできるかどうか、およびオプショングリーティングが有効であるときに発 信者がメッセージを残せるかどうかは、Connectionの管理者が指定します。Messaging Assistant Web ツールの [オプション グリーティング(Alternate Greeting)] ページには、管理者が使用可 能にしている発信者オプションが示されます(ある場合)。 外部の発信者や他の Connection ユーザが内線をダイヤルして直接電話をかけた場合、発信者オプションは適用されません。

#### $\boldsymbol{\mathcal{Q}}$

ヒント

他のConnectionユーザが電話でメッセージを送信した場合、そのユーザにはオプショングリー ティングが再生されません。 オプション グリーティングを有効にするときは、自分の名前だ けではなく、自分が不在であることを示す情報を録音名に含めるようにすることも検討してく ださい。録音名は、他のユーザがメッセージの宛先としてその名前を指定したとき、またディ レクトリでその名前を検索したときに再生されます。

電話で Connection にログインした後、オプション グリーティングが有効になっていることを 知らせるプロンプトが再生されることもあります。

通話中グリーティング

通話中であることを発信者に知らせたい場合は、このグリーティングを有効にします(たとえ ば、「現在別の電話に出ています。メッセージを残してください」)。

通話中グリーティングが有効になっていると、通話中の場合に限り、このグリーティングが標 準グリーティング、時間外グリーティング、内線グリーティングより優先されます。

なお、Connectionの通話中グリーティングが動作するのに必要なサポートは、すべての電話シ ステムで提供されているわけではありません。詳細については、Connectionの管理者に問い合 わせてください。

内線グリーティング

同僚に知らせたい情報を提供する場合は、このグリーティングを有効にします (たとえば、 「本日の正午まで会議室 B にいます」)。

有効になっている場合、内線グリーティングは標準グリーティングおよび時間外グリーティン グより優先されます。また、内線グリーティングは、電話に応答しない場合に社内の発信者に 対してだけ再生されます。

一部の電話機では内線グリーティングがサポートされない場合があるので注意してください。 詳細については、Connection の管理者に問い合わせてください。

祝日グリーティング

祝日に特別なグリーティングを再生する必要がある場合は、このグリーティングを有効にしま す (たとえば、「本日は祝日でございますので、電話に出ることができません。<date>~ <date> までオフィスにいません」)。

祝日グリーティングが有効になっていると、営業時間外の場合に限り、このグリーティングが 標準グリーティングより優先されます。

### 現在のグリーティングの再録音

この項では、現在、Cisco Unity Connection で再生するように設定されているグリーティングを 新しく録音します。

#### 電話のキーパッドを使用した現在のグリーティングの再録音

ステップ **1** コールをして Connection にログインします。

ステップ **2** 単一言語システムの場合は、メインメニューで、[設定オプション(Setup Options)]、[グリーティング (Greetings)]オプションの順に選択します。

または

多言語システムの場合は、メインメニューで、**[**設定オプション(**Setup Options**)**]**、**[**グリーティング (**Greetings**)**]**、**<Applicable Language for the Current Greeting to Rerecord>** オプションの順に選択しま す。

ステップ **3** Connection によって現在のグリーティングが再生された後、指示に従って再録音します。 録音を一時停止または再開するには、**8** を押します。 録音を終了するには、**#** を押します。

#### 電話でボイス コマンドを使用した現在のグリーティングの再録音

- ステップ **1** コールをして Connection にログインします。
- ステップ **2** Connection で「What do you want to do」と尋ねられたら、次のように発音します。

#### 「**Record my <greeting name> greeting**」

ステップ **3** 録音が終了したら、**#** を押します。

# オプション グリーティングのオンまたはオフ

オプショングリーティングをオンにすると、日時を設定してオフにしたり、無制限にオンにし たりできます。

### 電話のキーパッドを使用したオプショングリーティングのオンまたは オフ

- ステップ **1** コールをして Connection にログインします。
- ステップ **2** 単一言語システムの場合は、メインメニューで、[設定オプション(Setup Options)]、[グリーティング (Greetings)]オプションの順に選択します。

または

多言語システムの場合は、メインメニューで、**[**設定オプション(**Setup Options**)**]**、**[**グリーティング (**Greetings**)**]**、**<Applicable Language for the Alternate Greeting to Turn On/Off>** オプションの順に選択し ます。

- ステップ **3 #** を押して、現在のグリーティングの再生を省略します。
- ステップ **4** 指示に従って、代替グリーティングをオンまたはオフにします。
- ステップ **5** オプショングリーティングをオンにした場合は、指示に従って、いつオフにするのかを設定するか、無期 限にオンのままにしておきます。

# ボイス コマンドを使用したオプション グリーティングのオンまたは オフ

- ステップ **1** コールをして Connection にログインします。
- ステップ **2** Connection で「What do you want to do」と尋ねられたら、次のように発音します。

「**Turn on my alternate greeting**」(グリーティングは無期限にオンのままになります)、または「**Turn on alternate greeting until <date> at <time>**」

または

「Turnoff my alternate greeting」。

# グリーティングの変更

個人設定をオンにすると、使用可能になるまでの待機時間を指定できます。 Cisco Unity Connectionは、指定した時刻まで該当する状況でグリーティングを再生し、その後グリーティ ングは自動的にオフになります。 たとえば、オプション グリーティングを設定して、休暇か ら戻ってきた日に再生を止めることができます。

グリーティングは無期限に再生するように設定することもできます。これは、通話中グリー ティングや時間外グリーティングを有効にするときに便利です。

次のいずれかを選択して、グリーティングが有効であるときに発信者に対して再生する内容を 指定します。

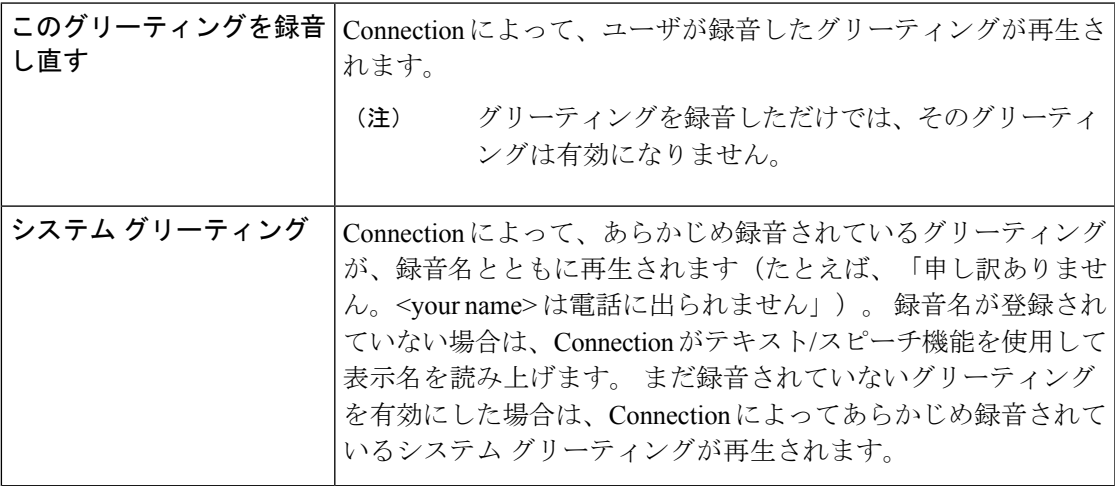

グリーティングはいつでもオフにすることができます。グリーティングを無効にすると、録音 を消去しなくても、Connection ではそのグリーティングは再生されなくなります。

- Ω
- ヒント パーソナルグリーティングを録音した後でシステム グリーティングを使用するように設定し た場合、録音したグリーティングは電話で使用できなくなります。 新しいパーソナル グリー ティングを録音して有効にする必要があります。

### 電話のキーパッドを使用したグリーティングの変更

- ステップ **1** コールをして Connection にログインします。
- ステップ **2** 単一言語システムの場合は、メインメニューで、**[**設定オプション(**Setup Options**)**]**、**[**グリーティング (**Greetings**)**]** オプションの順に選択します。

または

多言語システムの場合は、メインメニューで、**[**設定オプション(**Setup Options**)**]**、**[**グリーティング (**Greetings**)**]**、**<Applicable Language for the Greeting to Change>** オプションの順に選択します。

- ステップ **3** Connection が現在のグリーティングを再生します。 再生をスキップするには、**#** を押します。
- ステップ **4** 指示に従って、変更するグリーティングを選択してから変更を行います。

録音を一時停止または再開するには、**8** を押します。 録音を終了するには、**#** を押します。

### ボイス コマンドを使用したグリーティングの変更

- ステップ **1** コールをして Connection にログインします。
- ステップ **2** Connection から「What do you want to do」と尋ねられたら、次のコマンドを使用してグリーティングを変更 し、追加の指示が再生されたらそれに従います。

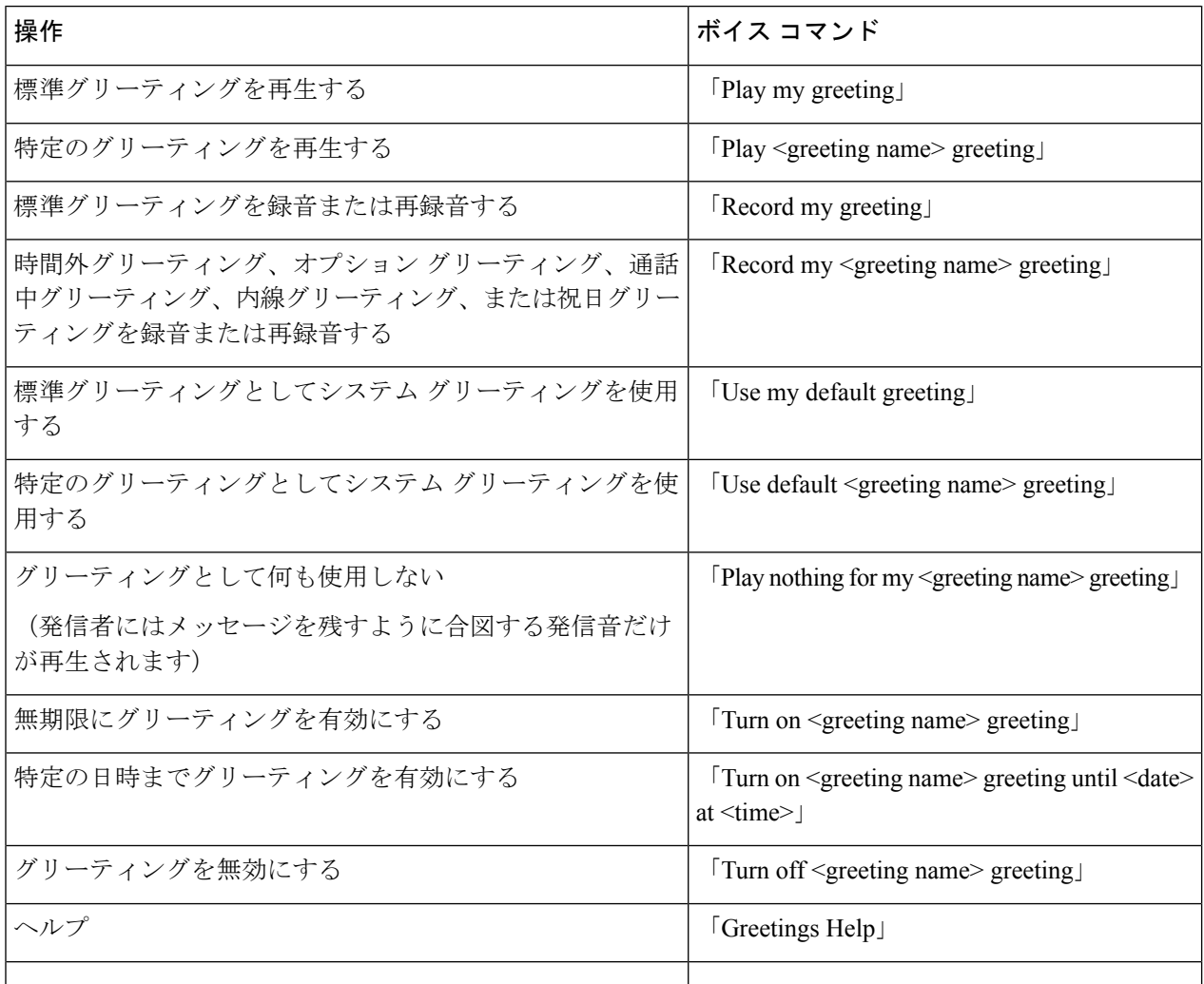

録音を一時停止または再開するには、**8** を押します。 録音を終了するには、**#** を押すか、数秒間無音の状 態にします。

# すべてのグリーティングの再生

Cisco Unity Connection はまず現在のグリーティングを再生してから、残りのグリーティングを 再生します。

#### 電話のキーパッドを使用したすべてのグリーティングの再生

ステップ **1** コールをして Connection にログインします。

ステップ **2** 単一言語システムの場合は、メインメニューで、[設定オプション(Setup Options)]、[グリーティング (Greetings)]、[全てのグリーティングを聞く(Play All Greetings)]オプションの順に選択します。

または

多言語システムの場合は、メインメニューで、**[**設定オプション(**Setup Options**)**]**、**[**グリーティング (**Greetings**)**]**、**<Applicable Language in Which to Hear Greetings>**、**[**全てのグリーティングを聞く(**Play All Greetings**)**]** オプションの順に選択します。

Connection が 6 つのグリーティングすべてを、現在のグリーティングから順に再生します。

#### ボイス コマンドを使用したすべてのグリーティングの再生

- ステップ **1** コールをして Connection にログインします。
- ステップ **2** Connection で「What do you want to do」と尋ねられたら、次のように発音します。

「Playall greetings」。

Connection が 6 つのグリーティングすべてを、現在のグリーティングから順に再生します。 グリーティン グごとに、Connection はグリーティングがオンかオフかを通知します。

# 多言語システムでの追加言語のグリーティングの録音

多言語システムの場合、複数の言語でグリーティングを再生するオプションを選択できます。 たとえば、Cisco Unity Connection がフランス語とスペイン語でプロンプトを再生するように設 定されている場合、標準グリーティングを両方の言語で録音して、スペイン語を話す発信者と フランス語を話す発信者にそれぞれの言語でグリーティングを再生することができます。

システムに対応する言語でグリーティングが録音されていない場合、Connectionは、その言語 に関連付けられた通話に対してシステムグリーティングを再生します。たとえば、標準グリー ティングをスペイン語ではなくフランス語で録音した場合、スペイン語を話す発信者に対して はシステムグリーティングが再生され、フランス語を話す発信者に対してはユーザが録音した フランス語のグリーティングが再生されます。

録音するグリーティングの言語を選択すると、Connection は同じ言語で [グリーティング (Greetings)] メニュー オプションを再生します。

#### 電話のキーパッドを使用した追加言語のグリーティングの録音

- ステップ **1** コールをして Connection にログインします。
- ステップ **2** メインメニューで、**[**設定オプション(**Setup Options**)**]**、**[**グリーティング(**Greetings**)**]**、**<Applicable Language of Greeting to Record>** オプションの順に選択します。
- ステップ **3** Connection が現在のグリーティングを再生します。 再生をスキップするには、**#** を押します。
- ステップ **4** 指示に従って、録音するグリーティングを選択して録音します。

録音を一時停止または再開するには、**8** を押します。 録音を終了するには、**#** を押します。

#### ボイス コマンドを使用した追加言語のグリーティングの録音

- ステップ **1** コールをして Connection にログインします。
- ステップ **2** Connection で「What do you want to do」と尋ねられたら、次のように発音します。

「SetupOptions」 (Connection が一時的に電話のキーパッドに切り替わります)。

- ステップ **3** 電話のキーパッドで、**[**グリーティング(**Greetings**)**]**、**<Applicable Language of Greeting to Record>** オプ ションの順に選択します。
- ステップ **4** Connection が現在のグリーティングを再生します。 再生をスキップするには、**#** を押します。
- ステップ5 指示に従って、録音するグリーティングを選択して録音します。

録音を一時停止または再開するには、**8** を押します。 録音を終了するには、**#** を押すか、数秒間無音の状 態にします。

インプット スタイルをボイス コマンドに戻すには、「Voice Command Conversation」というプ ロンプトが聞こえるまで **\*** を押し続けます。 ヒント

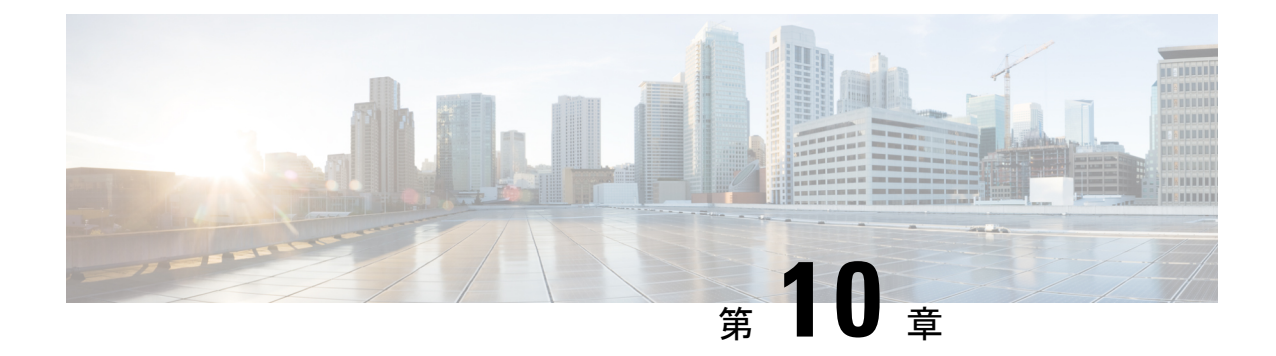

# メッセージの到着通知の管理

- メッセージ通知の説明 (47 ページ)
- デバイスへの通知のオンまたはオフ (47 ページ)
- 通知先電話番号の変更 (48 ページ)

# メッセージ通知の説明

Cisco Unity Connection は電話またはポケットベルを呼び出して、新しいメッセージの到着を通 知できます。

通知のオンとオフを切り替えるだけでなく、自宅の電話、職場の電話、携帯電話、ポケットベ ルなどの通知先電話番号を変更することもできます。

Messaging Assistant Web ツールを使用している場合は、さらに多くのオプションや通知デバイ スを使用できます。 Messaging Assistant のヘルプを参照してください。 (注)

# デバイスへの通知のオンまたはオフ

自宅の電話、職場の電話、携帯電話、ポケットベルに対する通知のオンとオフを切り替えるこ とができます。 通知デバイスをオフにしても、その設定は削除されません。

#### 電話のキーパッドを使用したデバイスへの通知のオンまたはオフ

ステップ **1** コールをして Connection にログインします。

ステップ **2** メインメニューで、**[**設定オプション(**SetupOptions**)**]**、**[**メッセージ設定(**MessageSettings**)**]**、**[**メッセー ジの通知(**Message Notification**)**]** オプションの順に選択します。

ボイス コマンドを使用したデバイスへの通知のオンまたはオフ

ステップ **3** Connection で現在の通知の状態がアナウンスされた後、指示に従ってポケットベル、自宅の電話、職場の 電話、または携帯電話への通知をオンまたはオフにします。

#### ボイス コマンドを使用したデバイスへの通知のオンまたはオフ

- ステップ **1** コールをして Connection にログインします。
- ステップ **2** Connection で「What do you want to do」と尋ねられたら、次のように発音します。 「SetupOptions」 (Connection が一時的に電話のキーパッドに切り替わります)。
- ステップ3 電話のキーパッドで、[メッセージ設定 (Message Settings) ]、[メッセージ通知 (Message Notification) ]オ プションの順に選択します。
- ステップ **4** Connection で現在の通知の状態がアナウンスされた後、指示に従ってポケットベル、自宅の電話、職場の 電話、または携帯電話への通知をオンまたはオフにします。
	- インプット スタイルをボイス コマンドに戻すには、「Voice Command Conversation」というプ ロンプトが聞こえるまで **\*** を押し続けます。 ヒント

#### 通知先電話番号の変更

自宅の電話、職場の電話、携帯電話、およびポケットベルの通知先番号を変更できます。

社内の電話番号の場合は、内線を入力します。外線電話番号の場合は、外線通話に必要なアク セスコード(たとえば9)から入力を始めます。 日本語版では削除:Forlong-distance numbers, include the applicable dialing codes (for example, 1 and the area code). 必要に応じて、# キーを使 用して、1 秒間のポーズを追加します。

#### 電話のキーパッドを使用した通知先電話番号の変更

ステップ **1** コールをして Connection にログインします。

- ステップ **2** メインメニューで、**[**設定オプション(**SetupOptions**)**]**、**[**メッセージ設定(**MessageSettings**)**]**、**[**メッセー ジの通知(**Message Notification**)**]** オプションの順に選択します。
- ステップ **3** Connection で現在の通知の状態がアナウンスされた後、指示に従ってポケットベル、自宅の電話、職場の 電話、または携帯電話の通知先電話番号を変更します。

#### ボイス コマンドを使用した通知先電話番号の変更

- ステップ **1** コールをして Connection にログインします。
- ステップ **2** Connection で「What do you want to do」と尋ねられたら、次のように発音します。 「SetupOptions」 (Connection が一時的に電話のキーパッドに切り替わります)。
- ステップ3 電話のキーパッドで、[メッセージ設定 (Message Settings) ]、[メッセージ通知 (Message Notification) ]オ プションの順に選択します。
- ステップ **4** Connection で現在の通知の状態がアナウンスされた後、指示に従ってポケットベル、自宅の電話、職場の 電話、または携帯電話の通知先電話番号を変更します。
	- インプット スタイルをボイス コマンドに戻すには、「Voice Command Conversation」というプ ロンプトが聞こえるまで **\*** を押し続けます。 ヒント

ボイス コマンドを使用した通知先電話番号の変更

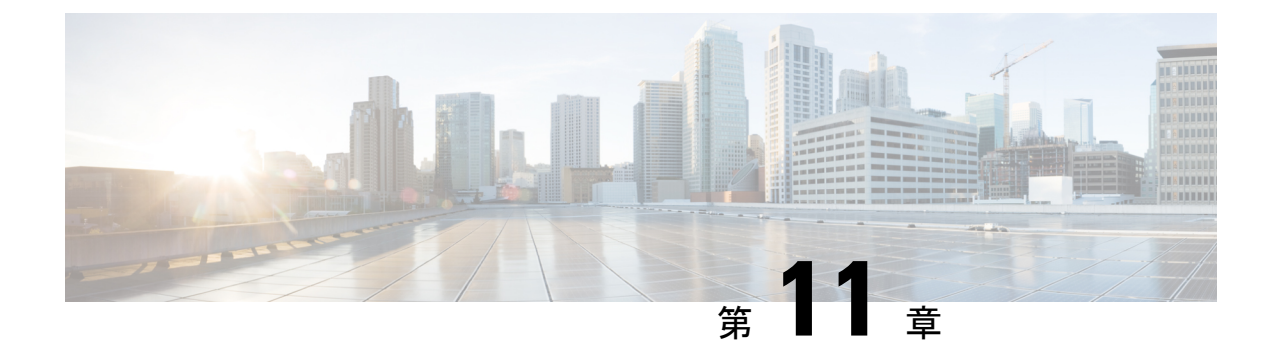

# プライベート リストの処理

- プライベート同期リストの説明 (51 ページ)
- プライベート同報リストの作成 (51 ページ)
- プライベート同報リストのメンバーの変更 (53 ページ)
- プライベート同報リストの録音名の変更 (54 ページ)
- プライベート同報リストの削除 (55 ページ)

# プライベート同期リストの説明

プライベート同報リストを使用して、ボイスメッセージ受信者のグループを独自に作成できま す。 ボイス メッセージをプライベート同報リストの 1 つに宛先指定すると、そのリスト上の すべての受信者にそのメッセージが送信されます。Cisco UnityConnectionには、個人用に使用 できるプライベート同報リストがいくつか用意されています。

プライベート同報リストにボイス メッセージを送信できるのは、そのリストの所有者だけで す。 これを行うには、電話のキーパッドまたはボイス コマンドを使用します。 電子メール ア プリケーションでは、メッセージをプライベート同報リストに送ることはできません。

# プライベート同報リストの作成

管理できるリストの最大数は、Cisco UnityConnectionの管理者が指定します。リストにはあら かじめ番号が付けられています。リストに名前を追加すると、Connectionはリストの番号をリ スト管理用の ID として使用します。

#### $\Omega$

電話を使用してプライベート同報リストを作成することもできますが、MessagingAssistantWeb ツールで作成する方が簡単です。 ヒント

### 電話のキーパッドを使用したプライベート同報リストの作成

- ステップ **1** コールをして Connection にログインします。
- ステップ2 メインメニューで、[設定オプション (Setup Options) ]、[メッセージ設定 (Message Settings) ]、[プライ ベート同報リスト (Private Lists) ]、[プライベート同報リストの編集 (Change the Names on a Private List) ] の順に選択します。
- ステップ **3** 未使用のリストの番号を入力します。
	- 未使用のリストの番号がわからない場合は、メインメニューで、[設定オプション(Setup Options) ]、[メッセージ設定 (Message Settings) ]、[プライベート同報リスト (Private Lists) ]、 [プライベート同報リストの名前の変更(Hear Private Lists)]オプションの順に選択します。 Connection は、リスト番号を含むすでに使用中のリストに関する情報を再生するため、再生さ れた番号以外の番号を使用します。 ヒント
- ステップ **4** Connectionでの「PrivateList<Number>」というアナウンスの後、指示に従ってリストに名前を追加します。
- ステップ **5** 名前の追加が終了したら、[リストの名前をもう一度録音する(Rerecord the Name of the List)]オプション を選択し、指示に従ってリスト名を録音します。

#### ボイス コマンドを使用したプライベート同報リストの作成

- ステップ **1** コールをして Connection にログインします。
- ステップ **2** Connection で「What do you want to do」と尋ねられたら、次のように発音します。

「SetupOptions」 (Connection が一時的に電話のキーパッドに切り替わります)。

- ステップ3 電話のキーパッドで、[メッセージ設定 (Message Settings) ]、[プライベート同報リスト (Private Lists) ]、 [プライベート同報リストの編集(Change the Names on a Private List)]を選択します。
- ステップ **4** 未使用のリストの番号を入力します。
	- 未使用のリストの番号がわからない場合は、[メッセージ設定(MessageSettings)]、[プライベー ト同報リスト (Private Lists) ]、[プライベート同報リストの名前の変更 (Hear Private Lists) ]オ プションの順に選択します。 Connection は、リスト番号を含むすでに使用中のリストに関する 情報を再生するため、再生された番号以外の番号を使用します。 ヒント
- ステップ **5** Connectionでの「PrivateList<Number>」というアナウンスの後、指示に従ってリストに名前を追加します。
- ステップ **6** 名前の追加が終了したら、[リストの名前をもう一度録音する(Rerecord the Name of the List)]オプション を選択し、指示に従ってリスト名を録音します。
	- インプット スタイルをボイス コマンドに戻すには、「Voice Command Conversation」というプ ロンプトが聞こえるまで **\*** を押し続けます。 ヒント

# プライベート同報リストのメンバーの変更

プライベート同報リストに追加できるメンバーの最大数は、Cisco Unity Connection の管理者が 指定します。ディレクトリ内のユーザまたはシステム同報リストはすべて、プライベート同報 リストのメンバーとして指定できます。

Connection の設定状況によっては、ディレクトリ外のリモート ボイス メッセージング システ ム上のユーザにメッセージを送信したり返信したりできる場合があります。 その場合は、リ モート連絡先であるこれらのユーザを、プライベート同報リストに含めることもできます。

すでにプライベート同報リストのメンバーとなっているユーザ、システム同報リスト、または リモート連絡先を追加しようとしても、Connectionでは、そのメンバーを同じリストに再度追 加することはできません。

プライベート同報リストでは、メンバーの追加、確認、削除が可能です。

プライベート同報リストのメンバーに対して管理上の変更が行われた場合、後でリストを確認 するときにメンバーが異なって表示されることがあります。 ときには、管理上の変更によっ て、一部のメンバーが予告なくリストから削除される場合もあります。 Connection の管理者 は、変更が発生する前にユーザに通知できるはずです。それでも、誤ってメンバーが削除され た場合は、ユーザがこれらのメンバーをもう一度リストに追加します。 (注)

### 電話のキーパッドを使用したプライベート同報リストのメンバーの変 更

ステップ **1** コールをして Connection にログインします。

- ステップ **2** メインメニューで、**[**設定オプション(**Setup Options**)**]**、**[**メッセージ設定(**Message Settings**)**]**、**[**プライ ベート同報リスト(**Private Lists**)**]**、**[**名前の変更(**Change the Names**)**]** オプションの順に選択します。
- ステップ **3** 指示に従ってメンバーを変更するリストを選択し、メンバーを追加、確認、または削除します。
	- リストのメンバーを確認する際には、それぞれのメンバーをすばやく選択できます。リストか ら受信者を削除するには **3** を押します。前の名前に戻るには **7** を押します。次の名前に進むに は **9** を押します。リストの先頭に戻るには **77** を押します。リストの最後に進むには **99** を押し ます。 ヒント

### ボイスコマンドを使用したプライベート同報リストのメンバーの変更

- ステップ **1** コールをして Connection にログインします。
- ステップ **2** Connection で「What do you want to do」と尋ねられたら、次のように発音します。 「Setup Options」 (Connection が一時的に電話のキーパッドに切り替わります)。
- ステップ **3** 電話のキーパッドで、[メッセージ設定(MessageSettings)]、[プライベート同報リスト(Private Lists)]、 [名前の変更 (Change the Names) ]を選択します。
- ステップ **4** 指示に従ってメンバーを変更するリストを選択し、メンバーを追加、確認、または削除します。
	- リストのメンバーを確認する際には、それぞれのメンバーをすばやく選択できます。リストか ら受信者を削除するには **3** を押します。前の名前に戻るには **7** を押します。次の名前に進むに は **9** を押します。リストの先頭に戻るには **77** を押します。リストの最後に進むには **99** を押し ます。 ヒント
	- インプット スタイルをボイス コマンドに戻すには、「Voice Command Conversation」というプ ロンプトが聞こえるまで **\*** を押し続けます。 ヒント

### プライベート同報リストの録音名の変更

各プライベート同報リストには、録音名があります。メッセージの宛先にプライベート同報リ ストを指定する場合、Cisco Unity Connection は、正しいリストにメッセージが宛先指定された ことを確認できるよう、録音名を再生します。

#### 電話のキーパッドを使用したプライベート同報リストの録音名の変更

手順

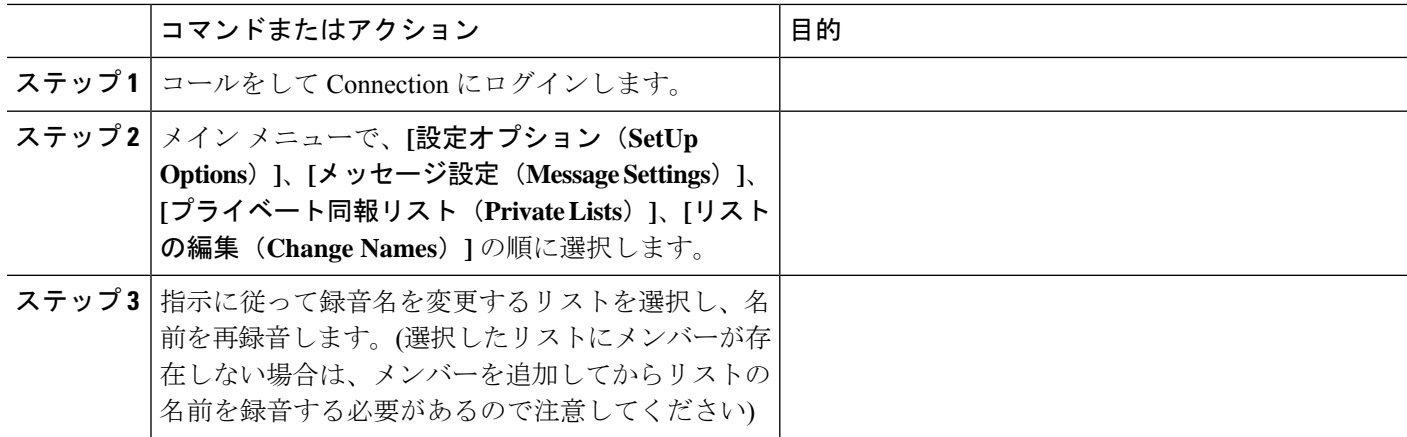

#### ボイス コマンドを使用したプライベート同報リストの録音名の変更

- ステップ **1** コールをして Connection にログインします。
- ステップ **2** Connection で「What do you want to do」と尋ねられたら、次のように発音します。 「Setup Options」 (Connection が一時的に電話のキーパッドに切り替わります)。
- ステップ **3** 電話のキーパッドで、[メッセージ設定(MessageSettings)]、[プライベート同報リスト(Private Lists)]、 [名前の変更 (Change the Names) ]を選択します。
- ステップ **4** 指示に従って録音名を変更するリストを選択し、名前を再録音します。(選択したリストにメンバーが存在 しない場合は、メンバーを追加してからリストの名前を録音する必要があるので注意してください)
	- インプット スタイルをボイス コマンドに戻すには、「Voice Command Conversation」というプ ロンプトが聞こえるまで **\*** を押し続けます。 ヒント

# プライベート同報リストの削除

電話を使用して、リストの個々のメンバーを削除できますが、リスト自体は削除できません。 Messaging Assistant Web ツールのレコード名を含むリストとすべてのメンバーを一度に削除し ます。

I

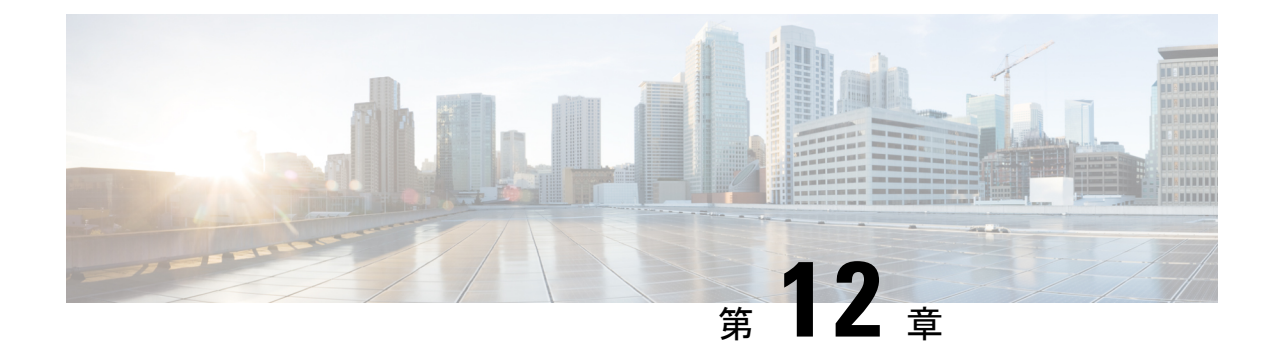

# アドレス指定優先順位リストの管理

- アドレス指定優先順位リストについて (57 ページ)
- アドレス指定優先順位リストの変更 (57 ページ)

# アドレス指定優先順位リストについて

アドレス指定優先順位リストにより、「buddy」リストのように定義された特定の受信者が Cisco UnityConnectionで優先されるようになります。メッセージのアドレス指定を行い、スペ リングの一部や名前の呼び方に基づいて、Connectionで複数の受信者名の一致が見つかると、 アドレス指定優先順位リストにある名前との一致が最初に表示されます。これによって、簡単 に目的の受信者を検索して選択できます。

また、Connectionでは、メッセージを送信するときに受信者の名前をアドレス指定優先順位リ ストへ自動的に追加することもでき、メッセージを送信する頻度に基づいて、リスト内の名前 の優先順位を変更することもできます。

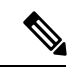

アドレス指定優先順位リストの確認と変更を行えるかどうか、または使用頻度に応じて自動的 に Connection が受信者名をリストに追加するかどうかは、Connection の管理者によって決定さ れます。 (注)

# アドレス指定優先順位リストの変更

アドレス指定優先順位リストでは、ユーザ、連絡先、同報リストを追加したり、内容を確認し たり、名前を削除したりできます。アドレス指定優先順位リストには、メッセージ宛先指定履 歴に基づいて、Cisco Unity Connection で自動的に追加された名前が含まれることもあります。

#### 電話のキーパッドを使用したアドレス指定優先順位リストの変更

- ステップ **1** コールをして Connection にログインします。
- ステップ2 メインメニューで、[設定オプション (Setup Options) ]、[メッセージ設定 (Message Settings) ]、[宛先指定 優先リスト(Addressing Priority List)]の順に選択します。
- ステップ **3** 指示に従って、アドレス指定優先順位リストのメンバーの追加、確認、削除を行います。名前を確認する 場合は、Connection で、姓(ユーザと連絡先の場合)または表示名(同報リストの場合)のアルファベッ ト順で表示されます。

#### ボイス コマンドを使用したアドレス指定優先順位リストの変更

- ステップ **1** コールをして Connection にログインします。
- ステップ **2** Connection で「What do you want to do」と尋ねられたら、次のように発音します。

「Setup Options」 (Connection が一時的に電話のキーパッドに切り替わります)。

- ステップ **3** 電話のキーパッドで、[メッセージ設定(Message Settings)]、[宛先指定優先リスト(Addressing Priority List)]を選択します。
- ステップ **4** 指示に従って、アドレス指定優先順位リストのメンバーの追加、確認、削除を行います。名前を確認する 場合は、Connection で、姓(ユーザと連絡先の場合)または表示名(同報リストの場合)のアルファベッ ト順で表示されます。
	- インプット スタイルをボイス コマンドに戻すには、「Voice Command Conversation」というプ ロンプトが聞こえるまで **\*** を押し続けます。 ヒント

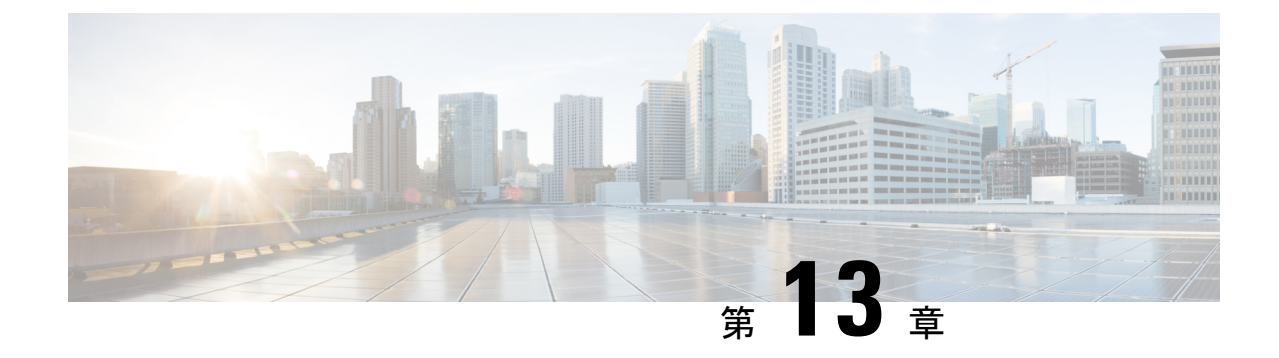

# ユーザ設定の変更

- ユーザ設定について (59 ページ)
- PIN の変更 (59 ページ)
- 録音名の変更 (60 ページ)
- ディレクトリ登録ステータスの変更 (61 ページ)
- 代替デバイスの変更 (62 ページ)

# ユーザ設定について

個人設定では、Cisco Unity Connection システム上におけるユーザ情報と、システムとの対話に 関するオプションが管理されます。

### **PIN** の変更

Cisco Unity Connection の暗証番号は、メッセージのプライバシーを保護します。また、不正ア クセスからメールボックスを保護します。 PIN はいつでも変更できます。

暗証番号を変更する際には、Connection 管理者から提供されるセキュリティ ガイドラインに 従ってください。一般に、パスワードは短い方が使いやすいのですが、長くて単純でないパス ワードを指定した方がより安全です。「長くて単純でないパスワード」の意味は次のとおりで す。

- プライマリ内線番号やそれを逆にしたものを含めることはできない。
- 少なくとも 3 つの異なる数字が必要。
- 昇順また降順で連続する数字(たとえば 12345 や 54321)を使用することはできない。
- 数字は 3 回以上続けて使用できない(たとえば 14777)。
- 3 桁以上の数字を繰り返し使用することはできない(たとえば 408510408)。

• 名、姓、またはそれらの組み合わせを数値に直して使用することはできない(たとえば、 名前が John Doe の場合、johnd、johndoe、jdoe、または doe を数字に直して使用すること はできない)。

#### 電話キーパッドを使用した暗証番号の変更

- ステップ **1** コールをして Connection にログインします。
- ステップ **2** メインメニューで、**[**設定オプション(**SetupOptions**)**]**、**[**設定(**Preferences**)**]**、**[**パスワード(**Password**)**]** オプションの順に選択します。
- ステップ **3** 指示に従って、新しいパスワードを入力し、確認します。 0 ~ 9 の数字を使用します。

#### ボイス コマンドを使用した暗証番号の変更

- ステップ **1** コールをして Connection にログインします。
- ステップ **2** Connection で「What do you want to do」と尋ねられたら、次のように発音します。 「Setup Options」 (Connection が一時的に電話のキーパッドに切り替わります)。
- ステップ3 電話のキーパッドで、[設定 (Preferences) ]、[パスワード (Password) ]オプションの順に選択します。
- ステップ **4** 指示に従って、新しいパスワードを入力し、確認します。 0 ~ 9 の数字を使用します。
	- インプット スタイルをボイス コマンドに戻すには、「Voice Command Conversation」というプ ロンプトが聞こえるまで **\*** を押し続けます。 ヒント

# 録音名の変更

録音名は、他のユーザに残したメッセージとともに再生され、ディレクトリではその名前で ユーザが識別されます。また、独自の録音の代わりにシステム録音を使用したグリーティング とともに再生することもできます。

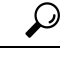

他の Cisco Unity Connection ユーザが電話でメッセージを送信した場合、そのユーザにはオプ ション グリーティングが再生されません。 オプション グリーティングを使用可能にするとき は、録音名を変更して、不在であることを示す情報を追加することを検討してください。 ヒント

#### 電話のキーパッドを使用した録音名の変更

- ステップ **1** コールをして Connection にログインします。
- ステップ **2** メインメニューで、**[**設定オプション(**SetupOptions**)**]**、**[**設定(**Preferences**)**]**、**[**録音名(**RecordedName**)**]** オプションの順に選択します。
- ステップ **3** プロンプトに従って、名前または短いメッセージを録音します。

録音を一時停止または再開するには、**8** を押します。 録音を終了するには、**#** を押します。

#### ボイス コマンドを使用した録音名の変更

- ステップ **1** コールをして Connection にログインします。
- ステップ **2** Connection で「What do you want to do」と尋ねられたら、次のように発音します。

「SetupOptions」 (Connection が一時的に電話のキーパッドに切り替わります)。

- ステップ3 電話のキーパッドで、[設定 (Preferences) ]、[録音名 (Recorded Name) ]オプションの順に選択します。
- ステップ **4** プロンプトに従って、名前または短いメッセージを録音します。

録音を一時停止または再開するには、**8** を押します。 録音を終了するには、**#** を押すか、数秒間無音の状 態にします。

インプット スタイルをボイス コマンドに戻すには、「Voice Command Conversation」というプ ロンプトが聞こえるまで **\*** を押し続けます。 ヒント

## ディレクトリ登録ステータスの変更

電話帳に掲載するかどうかを選択できます。ディレクトリに登録しておくと、自分の内線番号 を知らない他のユーザが、ディレクトリで自分の名前を検索することによって、連絡を取るこ とができるようになります。

#### 電話のキーパッドを使用したディレクトリー覧ステータスの変更

ステップ **1** コールをして Connection にログインします。

ステップ **2** メインメニューで、**[**設定オプション(**Setup Options**)**]**、**[**設定(**Preferences**)**]**、**[**ディレクトリ一覧 (**Directory Listing**)**]** オプションの順に選択します。

Connection によって、ディレクトリ一覧にあるかどうかが通知されます。

ステップ **3** プロンプトに従って、登録ステータスを変更します。

#### ボイス コマンドを使用したディレクトリ一覧ステータスの変更

- ステップ **1** コールをして Connection にログインします。
- ステップ **2** Connection で「What do you want to do」と尋ねられたら、次のように発音します。 「SetupOptions」 (Connection が一時的に電話のキーパッドに切り替わります)。
- ステップ3 電話のキーパッドで、[設定 (Preferences) ]、[ディレクトリ登録 (DirectoryListing) ] を選択します。
- ステップ **4** プロンプトに従って、登録ステータスを変更します。
	- インプット スタイルをボイス コマンドに戻すには、「Voice Command Conversation」というプ ロンプトが聞こえるまで **\*** を押し続けます。 ヒント

# 代替デバイスの変更

携帯電話、自宅の電話、あるいは職場の別の電話など使用する代替デバイスの情報を Cisco Unity Connection 設定に追加できます。 この機能によって、代行用デバイスから Connection へ の電話がより便利になります。これは、プライマリ内線番号から電話をかける場合と同じよう にシステムが番号を認識し、動作するためです。

最大 10 台の代替デバイスを追加できます。 Connection の管理者は、プライマリ内線番号の他 に、代行用デバイスを追加できます。(電話でシステムにアクセスするときには、Connection は管理者が定義した代替デバイスを一覧化しません。 ただし、Messaging Assistant では表示で きます)。

代行用デバイスの一覧に含まれない電話番号からサインインすると、その番号を追加するかど うか尋ねられます。番号の追加を選択すると、プライマリ内線番号から電話をかける場合と同 じように Connection がその番号を認識し、動作します。 番号の追加を選択しないと、追加に ついて再度尋ねられることはありません。 (注)

電話で代替デバイスを追加または削除できます。
#### 電話キーパッドを使用した代替デバイスの変更

- ステップ **1** プライマリ内線または既存の代替デバイスではない電話からコールし、Cisco Unity Connection にログイン します。
- ステップ2 メインメニューで、[設定オプション (Setup Options) ]、[設定 (Preferences) ]、[代行デバイス (Edit Alternate Devices) ]の順に選択します。
- ステップ **3** プロンプトに従って、代替デバイスとして電話を追加するか、既存の代替デバイスの一覧表示と削除を行 います。

#### ボイス コマンドを使用した代替デバイスの変更

- ステップ **1** コールをして Cisco Unity Connection にログインします。 代替デバイスを追加している場合は、プライマリ内線または既存の代替デバイスではない電話からコール します。
- ステップ **2** Connection で「What do you want to do」と尋ねられたら、次のように発音します。

「SetupOptions」 (Connection が一時的に電話のキーパッドに切り替わります)。

- ステップ **3** 電話のキーパッドで、[設定オプション(Setup Options)]、[設定(Preferences)]、[代行デバイス(Edit Alternate Devices) 1の順に選択します。
- ステップ **4** プロンプトに従って、代替デバイスとして電話を追加するか、既存の代替デバイスの一覧表示と削除を行 います。
	- インプット スタイルをボイス コマンドに戻すには、「Voice Command Conversation」というプ ロンプトが聞こえるまで **\*** を押し続けます。 ヒント

I

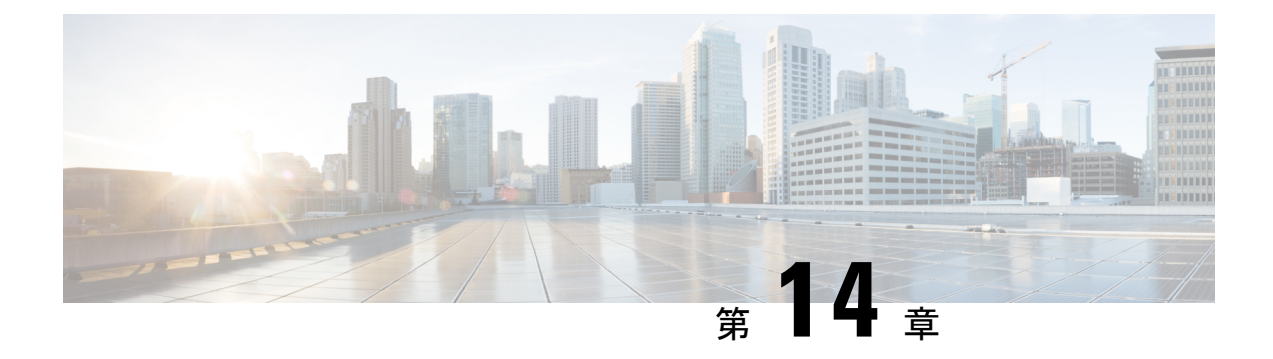

# **Connection Conversation** メニュー スタイル の選択

- Connection Conversation メニュー スタイルについて (65 ページ)
- Connection カンバセーションのメニュー スタイルの変更 (65ページ)

# **Connection Conversation** メニュー スタイルについて

電話のキーパッドを使用してCisco UnityConnectionと対話する場合は、標準ガイダンスまたは 簡易ガイダンスのいずれかを聞くことができます。標準ガイダンスは理解しやすいプロンプト とインストラクションを提供するものであり、簡易ガイダンスは標準ガイダンスの簡易版で す。

ボイス コマンドを使用して Connection と対話する場合は、標準ガイダンスが再生されます。

# **Connection** カンバセーションのメニュー スタイルの変更

Cisco UnityConnectionのメニュースタイルを変更すると、電話のキーパッドを使用してシステ ムと対話する場合に再生される内容だけに影響します。ボイスコマンドを使用してConnection と対話する場合は、常に標準ガイダンスが再生されます。

### 電話のキーパッドを使用した**Connection**カンバセーションのメニュー スタイルの変更

ステップ **1** コールをして Connection にログインします。

- ステップ **2** メインメニューで、**[**設定オプション(**SetupOptions**)**]**、**[**メッセージ設定(**MessageSettings**)**]**、**[**メニュー スタイル(**Menu Style**)**]** オプションの順に選択します。
- ステップ **3** 指示に従って、標準ガイダンスと簡易ガイダンスを切り替えます。

### ボイス コマンドを使用した **Connection** カンバセーションのメニュー スタイルの変更

- ステップ **1** コールをして Connection にログインします。
- ステップ **2** Connection で「What do you want to do」と尋ねられたら、次のように発音します。 「SetupOptions」 (Connection が一時的に電話のキーパッドに切り替わります)。
- ステップ3 電話のキーパッドで、[メッセージ設定 (Message Settings) ]、[メニュースタイル (Menu Style) ]オプショ ンの順に選択します。
- ステップ **4** 指示に従って、標準ガイダンスと簡易ガイダンスを切り替えます。
	- インプット スタイルをボイス コマンドに戻すには、「Voice Command Conversation」というプ ロンプトが聞こえるまで **\*** を押し続けます。 ヒント

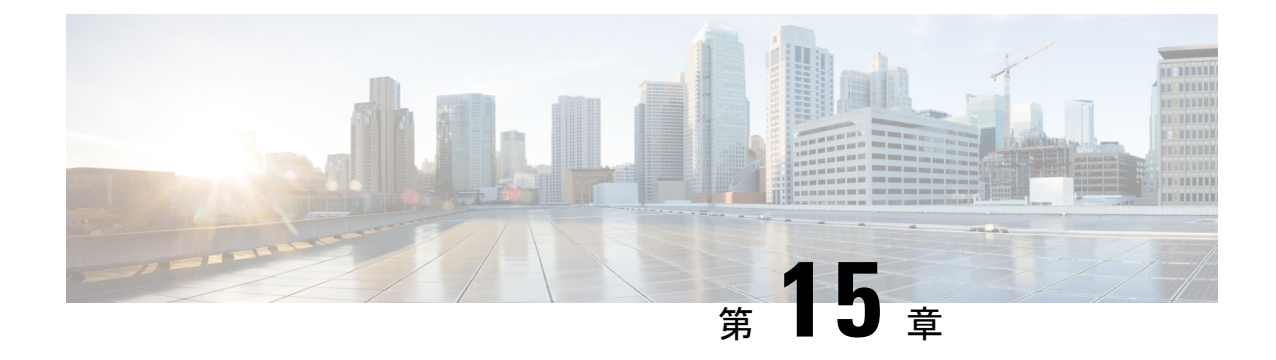

# 着信転送ルールの管理

- 着信転送ルールの説明 (67 ページ)
- コール転送ルールに関する設定の変更 (68 ページ)

## 着信転送ルールの説明

着信転送ルールは、直接ダイヤルしていない発信者(たとえば、ディレクトリを使用した発 信)からの間接コールを Cisco Unity Connection でどのように処理するかを制御するルールで す。直接コール(個人の電話番号をダイヤルして外部の発信者や他のユーザが電話をかけた場 合)に対しては、Connection の転送ルールは適用されません。

間接的なコールに応答するか、ボイスメールへ即時に転送するかは選択できます。

#### $\mathcal{Q}$

ヒント 自分の内線への直接コールに着信転送を設定するには、Connectionの管理者に問い合わせてく ださい。自席の電話だけでなく、社内で使用する電話システムでも、直接コールの管理に使用 できる転送機能を使用できる場合があります。

次に、3 つの着信転送ルールとその仕組みについて説明します。

標準転送ルール

この転送ルールは、Connection管理者が指定した会社の営業時間内に有効になります。オンに なっている転送ルールが他にない場合は、営業時間外もこの標準転送ルールが有効になりま す。

設計上、標準転送ルールはオフにすることができません。

オプション転送ルール

他の転送ルールを特定の期間内だけ優先させる場合は、この転送ルールをオンにします。たと えば、休暇中にかかってきたすべての電話をボイスメールに即時転送したり、一時的に別の場 所で作業しているときにかかってきた電話を他の内線番号に転送したりすることができます。

オプション転送ルールをオンにすると、そのルールが常に適用されます。オプション転送ルー ルは他のどの転送ルールよりも優先されます。

時間外転送ルール

Connection管理者が組織に指定した営業時間外にかかってきた間接的なコールの処理方法を設 定するには、この転送ルールをオンにします(たとえば、営業時間外にかかってきたすべての 電話をボイスメールに即時転送することができます)。

オンになっている場合、時間外転送ルールは営業時間外に適用されます。

#### コール転送ルールに関する設定の変更

間接的なコールを自分の内線に転送するか、指定した別の内線または電話番号に転送するか、 あるいはボイスメールに即時転送するかを選択できます。ボイスメールに転送すると、電話の 呼び出し音は鳴りません(コールをボイスメールに送信すれば、発信者は誰かが電話に出るま で待つ必要がありません。 すぐにグリーティングが再生されます)。

#### 電話のキーパッドを使用した着信転送ルールの設定の変更

- ステップ **1** コールをして Connection にログインします。
- ステップ **2** メインメニューで、[設定オプション(Setup Options)]、[転送設定(Transfer Settings)]オプションの順に 選択します。
- ステップ **3** 設定を変更する転送ルールを選択します。
- ステップ **4** Connection で現在の転送設定がアナウンスされた後、指示に従ってルールの有効と無効の切り替え、転送 先の変更(電話またはボイスメール)、または転送先電話番号の変更を行います。

(外線に転送する場合は、Connection 管理者に問い合わせてください)。

転送番号を変更しても、コールが電話機に転送されるのか、ボイスメールに送信されるのかは 変更されません。Connectionが着信を電話に転送するように指定してある場合に限り、Connection は転送番号に着信を転送します。 (注)

#### ボイス コマンドを使用した着信転送ルールの設定の変更

- ステップ **1** コールをして Connection にログインします。
- ステップ **2** Connection で「What do you want to do」と尋ねられたら、次のように発音します。 「SetupOptions」 (Connection が一時的に電話のキーパッドに切り替わります)。
- ステップ **3** 電話のキーパッドで、[転送設定(Transfer Settings)]オプションを選択します。
- ステップ **4** 設定を変更する転送ルールを選択します。

ステップ **5** Connection で現在の転送設定がアナウンスされた後、指示に従ってルールの有効と無効の切り替え、転送 先の変更(電話またはボイスメール)、または転送先電話番号の変更を行います。

(外線に転送する場合は、Connection 管理者に問い合わせてください)。

- 転送番号を変更しても、コールが電話機に転送されるのか、ボイスメールに送信されるのかは 変更されません。Connectionが着信を電話に転送するように指定してある場合に限り、Connection は転送番号に着信を転送します。 (注)
- インプット スタイルをボイス コマンドに戻すには、「Voice Command Conversation」というプ ロンプトが聞こえるまで **\*** を押し続けます。 ヒント

ボイス コマンドを使用した着信転送ルールの設定の変更

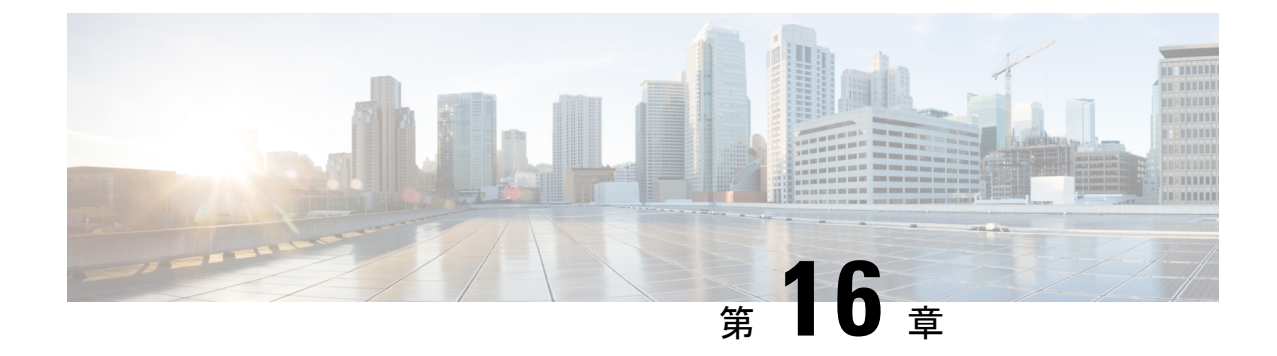

## 緊急連絡先番号の管理

- 緊急連絡先番号について (71 ページ)
- 緊急連絡先番号の変更 (71 ページ)

### 緊急連絡先番号について

緊急連絡先番号が設定されている場合、発信者はグリーティングの再生中にキーを押すことに よって、別の電話番号にコールを転送することができます。緊急連絡先番号には、オペレータ や別のユーザ(上司や同僚)の内線番号だけでなく、応対可能な他のユーザの電話番号も指定 できます。

緊急連絡先番号へコールを転送するときに発信者が押すキーは、Cisco Unity Connection 管理者 によって指定されます。最大 12件(キーパッドのキー1つに対して1件)の緊急連絡先番号 を指定できます。

### 緊急連絡先番号の変更

組織外の緊急連絡先番号を指定するには、外線通話に必要なアクセスコード(たとえば9)か ら入力を始めます。 日本語版では削除:For long-distance numbers, include the applicable dialing codes (for example, 1 and the area code).

緊急連絡先番号を指定するときに、その情報を含めるようにグリーティングを更新することも できます(「ただいま席を外しております。発信音の後にメッセージを残してください。別の 営業担当者に電話をつなぐ場合は4を押してください」)。 ヒント

#### 電話のキーパッドを使用した緊急連絡先番号の指定

ステップ **1** コールをして Connection にログインします。

- ステップ **2** メインメニューで、**[**設定オプション(**SetupOptions**)**]**、**[**緊急連絡先番号(**Alternate Contact Numbers**)**]** の順に選択します。
	- 緊急連絡先番号に転送するためのキーが 1 つ以上設定されている場合に限り、緊急連絡先番号 を設定するように Connection から指示されます。 (注)
- ステップ **3** 指示に従って、緊急連絡先番号を 1 つ以上指定します。 緊急連絡先番号への転送に使用できるキーがアナ ウンスされます。

#### ボイス コマンドを使用した緊急連絡先番号の指定

- ステップ **1** コールをして Connection にログインします。
- ステップ **2** Connection で「What do you want to do」と尋ねられたら、次のように発音します。

「SetupOptions」 (Connection が一時的に電話のキーパッドに切り替わります)。

- ステップ **3** 電話のキーパッドで、[緊急連絡先番号(Alternate Contact Numbers)]オプションを選択します。
	- 緊急連絡先番号に転送するためのキーが 1 つ以上設定されている場合に限り、緊急連絡先番号 を設定するように Connection から指示されます。 (注)
- ステップ **4** 指示に従って、緊急連絡先番号を 1 つ以上指定します。 緊急連絡先番号への転送に使用できるキーがアナ ウンスされます。
	- インプット スタイルをボイス コマンドに戻すには、「Voice Command Conversation」というプ ロンプトが聞こえるまで **\*** を押し続けます。 ヒント

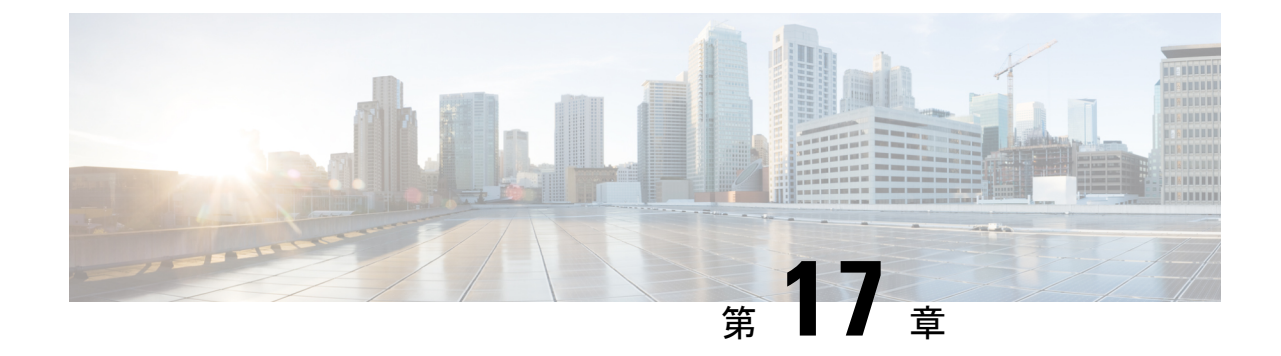

# 着信コールを処理するパーソナル着信転送 ルールの設定の管理

- パーソナル着信転送ルールの設定について (73 ページ)
- •基本転送ルールにおけるパーソナル着信転送ルールの設定の有効化と無効化 (73ページ)
- パーソナル着信転送ルール設定の使用の有効化と無効化 (74 ページ)
- 個々のルール設定の有効化と無効化 (75 ページ)
- [全て転送 (Transfer All) ] ルール設定の使用 (77 ページ)
- •すべての着信の Cisco Unity Connection への転送 (79 ページ)

# パーソナル着信転送ルールの設定について

パーソナル着信転送ルールを設定すると、Cisco Unity Connection で特定の着信コールを発信者 の識別情報、時刻、会議スケジュールなどに基づいて転送したり、ボイスメールや別の電話番 号に転送したりすることができます。パーソナル着信転送ルールは、基本転送設定を構成でき る基本的な転送ルール(標準、オプション、時間外)よりも高度なルールです。

パーソナル着信転送ルールの設定は、パーソナル着信転送ルール Web ツールで管理します。 ルール設定を定義した後は、Web ツールまたは電話でルールを有効にできます (パーソナル 着信転送ルール設定の使用および管理方法に関する詳細については、『*User Guide forthe Cisco Unity Connection Personal Call Transfer Rules Web Tool*』を参照してください)。

# 基本転送ルールにおけるパーソナル着信転送ルールの設 定の有効化と無効化

Cisco Unity Connection では、パーソナル着信転送ルールは、現在アクティブな基本ルール(標 準、オプション、時間外)で、基本設定の代わりにパーソナル着信転送ルールを使用するよう に指定されている場合にだけ適用されます。

### 電話のキーパッドを使用した基本転送ルールでのパーソナル着信転送 ルールの設定の使用の有効化または無効化

- ステップ **1** コールをして Connection にログインします。
- ステップ **2** メインメニューで、[設定オプション(Setup Options)]、[転送設定(Transfer Settings)]オプションの順に 選択します。
- ステップ **3** 転送ルール(標準、オプション、または時間外)を選択します。
- ステップ **4** Connection によって現在の着信転送の設定がアナウンスされたら、指示に従ってパーソナル着信転送ルー ルの使用を有効または無効にします。
- ステップ **5** 必要に応じて、基本転送ルールごとにステップ 3 およびステップ 4 を繰り返します。

## ボイス コマンドを使用した基本転送ルールでのパーソナル着信転送 ルールの設定の使用の有効化または無効化

- ステップ **1** コールをして Connection にログインします。
- ステップ **2** Connection で「What do you want to do」と尋ねられたら、次のように発音します。 「SetupOptions」 (Connection が一時的に電話のキーパッドに切り替わります)。
- ステップ **3** 電話のキーパッドで、[転送設定(Transfer Settings)]オプションを選択します。
- ステップ **4** 転送ルール(標準、オプション、または時間外)を選択します。
- ステップ **5** Connection によって現在の着信転送の設定がアナウンスされたら、指示に従ってパーソナル着信転送ルー ルの使用を有効または無効にします。
- ステップ **6** 必要に応じて、基本転送ルールごとにステップ 4 およびステップ 5 を繰り返します。
	- インプット スタイルをボイス コマンドに戻すには、「Voice Command Conversation」というプ ロンプトが聞こえるまで **\*** を押し続けます。 ヒント

# パーソナル着信転送ルール設定の使用の有効化と無効化

有効化とは、基本転送ルール(標準、オプション、時間外)で、基本設定の代わりにパーソナ ル着信転送ルールを使用するように指定されている場合に、Connectionがパーソナル着信転送 ルールの設定を使用して着信コールを処理することを意味します。無効化とは、基本転送ルー ルでパーソナル着信転送ルールを使用するように指定されている場合でも、Connectionがパー ソナル着信転送ルールの設定を使用せずに着信コールを処理することを意味します。 この場 合、着信コールは自分の内線番号に転送されます。

### 電話のキーパッドを使用したパーソナル着信転送ルールの設定の使用 の有効化または無効化

- ステップ **1** コールをして Connection にログインします。
- ステップ **2** メイン メニューで、**[**設定オプション(**Setup Options**)**]**、**[**転送設定(**TransferSettings**)**]**、**[**パーソナル着 信転送ルール(**Personal Call Transfer Rules**)**]** オプションの順に選択します。
- ステップ **3** 有効にする場合は、Connection でルールがオフであることがアナウンスされた後、着信転送ルールをオン にするオプションを選択します。

無効にする場合は、[着信サービスのオフ(Turn Call Routing Rules Off)]オプションを選択します。

### ボイスコマンドを使用したパーソナル着信転送ルールの設定の使用の 有効化または無効化

- ステップ **1** コールをして Connection にログインします。
- ステップ **2** Connection で「What do you want to do」と尋ねられたら、次のように発音します。 「SetupOptions」 (Connection が一時的に電話のキーパッドに切り替わります)。
- ステップ **3** 電話のキーパッドで、[転送設定(Transfer Settings)]、[パーソナル着信転送ルール(Personal Call Transfer Rules)]オプションの順に選択します。
- ステップ **4** 有効にする場合は、Connection でルールがオフであることがアナウンスされた後、着信転送ルールをオン にするオプションを選択します。

無効にする場合は、[着信サービスのオフ (Turn Call Routing Rules Off) ]オプションを選択します。

#### 個々のルール設定の有効化と無効化

電話では一度に 1 つのルール セットだけをイネーブルにできます。ルール セットはただちに アクティブになります。 Cisco Unity Connection は、ディセーブルになっているルール セット がある場合にだけ、ルール設定をイネーブルにするプロンプトを表示します。

ルール設定の無効化とは、そのルール設定をアクティブにできなくすることを意味します。 Connectionは、有効になっていてもアクティブではないルールがある場合にだけ、ルール設定 をディセーブルにするためのプロンプトを再生します。

ルール設定が1つも定義されていない場合、またはアクティブになっていない場合、着信コー ルは内線に転送されます。

#### 電話のキーパッドを使用したルール設定の有効化

- ステップ **1** コールをして Connection にログインします。
- ステップ **2** メイン メニューで、**[**設定オプション(**Setup Options**)**]**、**[**転送設定(**TransferSettings**)**]**、**[**パーソナル着 信転送ルール(**Personal Call Transfer Rules**)**]** オプションの順に選択します。
	- Connection は、パーソナル着信転送ルールの設定が有効になっている場合に限り、ルール設定 を有効にするためのプロンプトを再生します。 (注)
- ステップ **3** [着信転送のルール設定を有効にする(Enable a Transfer Rule Set)]オプションを選択します。
- ステップ **4** 指示に従って、ルール設定をアクティブにし、ルール設定をアクティブにする日数を設定します。

#### ボイス コマンドを使用したルール設定の有効化

- ステップ **1** コールをして Connection にログインします。
- ステップ **2** Connection で「What do you want to do」と尋ねられたら、次のように発音します。 「SetupOptions」 (Connection が一時的に電話のキーパッドに切り替わります)。
- ステップ **3** 電話のキーパッドで、[転送設定(Transfer Settings)]、[パーソナル着信転送ルール(Personal Call Transfer Rules)]オプションの順に選択します。
	- Connection は、パーソナル着信転送ルールの設定が有効になっている場合に限り、ルール設定 を有効にするためのプロンプトを再生します。 (注)
- ステップ **4** [着信転送のルール設定を有効にする(Enable a Transfer Rule Set)]オプションを選択します。
- ステップ **5** 指示に従って、ルール設定をアクティブにし、ルール設定をアクティブにする日数を設定します。
	- インプット スタイルをボイス コマンドに戻すには、「Voice Command Conversation」というプ ロンプトが聞こえるまで **\*** を押し続けます。 ヒント

#### 電話のキーパッドを使用したルール設定の無効化

- ステップ **1** コールをして Connection にログインします。
- ステップ **2** メインメニューで、[設定オプション(Setup Options)]、[転送設定(Transfer Settings)]、[パーソナル着信 転送ルール (Personal Call Transfer Rules) ]、[転送ルールをキャンセル (Disable a Transfer Rule Set) ]オプ ションの順に選択します。

Connection は、有効にはなっていてもアクティブではないルール設定がある場合にだけ、ルー ル設定を無効にするためのプロンプトを再生します。 (注)

ステップ **3** 指示に従ってルール設定を無効にします。

#### ボイス コマンドを使用したルール設定の無効化

- ステップ **1** コールをして Connection にログインします。
- ステップ **2** Connection で「What do you want to do」と尋ねられたら、次のように発音します。 「SetupOptions」 (Connection が一時的に電話のキーパッドに切り替わります)。
- ステップ **3** 電話のキーパッドで、[転送設定(Transfer Settings)]、[パーソナル着信転送ルール(Personal Call Transfer Rules)]、[転送ルールをキャンセル(Disable a Transfer Rule Set)]オプションの順に選択します。
	- Connection は、有効にはなっていてもアクティブではないルール設定がある場合にだけ、ルー ル設定を無効にするためのプロンプトを再生します。 (注)
- ステップ **4** 指示に従ってルール設定を無効にします。
	- インプット スタイルをボイス コマンドに戻すには、「Voice Command Conversation」というプ ロンプトが聞こえるまで **\*** を押し続けます。 ヒント

## **[**全て転送(**Transfer All**)**]** ルール設定の使用

[全て転送(Transfer All)] ルール設定には、指定した期間内のすべての着信コールを特定の通 知先に転送する1つのルールが含まれています。[全て転送 (Transfer All)]は電話でだけ設定 する必要がある唯一のルール セットです。 Cisco Unity Connection はルール セットを有効にし て、パーソナル着信転送ルールWebツールの[着信転送ルールの設定 (Call Transfer Rule Sets) ] ページに表示します。

[全て転送(Transfer All)] を有効にすると、ただちにそのルール設定が、指定した期間のアク ティブなルール設定になります。[全て転送(Transfer All)]の通知先で、転送された着信コー ルに対する応答がない場合、Connection はそのコールをボイスメールに転送します。

### 電話のキーパッドを使用した **[**全て転送(**Transfer All**)**]** ルール設定の 有効化

ステップ **1** コールをして Connection にログインします。

- ステップ **2** メイン メニューで、**[**設定オプション(**Setup Options**)**]**、**[**転送設定(**TransferSettings**)**]**、**[**パーソナル着 信転送ルール(**Personal Call Transfer Rules**)**]** オプションの順に選択します。
- ステップ **3** 指示に従って、すべての着信コールをボイスメールまたは特定の電話番号に転送するように設定し、[全て 転送 (Transfer All) 1ルール設定をアクティブにする日数を指定します。
	- 1日は午後 11 時 59 分に終わるため、1日という期間は当日の終わり (午後 11 時 59 分) までを 指します。2 日間は次の日の終わりまでを指し、以下同様に続きます。 期間には 1 ~ 999 の日 数を入力できます。 ヒント

## ボイス コマンドを使用した **[**全て転送(**Transfer All**)**]** ルール設定の有 効化

- ステップ **1** コールをして Connection にログインします。
- ステップ **2** Connection で「What do you want to do」と尋ねられたら、次のように発音します。

「SetupOptions」 (Connection が一時的に電話のキーパッドに切り替わります)。

- ステップ **3** 電話のキーパッドで、[転送設定(Transfer Settings)]、[パーソナル着信転送ルール(Personal Call Transfer Rules)]オプションの順に選択します。
- ステップ **4** 指示に従って、すべての着信コールをボイスメールまたは特定の電話番号に転送するように設定し、[全て 転送(Transfer All)] ルール設定をアクティブにする日数を指定します。
	- 1日は午後 11時 59分に終わるため、1日という期間は当日の終わり (午後11時 59分)までを 指します。2 日間は次の日の終わりまでを指し、以下同様に続きます。 期間には 1 ~ 999 の日 数を入力できます。 ヒント
	- インプット スタイルをボイス コマンドに戻すには、「Voice Command Conversation」というプ ロンプトが聞こえるまで **\*** を押し続けます。 ヒント

#### 電話のキーパッドを使用した **[**全て転送(**Transfer All**)**]** ルール設定の 無効化

- ステップ **1** コールをして Connection にログインします。
- ステップ **2** メインメニューで、**[**設定オプション(**Setup Options**)**]**、**[**転送設定(**Transfer Settings**)**]**、**[**パーソナル着 信転送ルール(**PersonalCallTransferRules**)**]**、**[**この番号への全ての転送をキャンセル(**CancelTransferring All Calls to This Destination**)**]** オプションの順に選択します。

## ボイス コマンドを使用した **[**全て転送(**Transfer All**)**]** ルール設定の無 効化

- ステップ **1** コールをして Connection にログインします。
- ステップ **2** Connection で「What do you want to do」と尋ねられたら、次のように発音します。

「SetupOptions」 (Connection が一時的に電話のキーパッドに切り替わります)。

- ステップ **3** 電話のキーパッドで、[転送設定(Transfer Settings)]、[パーソナル着信転送ルール(Personal Call Transfer Rules) ]、[すべての着信を電話番号に転送をキャンセル (Cancel Transferring All Calls to This Destination) ] オプションの順に選択します。
	- インプット スタイルをボイス コマンドに戻すには、「Voice Command Conversation」というプ ロンプトが聞こえるまで **\*** を押し続けます。 ヒント

## すべての着信の **Cisco Unity Connection** への転送

すべての着信をCisco UnityConnectionに転送して、パーソナル着信転送ルールを即時に適用で きます。このオプションを使用すると、応答がないときにパーソナル着信転送ルールを適用し て通知先を検出する前に、内線番号が呼び出されなくなります。

### 電話のキーパッドを使用した **Cisco Unity Connection** へのすべての着信 の転送

ステップ **1** コールをして Connection にログインします。

- ステップ **2** メイン メニューで、**[**設定オプション(**Setup Options**)**]**、**[**転送設定(**TransferSettings**)**]**、**[**パーソナル着 信転送ルール(**Personal Call Transfer Rules**)**]** オプションの順に選択します。
- ステップ **3** 指示に従って、Connection へのすべての着信の転送を有効にし、転送をアクティブにする日数を設定しま す。
	- 1日は午後 11時 59分に終わるため、1日という期間は当日の終わり(午後11時 59分)までを 指します。2 日間は次の日の終わりまでを指し、以下同様に続きます。 期間には 1 ~ 999 の日 数を入力できます。 ヒント

#### ボイス コマンドを使用した **Cisco Unity Connection** へのすべての着信の 転送

- ステップ **1** コールをして Connection にログインします。
- ステップ **2** Connection で「What do you want to do」と尋ねられたら、次のように発音します。

「Setup Options」 (Connection が一時的に電話のキーパッドに切り替わります)。

- ステップ **3** 電話のキーパッドで、**[**転送設定(**TransferSettings**)**]**、**[**パーソナル着信転送ルール(**Personal CallTransfer Rules**)**]** オプションの順に選択します。
- ステップ **4** 指示に従って、Connection へのすべての着信の転送を有効にし、転送をアクティブにする日数を設定しま す。
	- 1日は午後 11 時 59 分に終わるため、1日という期間は当日の終わり(午後 11 時 59 分)までを 指します。2 日間は次の日の終わりまでを指し、以下同様に続きます。 期間には 1 ~ 999 の日 数を入力できます。 ヒント
	- インプット スタイルをボイス コマンドに戻すには、「Voice Command Conversation」というプ ロンプトが聞こえるまで **\*** を押し続けます。 ヒント

### 電話のキーパッドを使用した **Cisco Unity Connection** へのすべての着信 の転送のキャンセル

ステップ **1** コールをして Connection にログインします。

ステップ **2** メインメニューで、**[**設定オプション(**Setup Options**)**]**、**[**転送設定(**Transfer Settings**)**]**、**[**パーソナル着 信転送ルール(**Personal Call Transfer Rules**)**]**、**[**すべての着信の **Cisco Unity Connection** への転送をキャ ンセル(**Cancel Forwarding All Calls to Cisco Unity Connection**)**]** オプションの順に選択します。

### ボイス コマンドを使用した **Cisco Unity Connection** へのすべての着信の 転送のキャンセル

ステップ **1** コールをして Connection にログインします。

ステップ **2** Connection で「What do you want to do」と尋ねられたら、次のように発音します。

「SetupOptions」 (Connection が一時的に電話のキーパッドに切り替わります)。

- ステップ3 電話のキーパッドで、[転送設定 (Transfer Settings) ]、「パーソナル着信転送ルール (Personal Call Transfer Rules)]、[すべての着信をCiscoUnityConnection へ転送をキャンセル(Cancel Forwarding All Calls to Cisco Unity Connection) ] オプションの順に選択します。
	- インプット スタイルをボイス コマンドに戻すには、「Voice Command Conversation」というプ ロンプトが聞こえるまで **\*** を押し続けます。 ヒント

ボイス コマンドを使用した **Cisco Unity Connection** へのすべての着信の転送のキャンセル

 $\overline{\phantom{a}}$ 

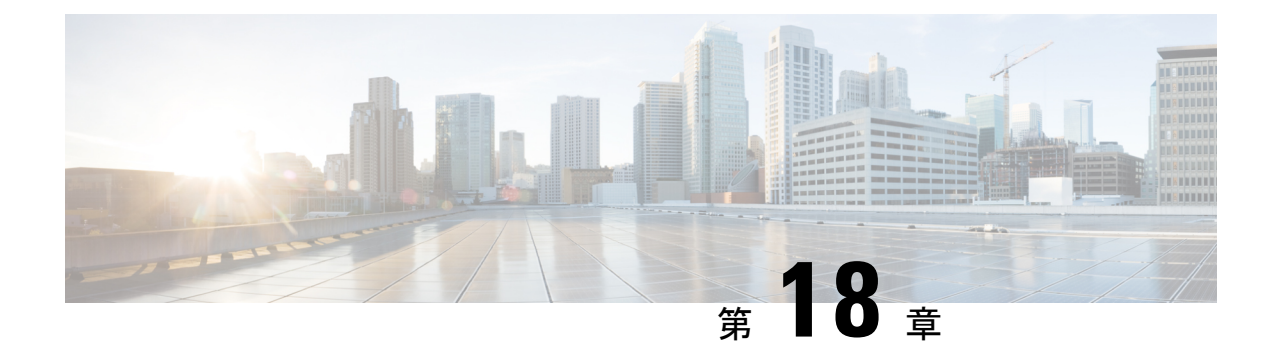

# 再生設定の変更

- 再生設定について (83 ページ)
- 個々のメッセージの再生音量の変更 (83 ページ)
- 個々のメッセージの再生速度の変更 (84 ページ)
- Connection カンバセーションの再生音量の変更 (85 ページ)
- Connection カンバセーションの再生速度の変更 (86 ページ)

## 再生設定について

再生設定によって、次の再生音量と再生速度を変更できます。

- 再生時の個々のメッセージ。
- Connection がプロンプトを再生している間、いつでも現在の電話セッションのカンバセー ション。

個々のメッセージの再生の変更は、同じ電話セッション中に再生する他のメッセージの再生に は影響しません。カンバセーションの再生の変更は電話を切るまで有効です。次回Connection に発信するときには、再生設定がデフォルトの状態にリセットされます。

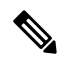

カンバセーションの速度または音量を調整する場合は、ボイスコマンドを使用します。電話の キーパッドは使用できません。 (注)

## 個々のメッセージの再生音量の変更

電話でメッセージを聞く場合には、メッセージの音量を調整できます。音量を変更しても、同 じセッションで別のメッセージを聞く場合には、その再生音量には影響しません。

#### 電話のキーパッドを使用した個々のメッセージの再生音量の変更

再生音量の調整で押すキーは、カンバセーションによって異なります。再生音量の変更用に割り当てられ ているキーについては、システム管理者に問い合わせてください。メッセージが再生されている間、次の 音量設定の間で切り替えを行えます。

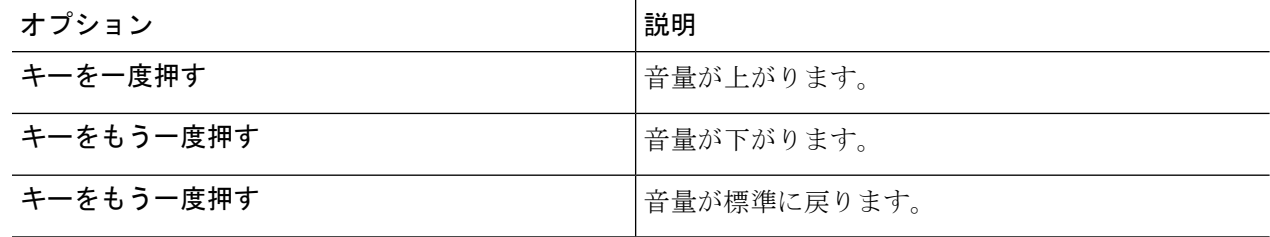

#### ボイス コマンドを使用した個々のメッセージの再生音量の変更

メッセージが再生されている間に、次のボイス コマンドを使用します。

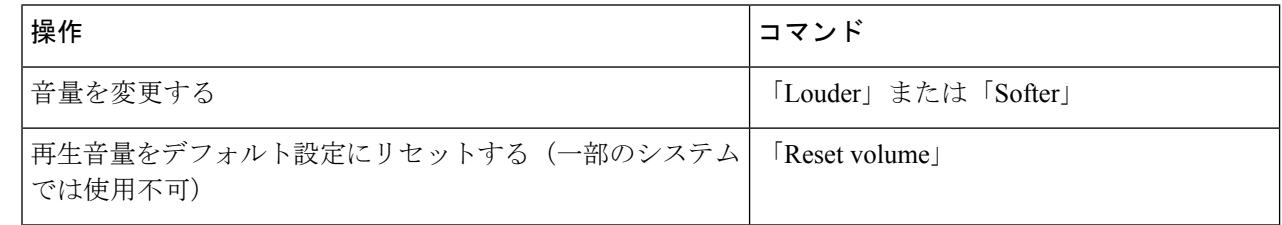

#### 個々のメッセージの再生速度の変更

メッセージを電話で聞く場合には、メッセージの再生速度を調整できます。 速度を変更して も、同じセッションで別のメッセージを聞く場合には、その再生速度には影響しません。

#### 電話のキーパッドを使用した個々のメッセージの再生速度の変更

再生速度を調整するために押下するキーは、カンバセーションによって異なります。再生速度を変更する ためにどのキーが割り当てられているかをシステム管理者に問い合わせてください。メッセージを再生中 に、次の速度設定を使用します。

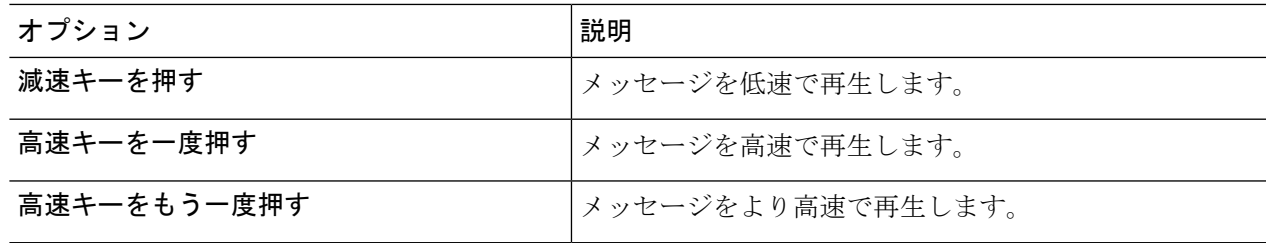

#### ボイス コマンドを使用した個々のメッセージの再生速度の変更

メッセージが再生されている間に、次のボイス コマンドを使用します。

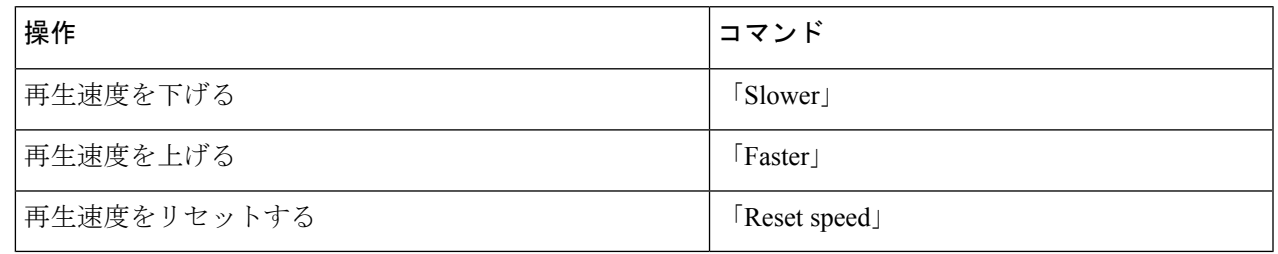

再生速度は、メッセージが記録された速度、低速(1つ)、高速(2つ)の4つの速度がありま す。 ヒント

## **Connection** カンバセーションの再生音量の変更

Connection がプロンプトを再生している間に、いつでもボイス コマンドを使用して、Cisco Unity Connection カンバセーションの音量を変更できます (電話のキーパッドを使用して、カ ンバセーションの音量を調整することはできません)。

変更は電話を切るまで有効です。次回 Connection に発信すると、音量はデフォルト設定にリ セットされます。

#### ボイス コマンドを使用したカンバセーション再生音量の変更

プロンプトが再生されている間に、次のボイス コマンドを使用します。

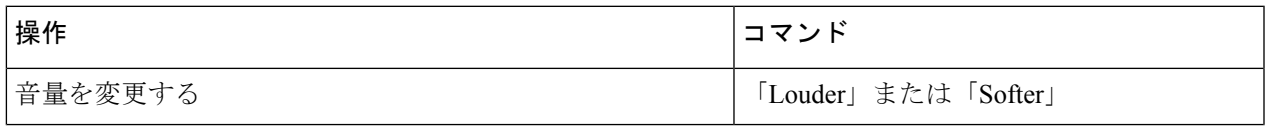

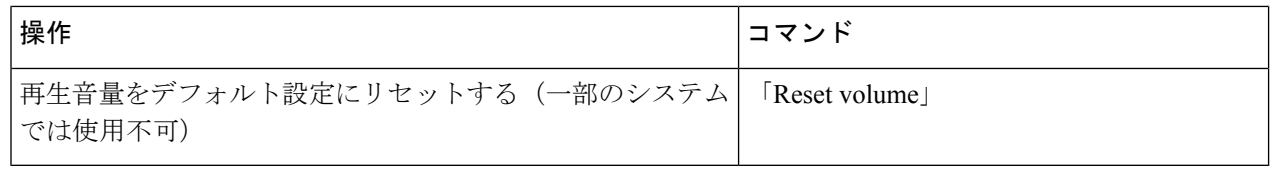

# **Connection** カンバセーションの再生速度の変更

Connection がプロンプトを再生している間に、いつでもボイス コマンドを使用して、Cisco Unity Connection カンバセーションの速度を変更できます (電話のキーパッドを使用して、カ ンバセーションの速度を調整することはできません)。

変更は電話を切るまで有効です。次回 Connection に発信すると、速度はデフォルト設定にリ セットされます。

#### ボイス コマンドを使用したカンバセーション再生速度の変更

プロンプトが再生されている間に、次のボイス コマンドを使用します。

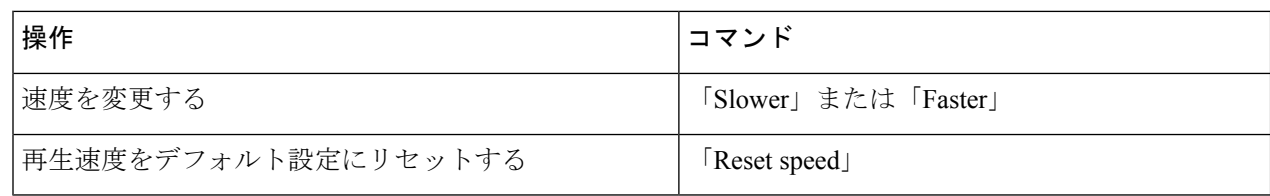

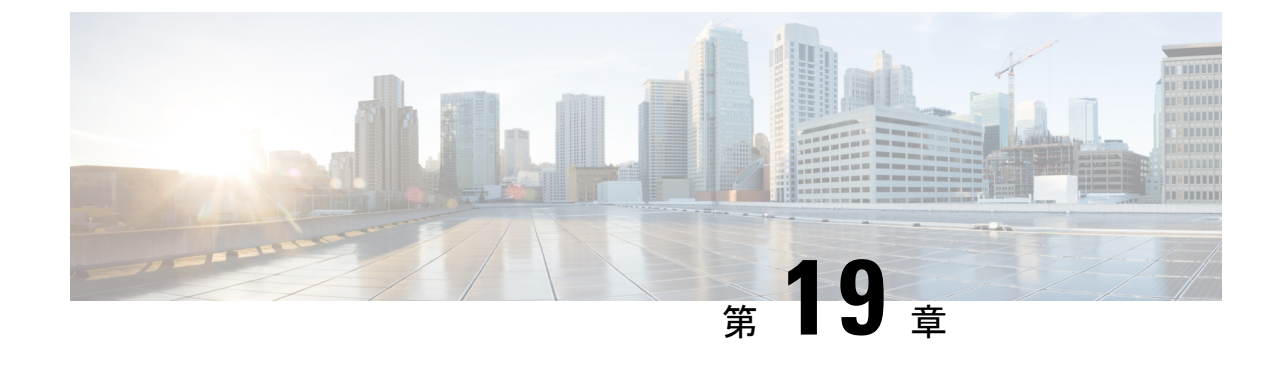

# ブロードキャストメッセージ

• ブロードキャスト メッセージについて (87 ページ)

# ブロードキャスト メッセージについて

社内の Cisco Unity Connection 管理者、ネットワーク管理者、経営者から、ブロードキャスト メッセージと呼ばれるボイス メッセージを受信することがあります。 ブロードキャスト メッ セージとは、社内の全員に送信される録音済みの通知です。たとえば、Connection管理者がす べてのユーザに暗証番号を変更するよう求めるメッセージを送信したり、人事部長が新しい手 当の締め切りについて案内するメッセージを送信したりできます。

ブロードキャスト メッセージは、電話を使用して Connection にログインすると、すぐに再生 されます。 すべてのブロードキャスト メッセージを完全に聞くまでは、Connection で新しい メッセージや保存されたメッセージを確認したり、セットアップオプションを変更したりする ことはできません。 ブロードキャスト メッセージは、一度再生すると完全に削除されます。 ブロードキャスト メッセージに返信することはできず、ブロードキャスト メッセージを保存 することもできません。

ブロードキャスト メッセージが届いても、電話機のメッセージ インジケータは点灯しません (たとえば、ライトが点灯することも、受話器を取り上げたときに特別なダイヤルトーンが再 生されることもありません)。

音声認識オプションを使用している場合、ボイス コマンドを使用してブロードキャスト メッ セージを削除することはできません。代わりに、メッセージの再生が終了すると、**#**を押すよ う求められます。メッセージが削除されたら、引き続きボイスコマンドを使用して、他のメッ セージを再生および管理することができます。

I

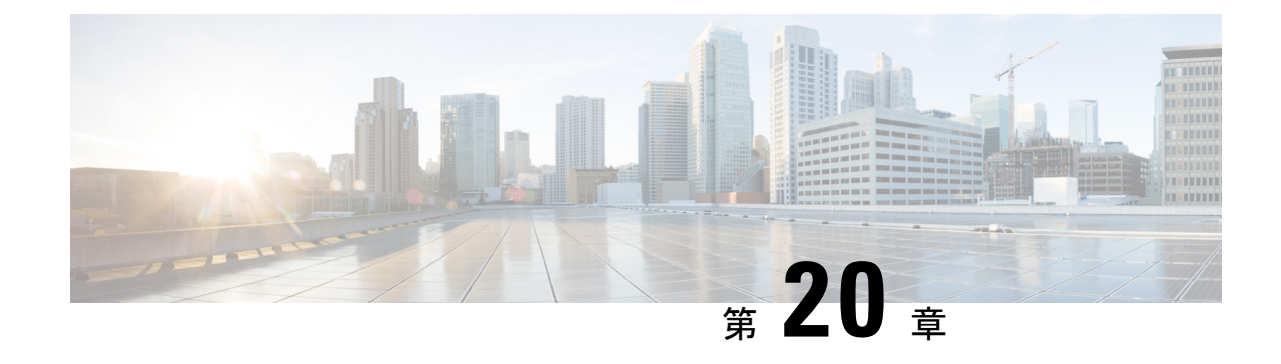

# メールボックスのサイズの管理

- メールボックスのサイズについて (89 ページ)
- メールボックスがすぐに一杯になってしまう理由 (89 ページ)

# メールボックスのサイズについて

メールボックスが一杯になっていると、Cisco Unity Connection がメッセージを処理するスピー ドに影響を及ぼす場合があります。電話機を使用してログインするとき、メールボックスが次 の状態の場合は、Connection によって通知されます。

- 間もなく一杯になる場合
- 一杯になり、新しいメッセージを送信できない場合
- 一杯になり、新しいメッセージを送受信できない場合

メールボックスの容量制限は、Connection管理者により設定されます。これらの制限を超える と、メッセージの送受信ができなくなる場合があります。

(注) ブロードキャスト メッセージはメールボックス全体のサイズに含まれません。

# メールボックスがすぐに一杯になってしまう理由

Cisco Unity Connection メールボックスが予想よりも速く満杯になっていると感じる場合には、 次に示す理由が当てはまる場合があります (メールボックスのサイズは Connection 管理者に よって指定されます)。

#### メッセージ保存ポリシーが適用されていない可能性がある

Connectionのデフォルト設定では、一定の経過時間に達した場合にメッセージを自動的に削除 することはありません。つまり、Connection管理者がメッセージ保存ポリシーを適用するよう にシステムを設定しない限りは、ユーザ自身が定期的に開封済みメッセージを確認し、メッ

セージを移動、アーカイブ、または完全に削除することによって、メールボックスのサイズを 管理する必要があります。

メッセージ保存ポリシーを適用するように Connection が設定されている場合は、Connection 管 理者に、メッセージが完全に削除されるまでの期間を確認してください。これで、重要なメッ セージのアーカイブや移動を前もって計画できます。 (Connection は、メッセージ保存ポリ シーが適用されることを通知しません。また、このポリシーを実行した結果、メッセージが完 全に削除されることも警告しません)。

#### 不達確認がメールボックス全体のサイズに含まれる

送信済みメッセージの不達確認(NDR)を受信した場合、特に元のメッセージに大きいファイ ルが添付されていると、メールボックスのサイズはすぐに大きくなります。

#### メッセージの転送時に元のメッセージがメッセージ全体のサイズに含まれる

何度も繰り返し転送されて、サイズが増えたメッセージを受信する場合があります。元のメッ セージに、転送中に追加されたすべての録音済みコメントを加えたサイズが、メッセージの合 計サイズになります。 そのため、保存されているメッセージの数が比較的少ない場合でも、 メールボックスが制限を超える可能性があります。

#### 合計メッセージ サイズに添付ファイルが含まれる

スプレッドシート、ドキュメント、FAX、および写真などの添付ファイルを含むメッセージを 受信する可能性があります。この場合、メッセージにすべての添付ファイルを加えたサイズが メッセージの合計サイズになります。そのため、保存されているメッセージの数が比較的少な い場合でも、メールボックスが制限を超える可能性があります。

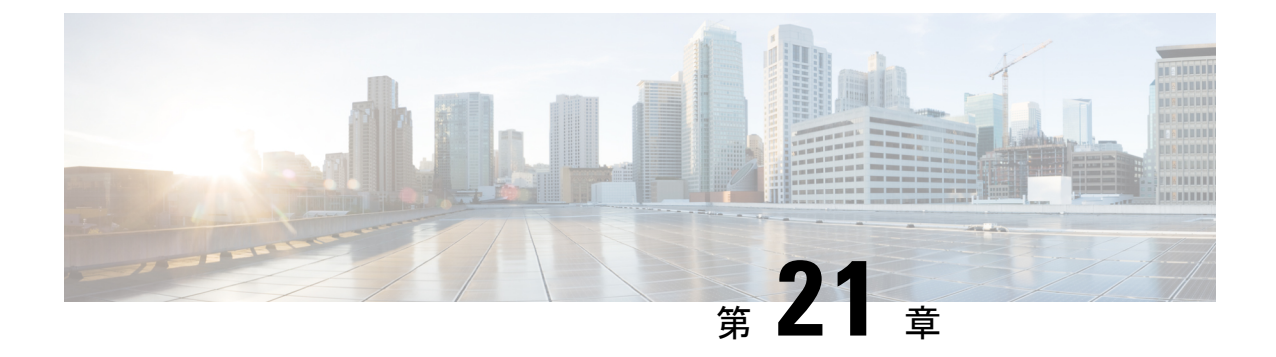

# **Cisco Unity Connection** 電話メニューとボイ ス コマンド

- 電話メニューとボイス コマンド テーブルについて (91 ページ)
- 標準カンバセーション用電話メニュー (91 ページ)
- クラシック カンバセーション用電話メニュー (96 ページ)
- オプション カンバセーション 1 用電話メニュー (101 ページ)
- 代行キーパッド マッピング N 用電話メニュー (106 ページ)
- 代行キーパッド マッピング X 用電話メニュー (108 ページ)
- 代行キーパッド マッピング S 用電話メニュー (111 ページ)
- ボイス コマンド (114 ページ)
- ビデオメッセージと電話メニュー (120 ページ)

# 電話メニューとボイス コマンド テーブルについて

このテーブルでは、電話でメッセージおよび個人用オプションを管理するために最も頻繁に使 用されるボイス コマンド、メニュー、およびショートカットについて、Cisco Unity Connection のカンバセーションのバージョンごとに説明します。

どのカンバセーションバージョンを使うよう設定されているかについては、Connectionの管理 者に問い合わせてください。

# 標準カンバセーション用電話メニュー

- メイン メニューとショートカット(標準カンバセーション) (92 ページ)
- メッセージ送信のメニューとショートカット(標準カンバセーション) (93 ページ)
- メッセージ再生中のメニューとショートカット(標準カンバセーション) (93 ページ)
- メッセージ再生後のメニューとショートカット(標準カンバセーション) (95 ページ)
- 録音メニュー(標準カンバセーション) (96 ページ)

#### メイン メニューとショートカット(標準カンバセーション)

改訂:*2010* 年 *11* 月 *16* 日

メイン メニューが再生されている間に、次のキーを押します。

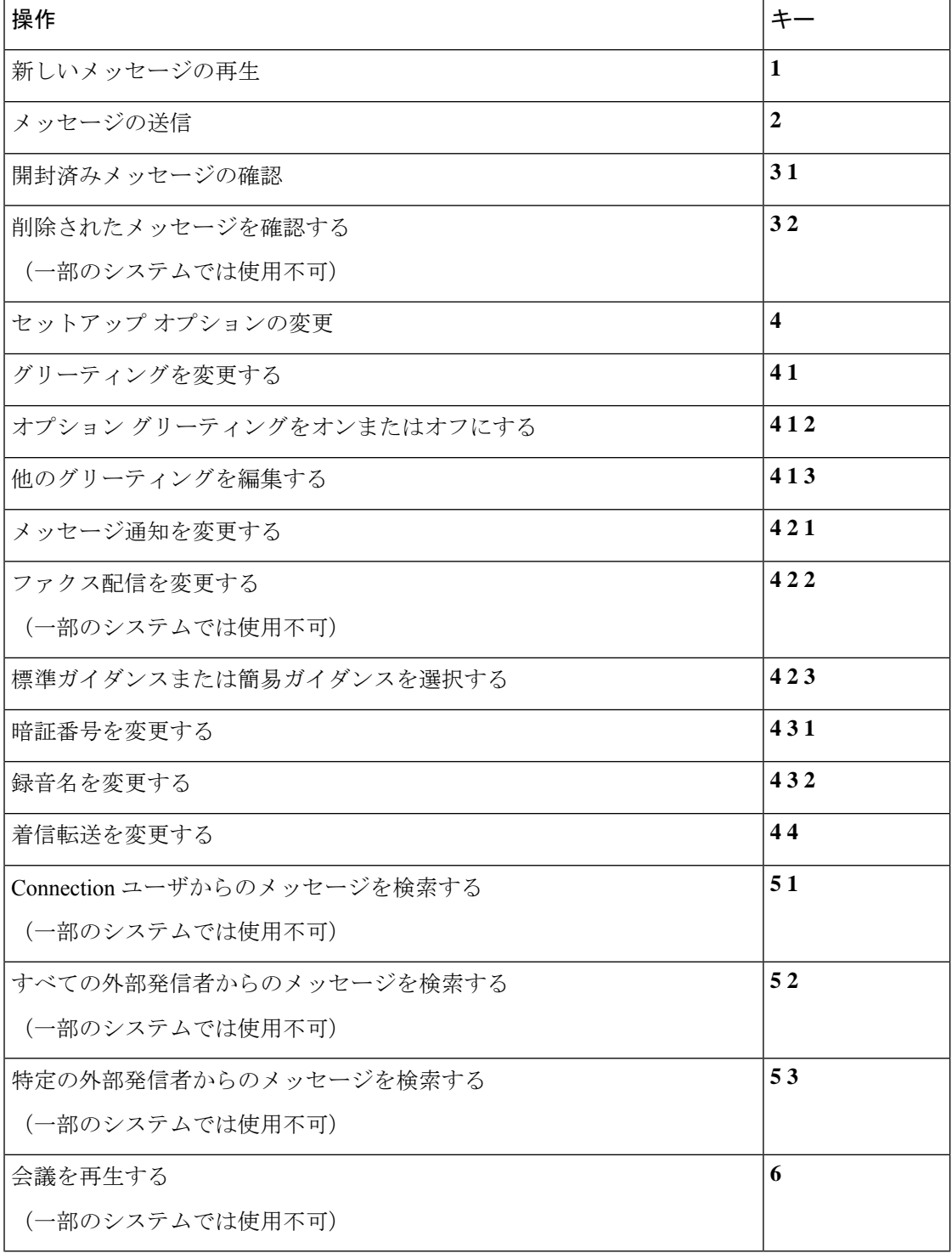

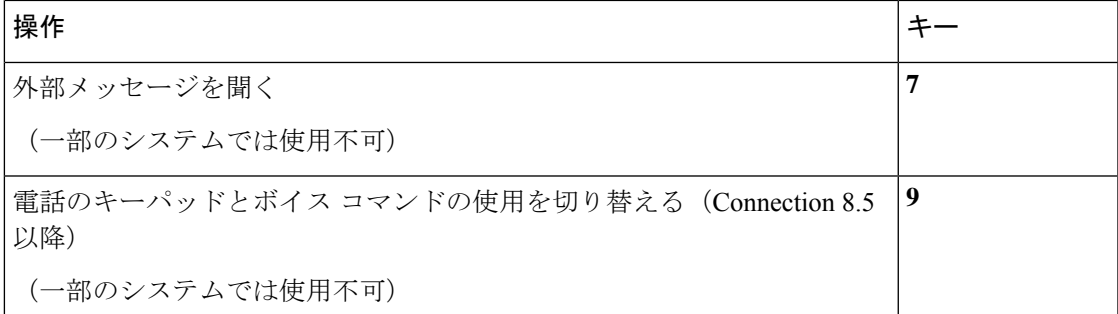

#### メッセージ送信のメニューとショートカット(標準カンバセーション)

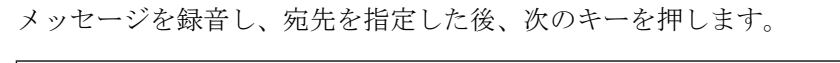

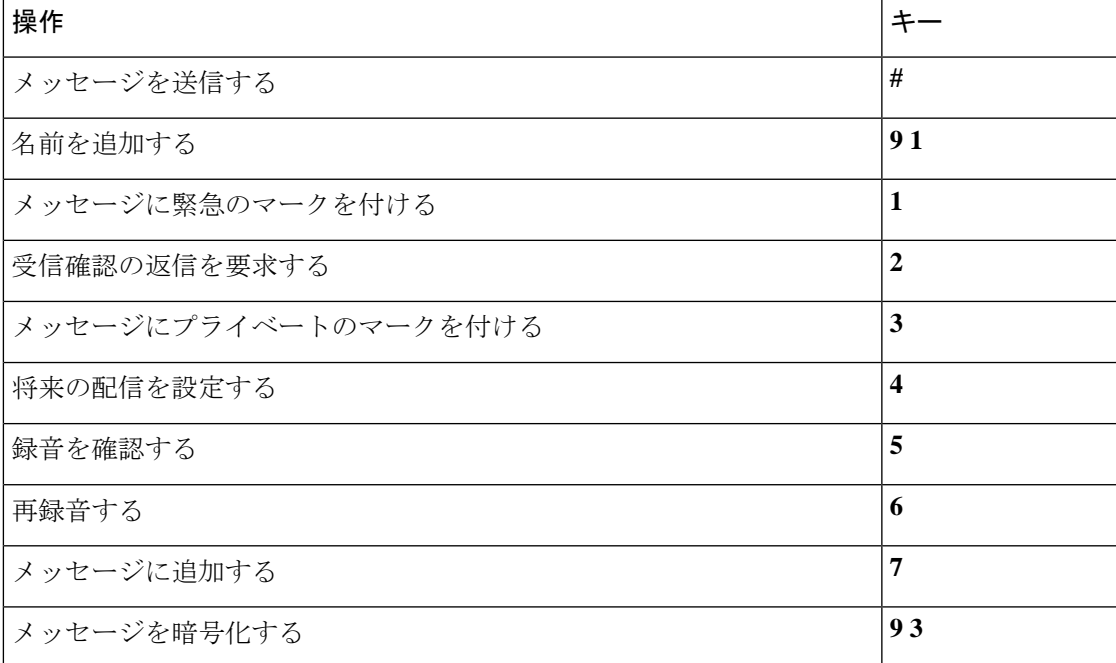

#### メッセージ再生中のメニューとショートカット(標準カンバセーション)

メッセージが再生されている間に、次のキーを押します。

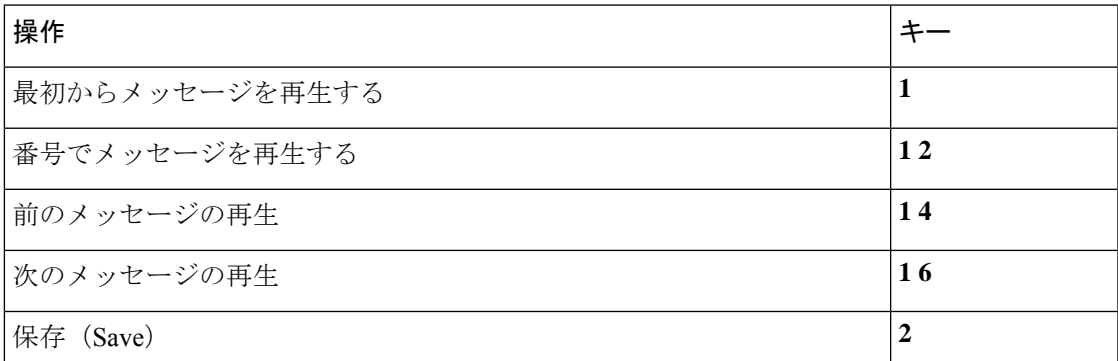

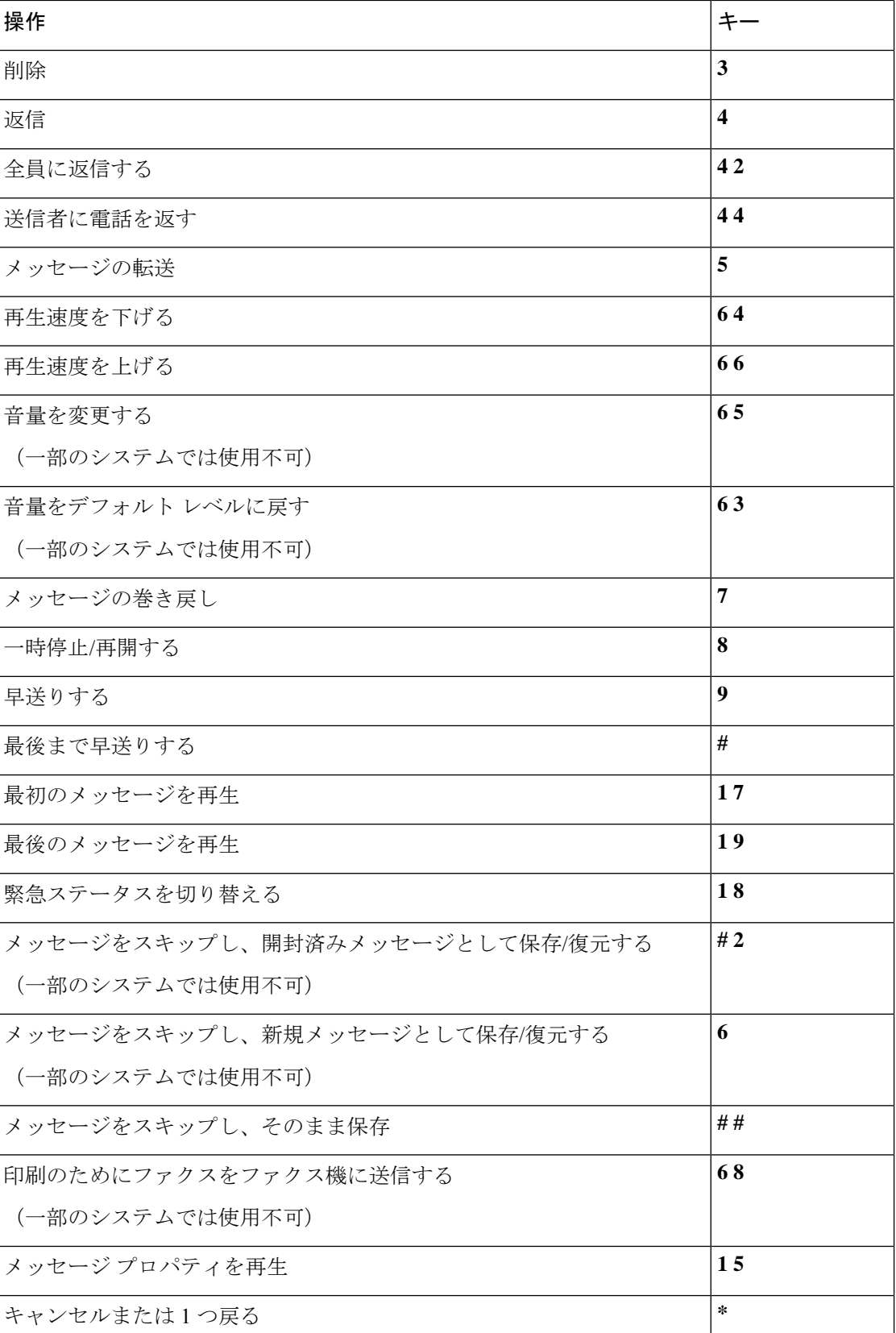

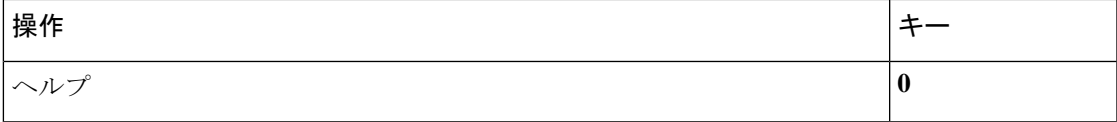

#### メッセージ再生後のメニューとショートカット(標準カンバセーション)

メッセージが再生された後に、次のキーを押します。

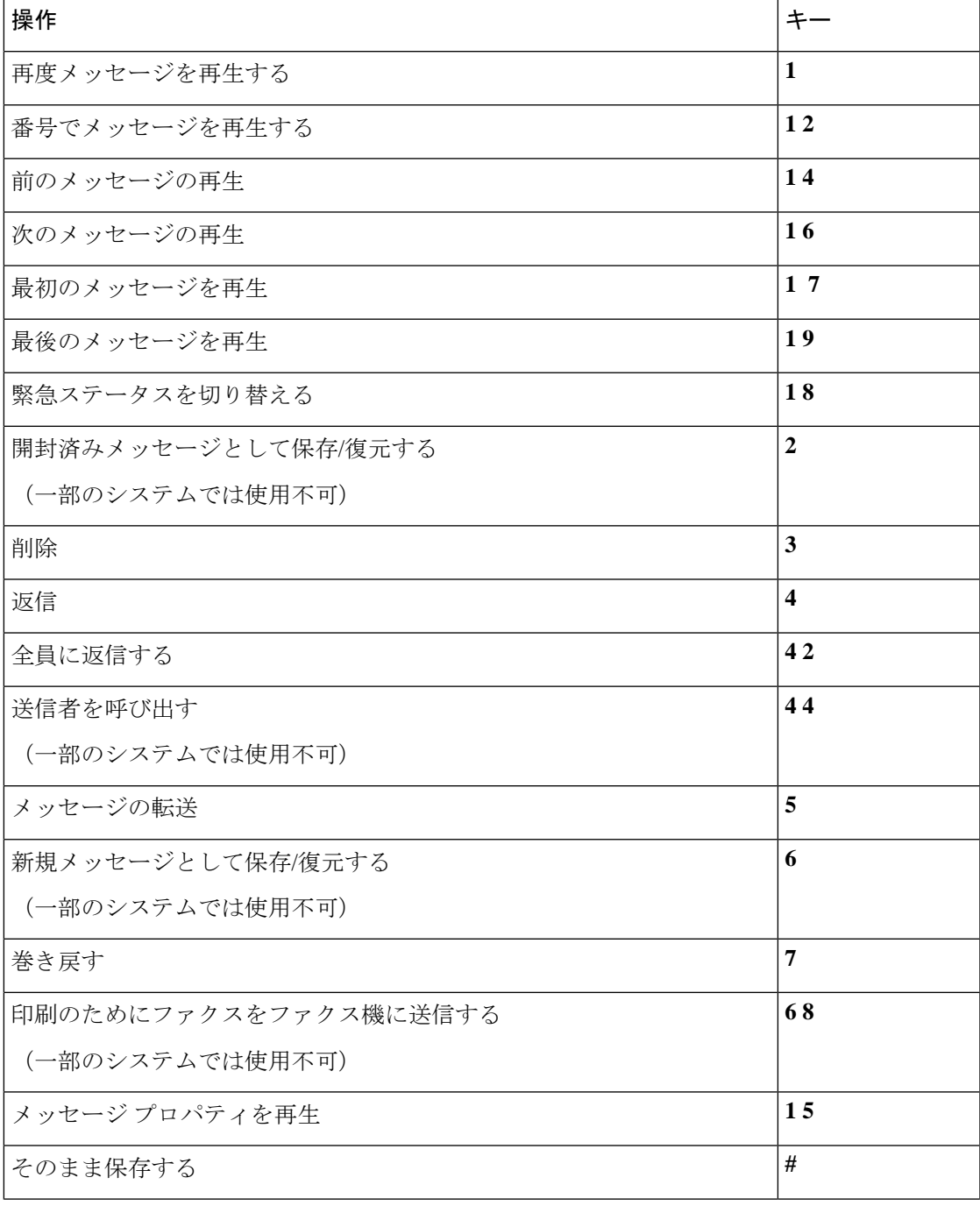

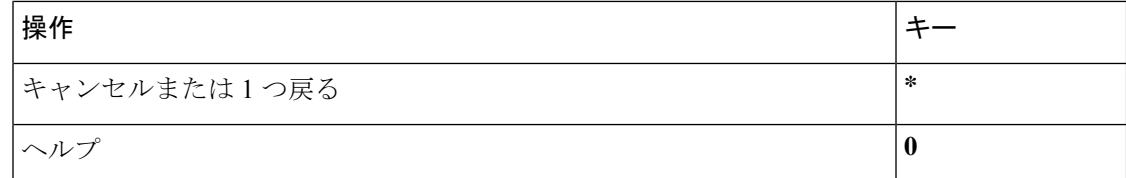

#### 録音メニュー(標準カンバセーション)

メッセージ、名前、およびグリーティングを録音するときに、次のキーを使用します。

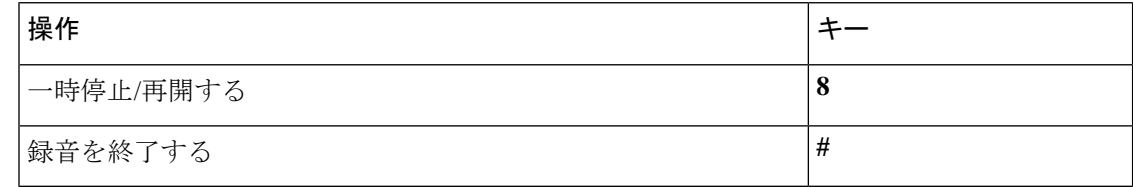

## クラシック カンバセーション用電話メニュー

- メイン メニューとショートカット(クラシック カンバセーション) (96 ページ)
- メッセージ送信のメニューとショートカット(クラシック カンバセーション) (97 ペー ジ)
- メッセージ再生中のメニューとショートカット(クラシック カンバセーション) (98 ページ)
- メッセージ再生後のメニューとショートカット(クラシック カンバセーション) (100 ページ)
- 録音メニュー(クラシック カンバセーション) (101 ページ)

#### メイン メニューとショートカット(クラシック カンバセーション)

#### 改訂:*2010* 年 *11* 月 *16* 日

メイン メニューが再生されている間に、次のキーを押します。

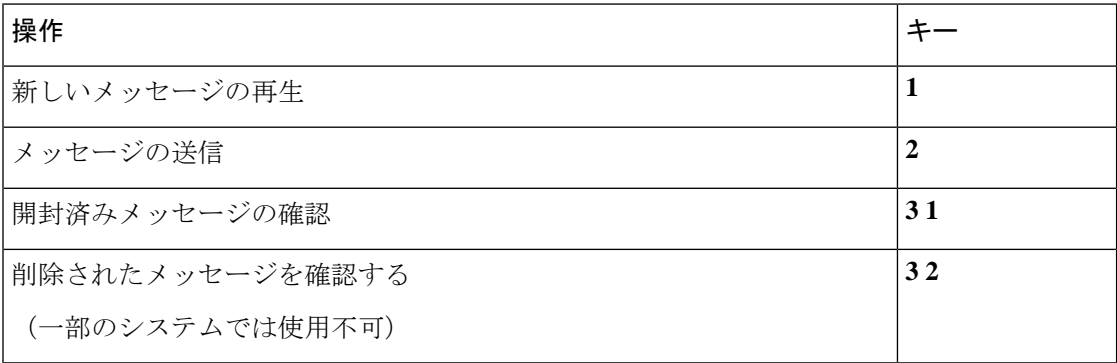

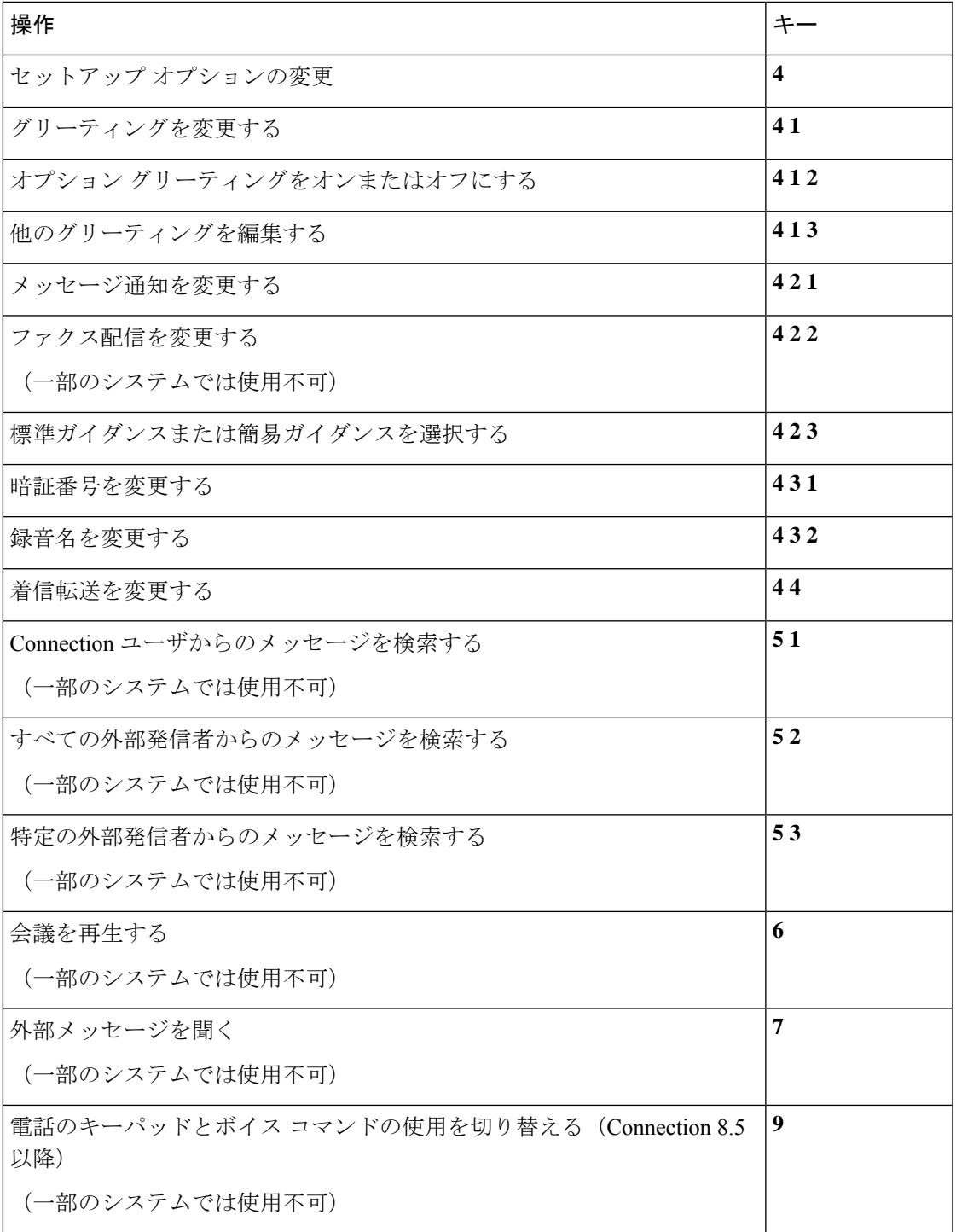

メッセージ送信のメニューとショートカット(クラシック カンバセーション) メッセージを録音し、宛先を指定した後、次のキーを押します。

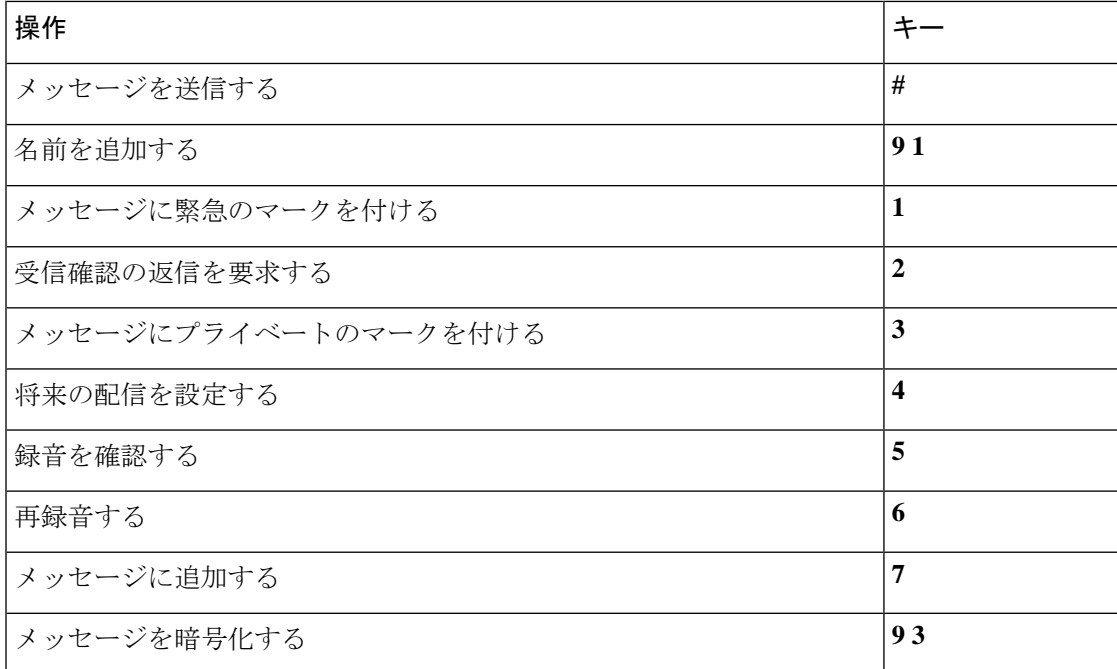

#### メッセージ再生中のメニューとショートカット(クラシック カンバセーション)

メッセージが再生されている間に、次のキーを押します。

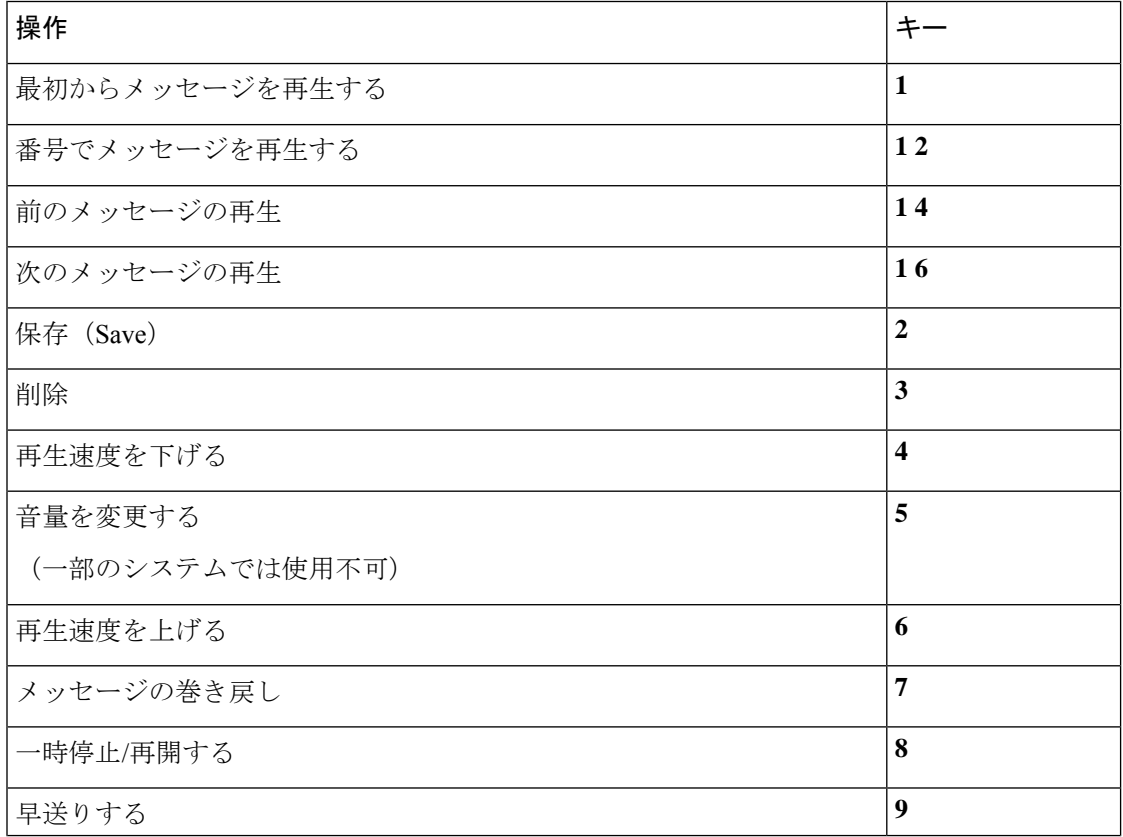
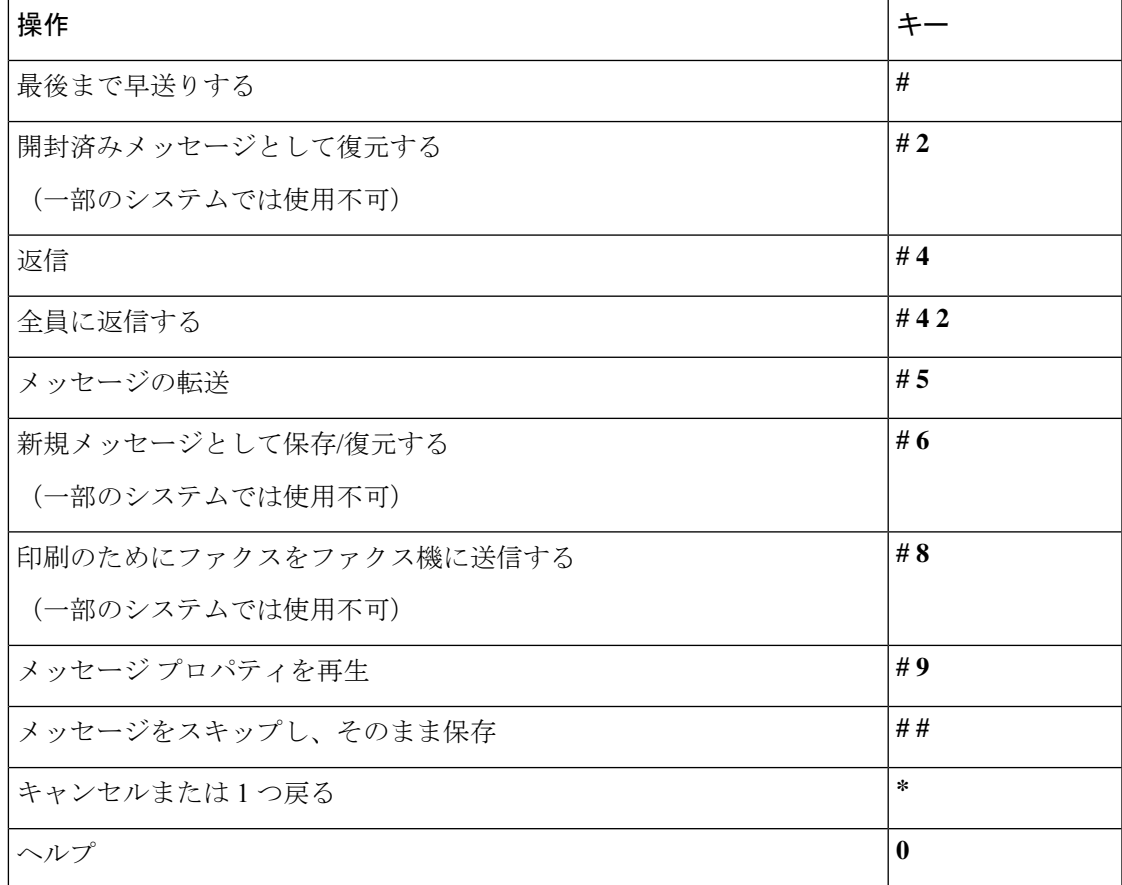

ビデオメッセージの場合は、次のプロンプトが表示されます。

### メッセージ再生中のメニューとショートカット(クラシック カンバセーション)

メッセージが再生されている間に、次のキーを押します。

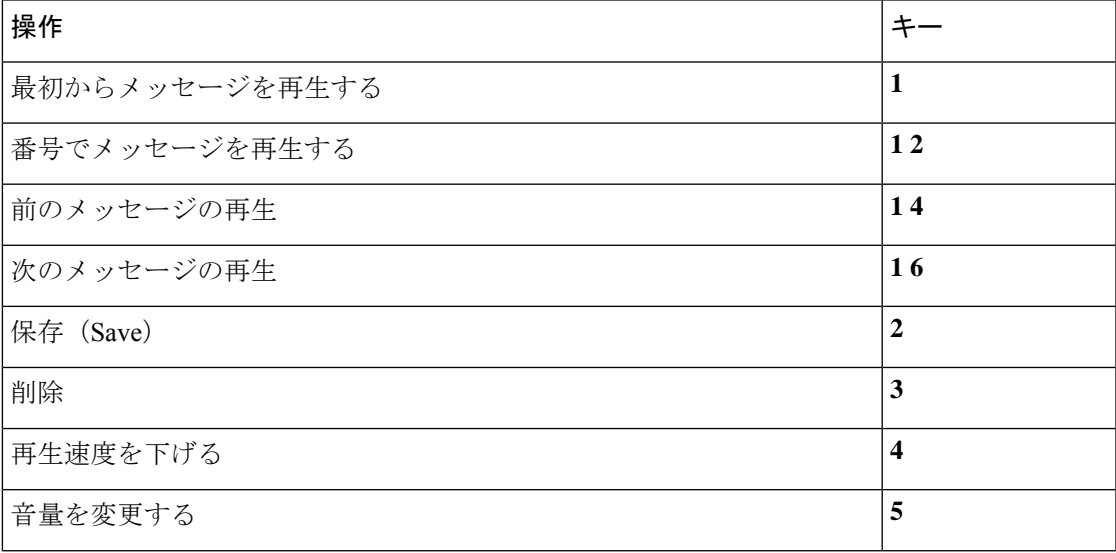

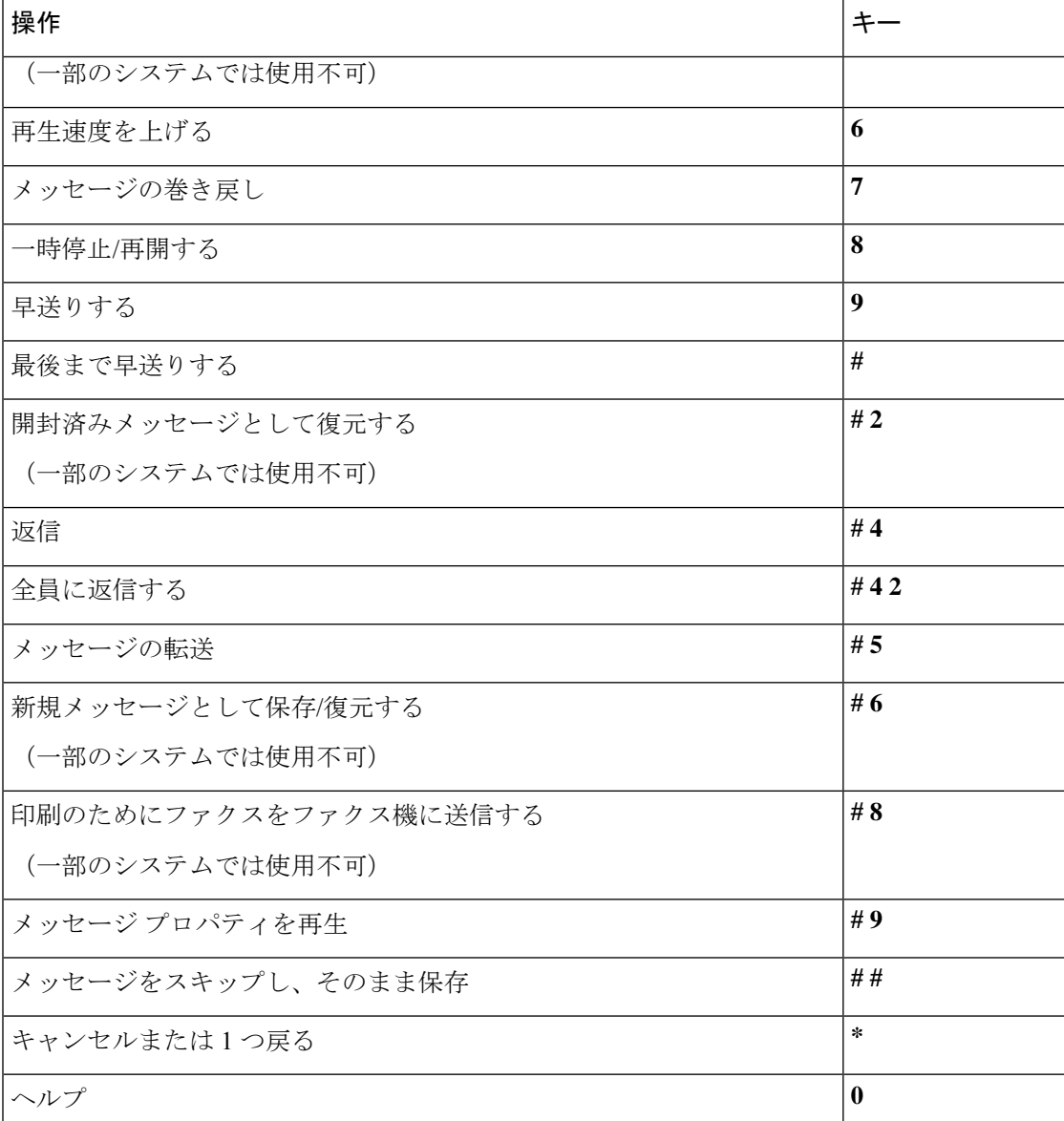

メッセージ再生後のメニューとショートカット(クラシック カンバセーション)

メッセージが再生された後に、次のキーを押します。

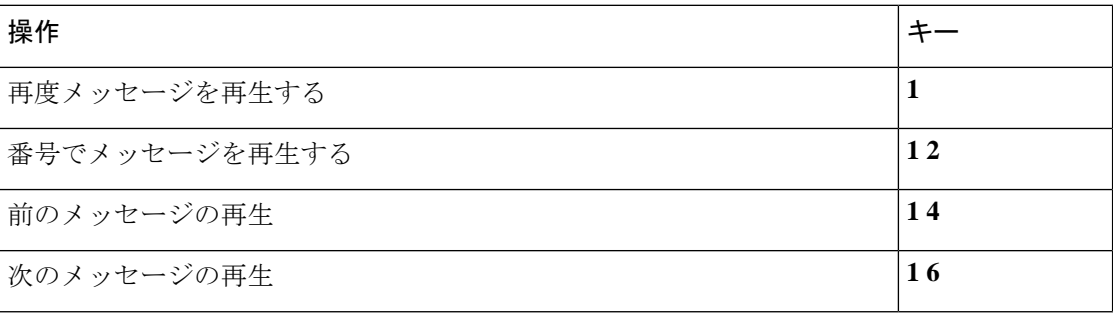

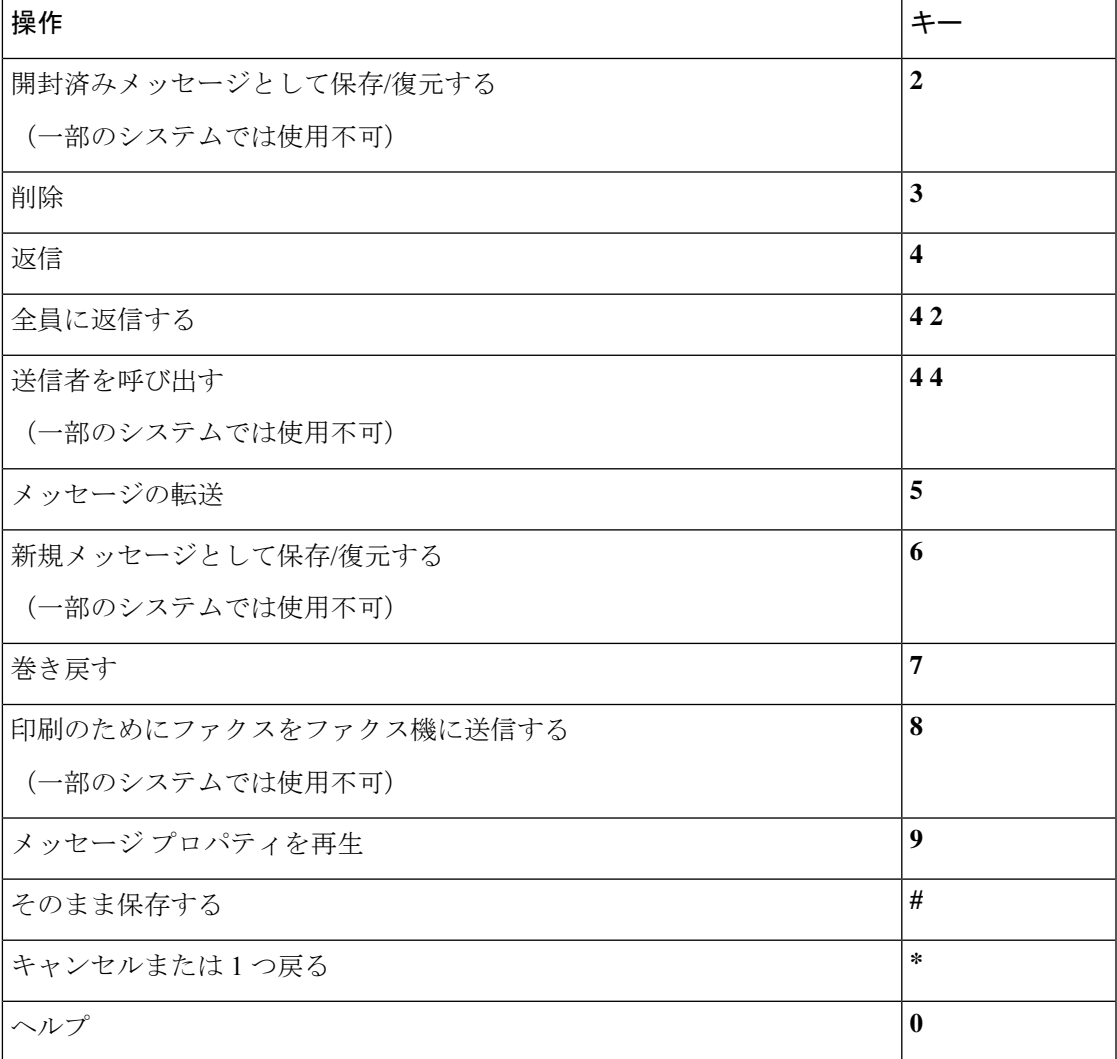

#### 録音メニュー(クラシック カンバセーション)

メッセージ、名前、およびグリーティングを録音するときに、次のキーを使用します。

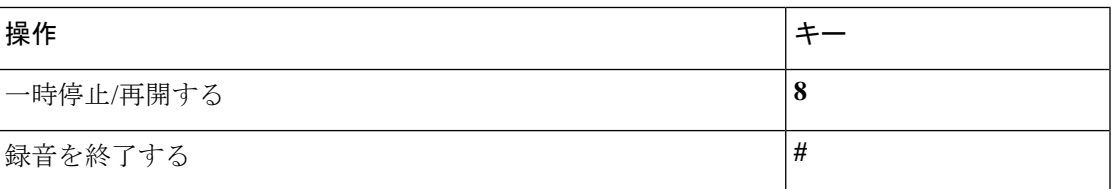

# オプション カンバセーション **1** 用電話メニュー

• メイン メニューとショートカット(オプション カンバセーション 1) (102 ページ)

- メッセージ送信のメニューとショートカット(オプションカンバセーション1) (103ペー ジ)
- メッセージ再生中のメニューとショートカット(オプション カンバセーション 1) (103 ページ)
- メッセージ再生後のメニューとショートカット(オプション カンバセーション 1) (105 ページ)
- 録音メニュー(オプション カンバセーション 1) (106 ページ)

#### メイン メニューとショートカット(オプション カンバセーション **1**)

改訂:*2010* 年 *11* 月 *16* 日

メイン メニューが再生されている間に、次のキーを押します。

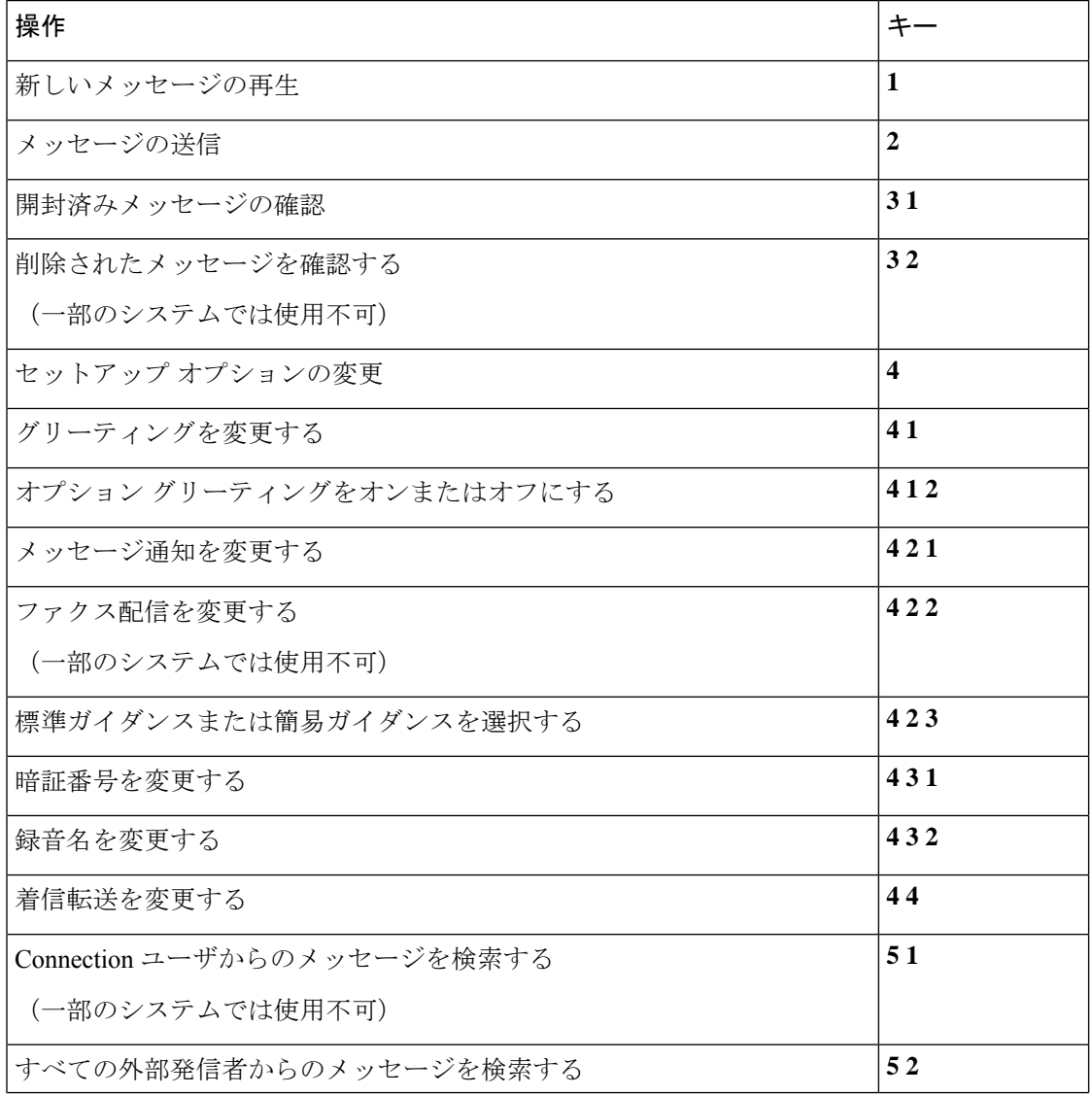

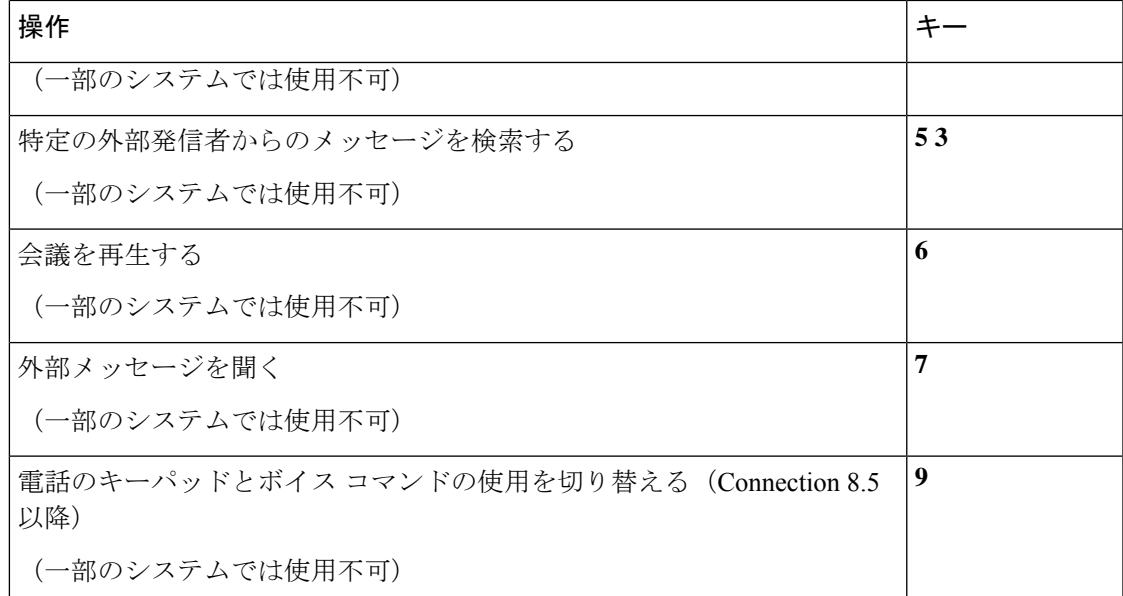

#### メッセージ送信のメニューとショートカット(オプション カンバセーション **1**)

操作 キーマン しょうしょう しょうしょう しょうしょう しょうしょう しょうしょう メッセージを送信する **#** 名前を追加する **9 1**

メッセージの宛先を指定し、録音が完了した後に、次のキーを押します。

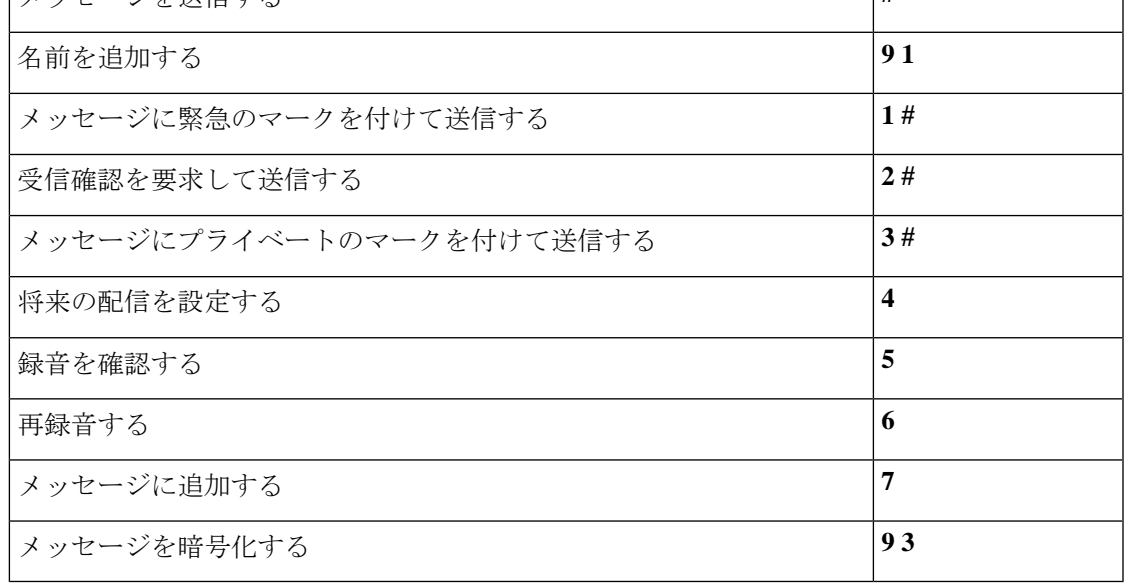

メッセージ再生中のメニューとショートカット(オプション カンバセーション **1**) メッセージが再生されている間に、次のキーを押します。

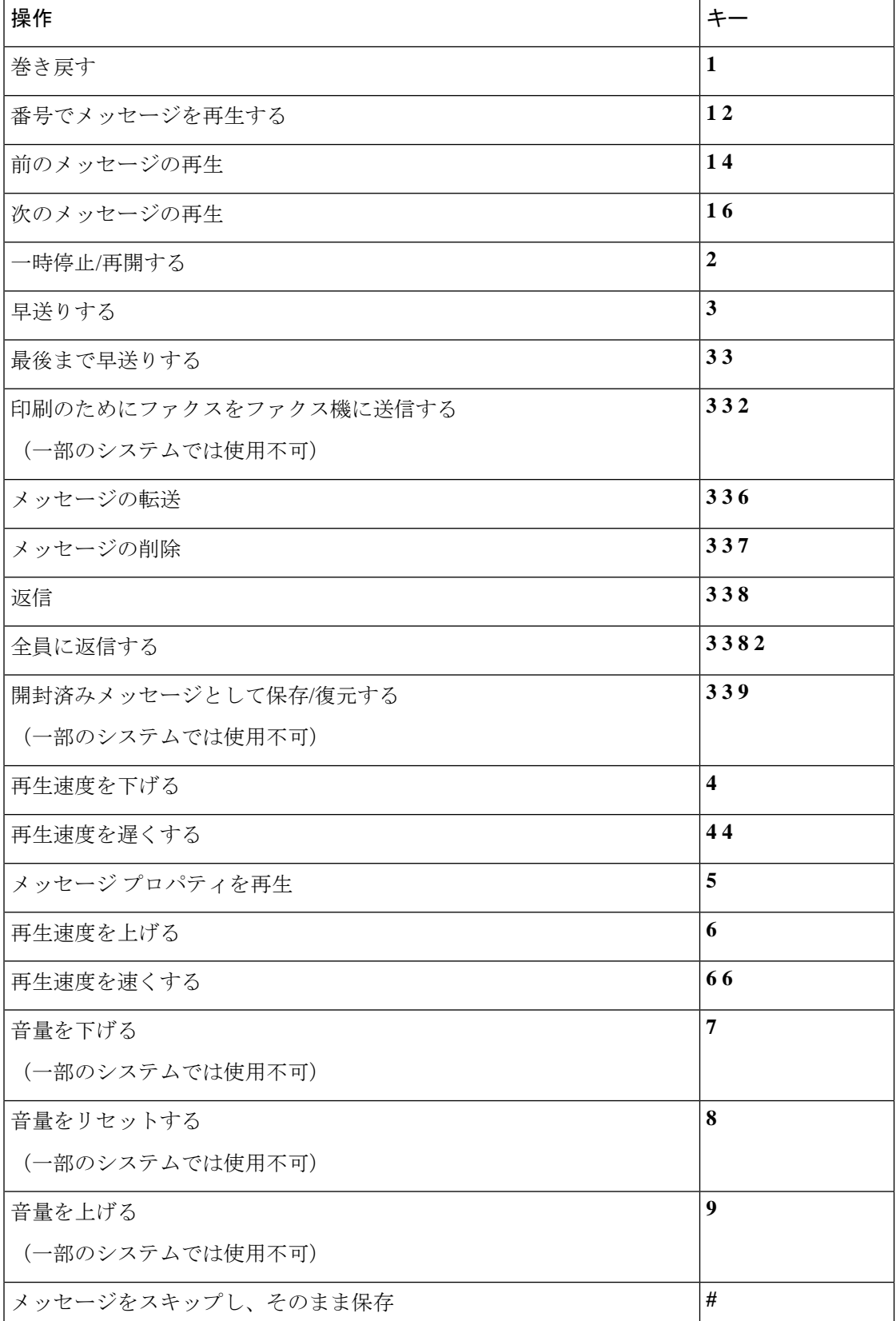

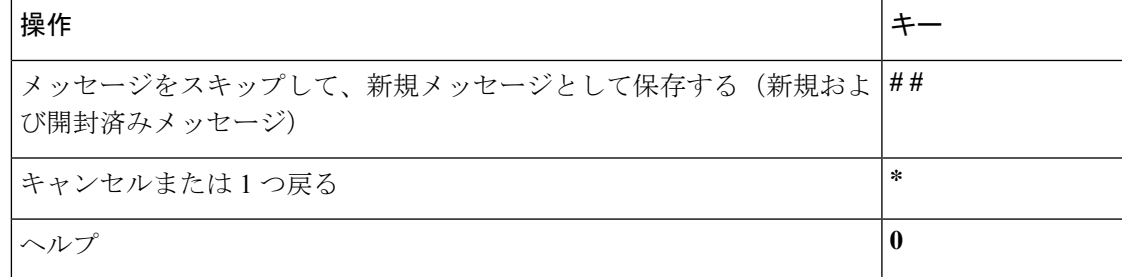

#### メッセージ再生後のメニューとショートカット(オプション カンバセーション **1**)

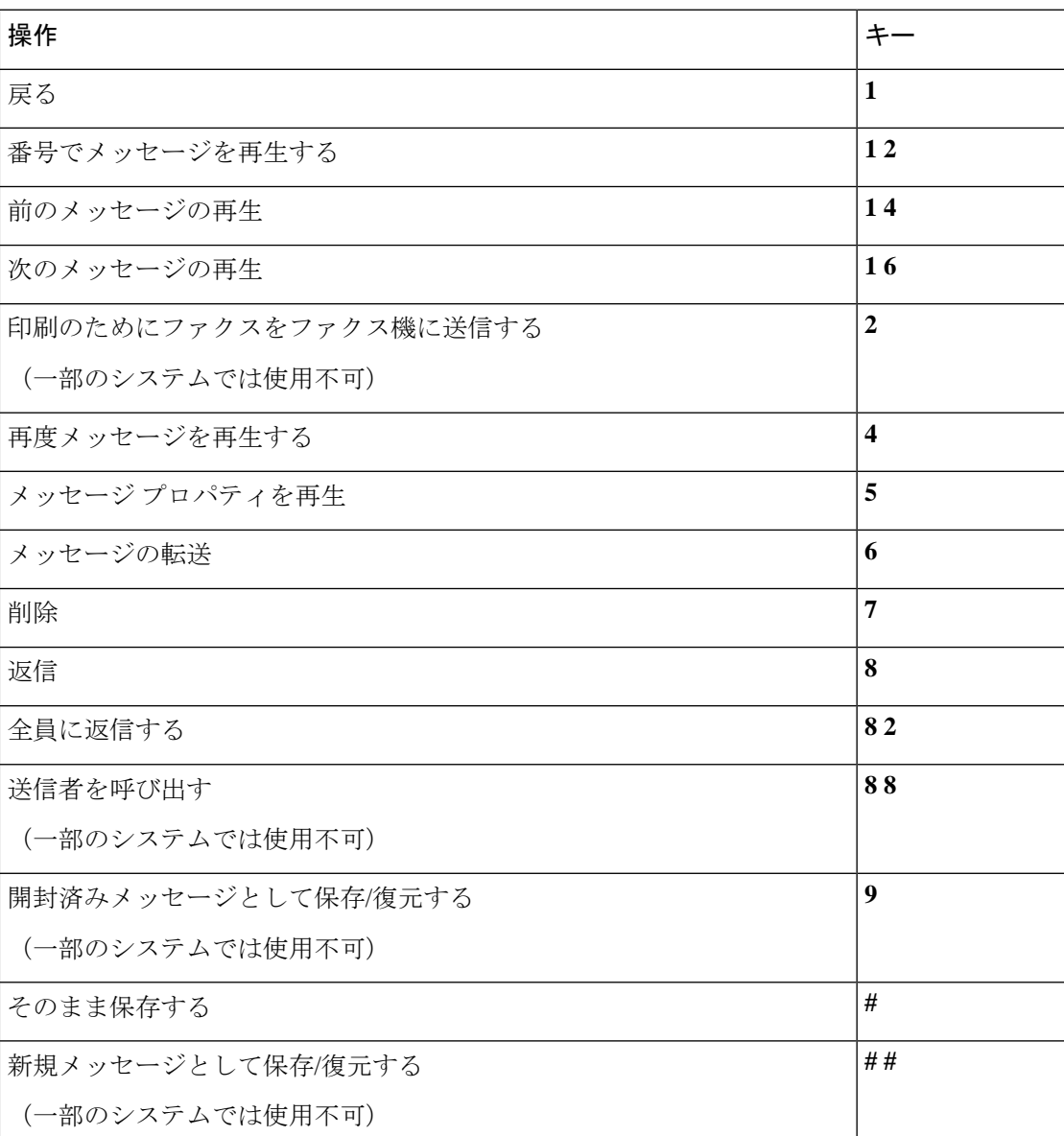

メッセージが再生された後に、次のキーを押します。

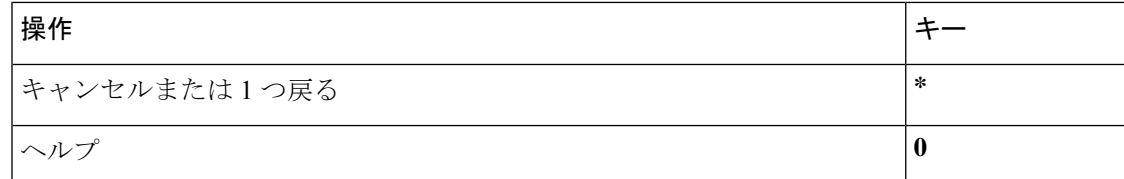

#### 録音メニュー(オプション カンバセーション **1**)

メッセージ、名前、およびグリーティングを録音するときに、次のキーを使用します。

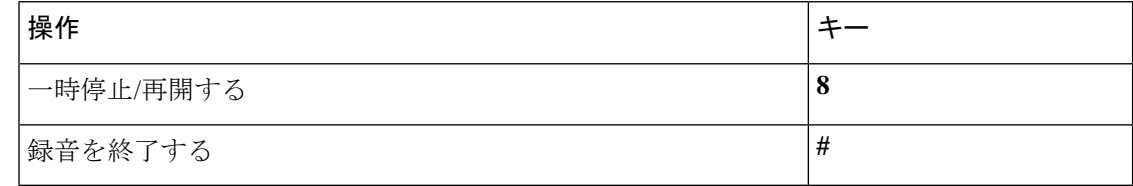

## 代行キーパッド マッピング **N** 用電話メニュー

- メイン メニューとショートカット(代行キーパッド マッピング N) (106 ページ)
- メッセージ再生中のメニューとショートカット(代行キーパッド マッピング N) (107 ページ)
- メッセージ再生後のメニューとショートカット(代行キーパッド マッピング N) (107 ページ)
- 録音メニュー (代行キーパッド マッピング N) (108 ページ)

#### メイン メニューとショートカット(代行キーパッド マッピング **N**)

#### 改訂:*2010* 年 *11* 月 *16* 日

メイン メニューが再生されている間に、次のキーを押します。

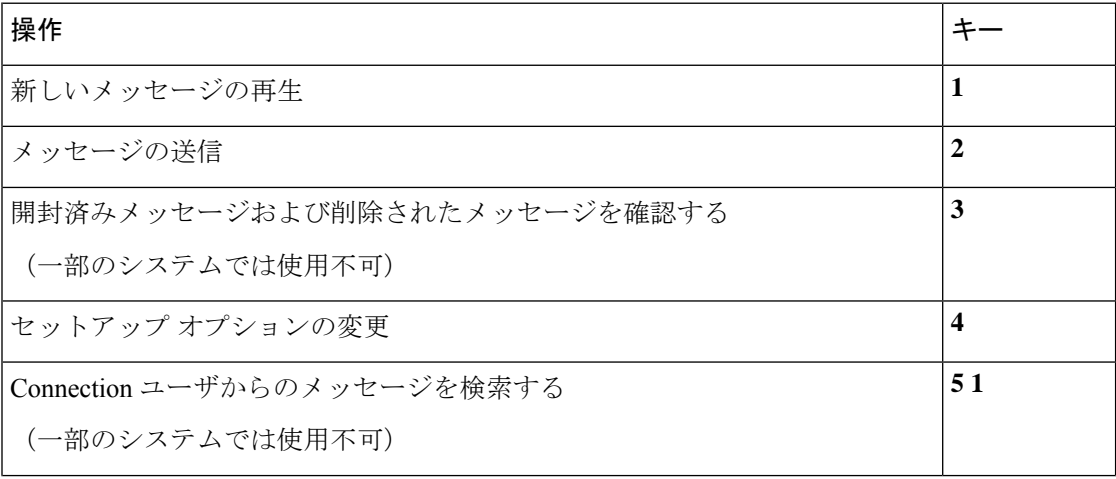

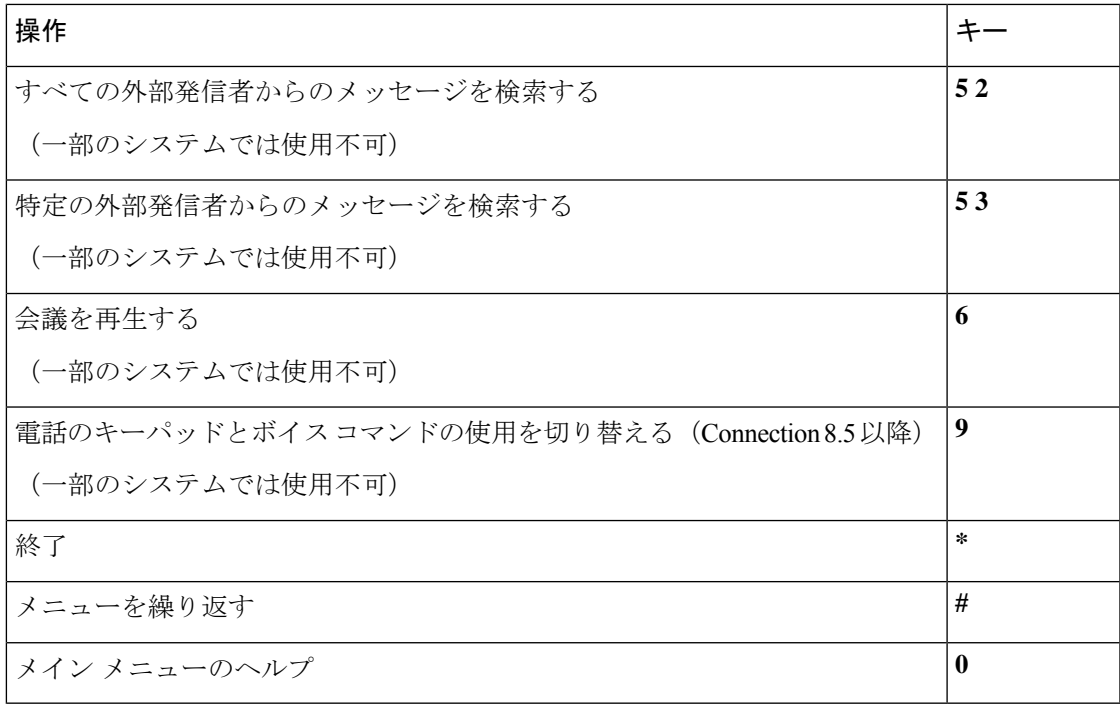

#### メッセージ再生中のメニューとショートカット(代行キーパッド マッピング **N**)

メッセージが再生されている間に、次のキーを押します。

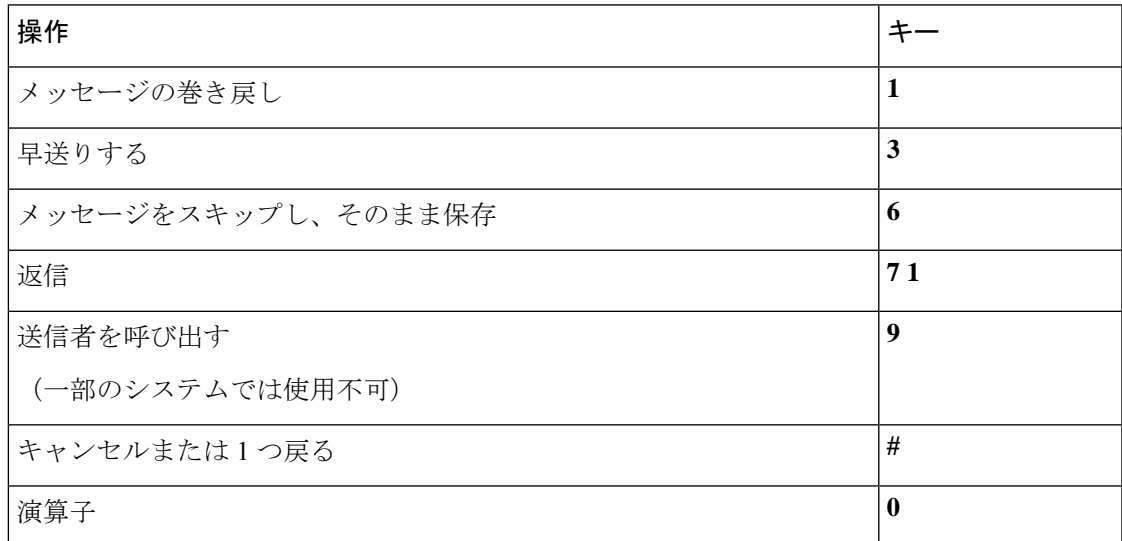

#### メッセージ再生後のメニューとショートカット(代行キーパッド マッピング **N**)

メッセージが再生された後に、次のキーを押します。

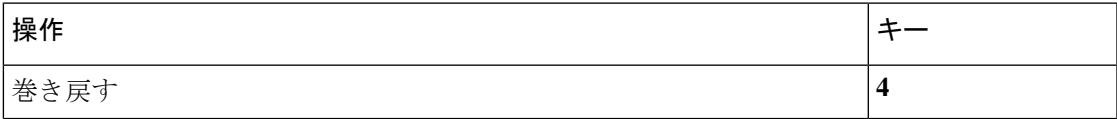

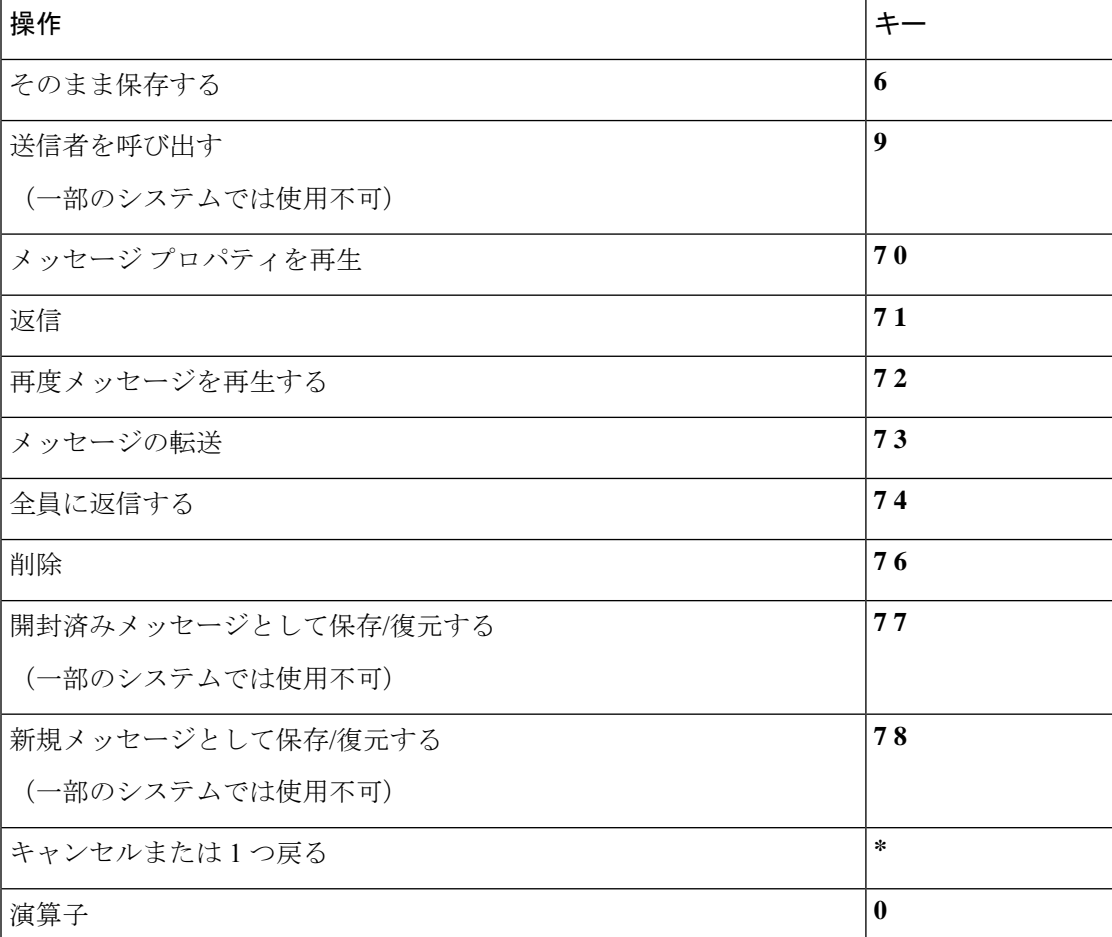

#### 録音メニュー(代行キーパッド マッピング **N**)

メッセージ、名前、およびグリーティングを録音するときに、次のキーを使用します。

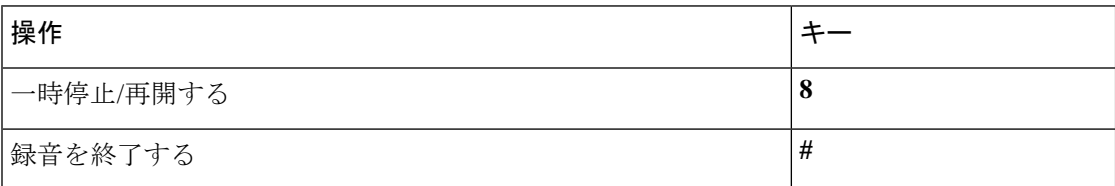

# 代行キーパッド マッピング **X** 用電話メニュー

- メイン メニューとショートカット(代行キーパッド マッピング X) (109 ページ)
- メッセージ再生中のメニューとショートカット(代行キーパッド マッピング X) (109 ページ)
- メッセージ再生後のメニューとショートカット(代行キーパッド マッピング X) (110 ページ)
- 録音メニュー (代行キーパッド マッピング X) (111 ページ)

#### メイン メニューとショートカット(代行キーパッド マッピング **X**)

#### 改訂:*2010* 年 *11* 月 *16* 日

メイン メニューが再生されている間に、次のキーを押します。

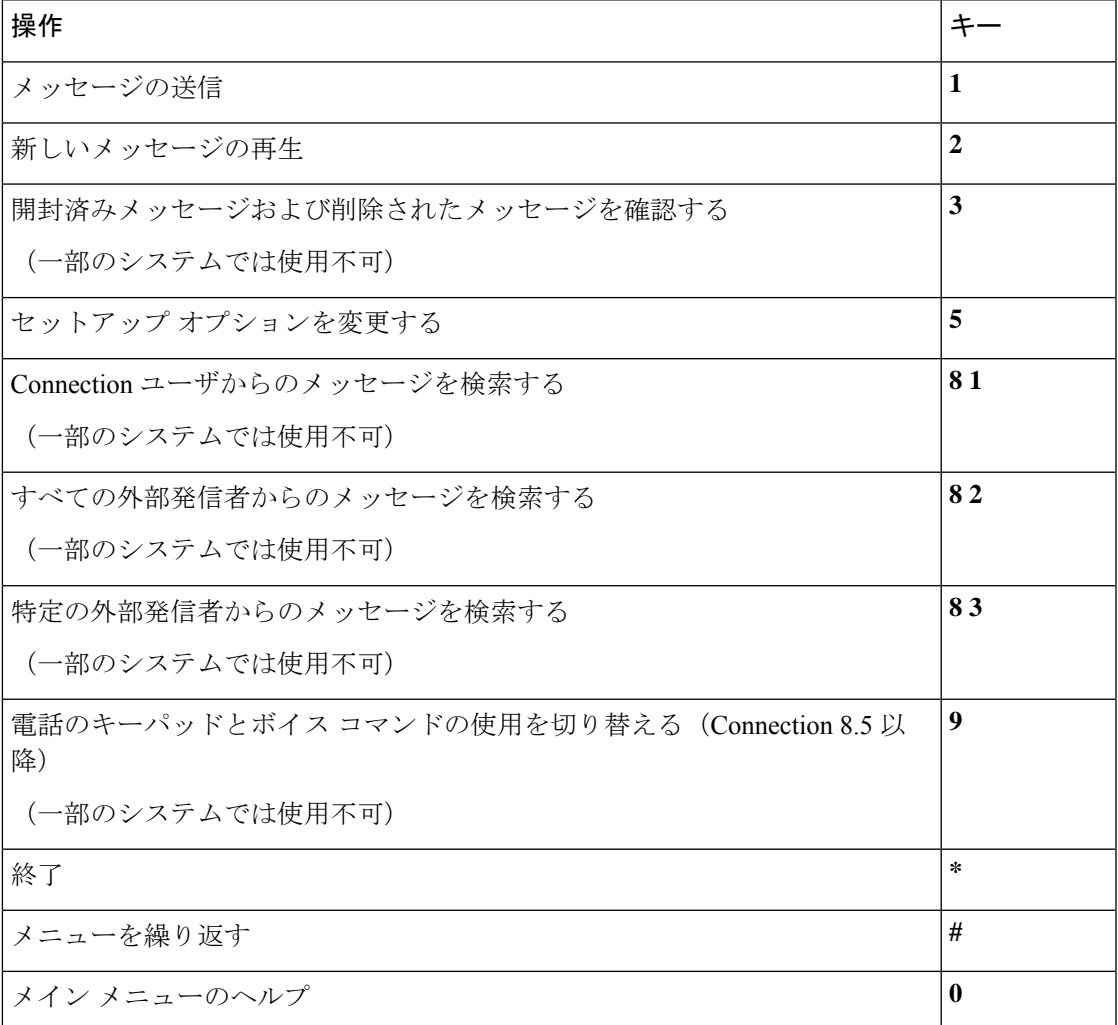

#### メッセージ再生中のメニューとショートカット(代行キーパッド マッピング **X**)

メッセージが再生されている間に、次のキーを押します。

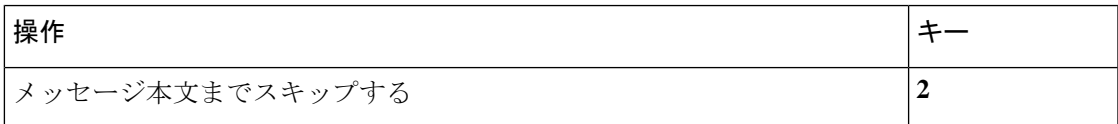

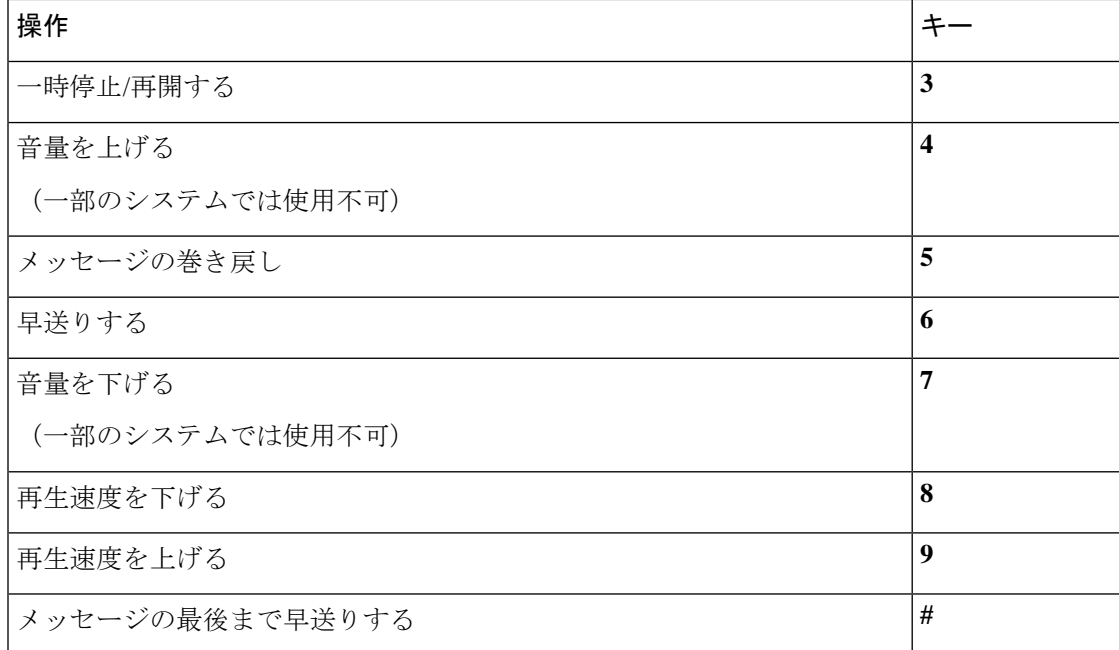

#### メッセージ再生後のメニューとショートカット(代行キーパッド マッピング **X**)

メッセージが再生された後に、次のキーを押します。

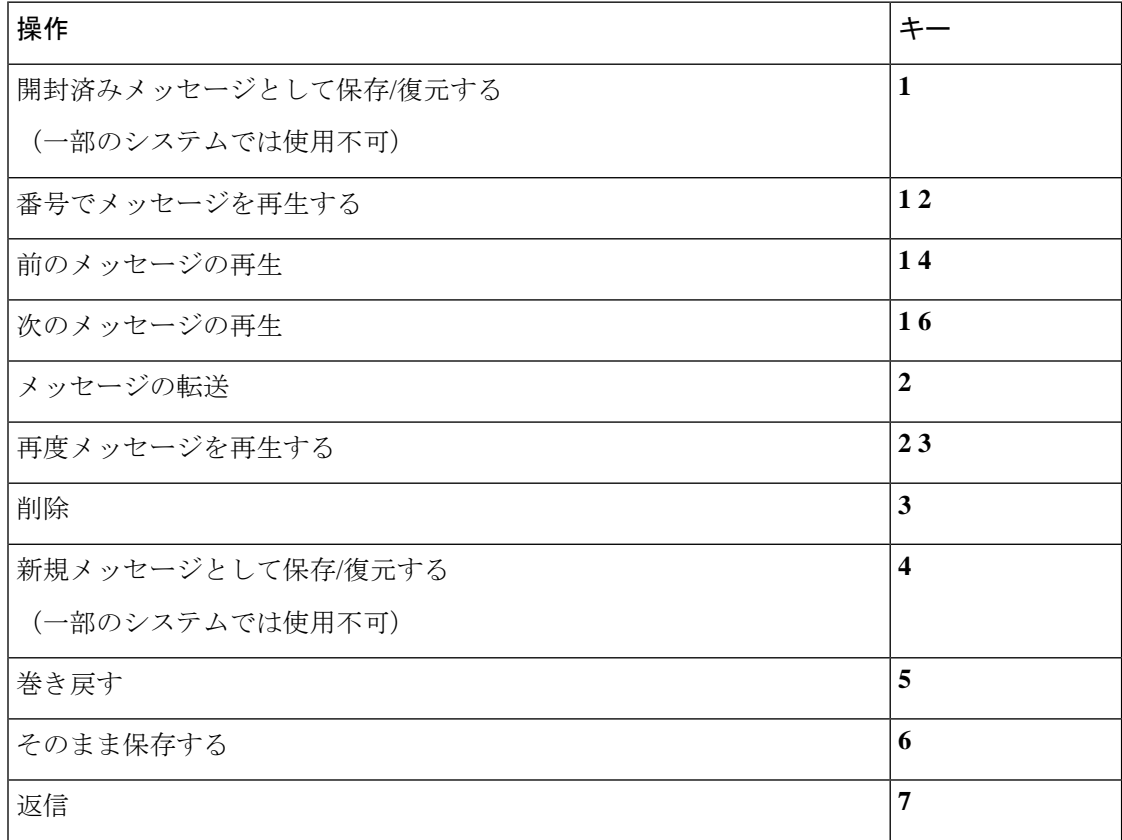

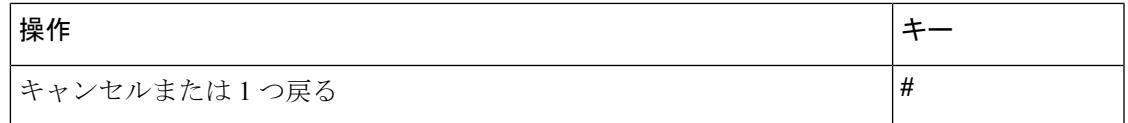

#### 録音メニュー(代行キーパッド マッピング **X**)

メッセージ、名前、およびグリーティングを録音するときに、次のキーを使用します。

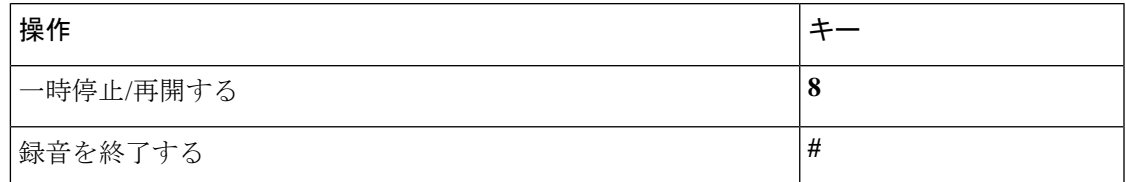

# 代行キーパッド マッピング **S** 用電話メニュー

- メイン メニューとショートカット (代行キーパッド マッピング S) (111 ページ)
- メッセージ再生中のメニューとショートカット(代行キーパッドマッピングS) (112ペー ジ)
- メッセージ再生後のメニューとショートカット (代行キーパッドマッピングS) (113ペー ジ)
- 録音メニュー (代行キーパッド マッピング S) (113 ページ)

#### メイン メニューとショートカット(代行キーパッド マッピング **S**)

改訂:*2010* 年 *11* 月 *16* 日

メイン メニューが再生されている間に、次のキーを押します。

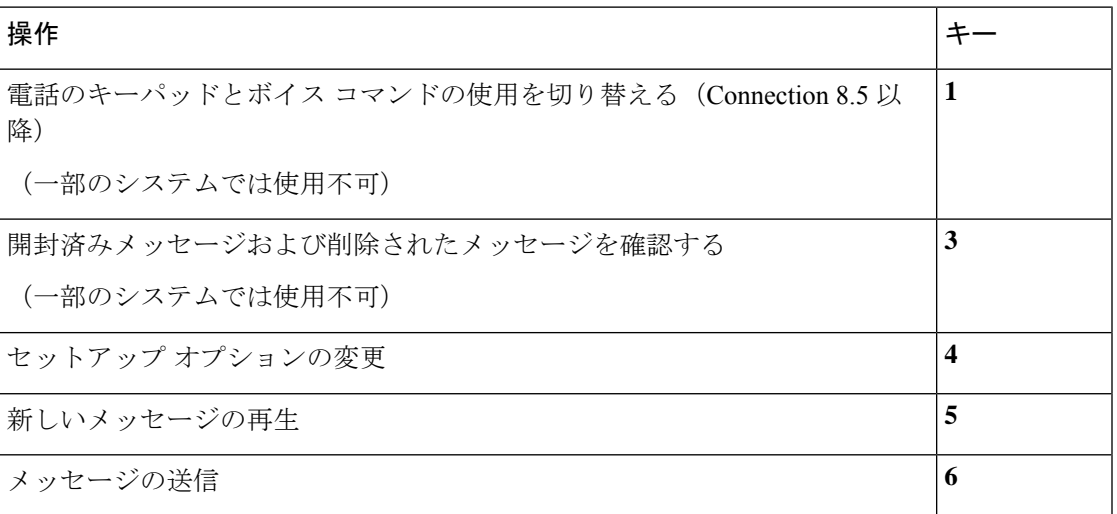

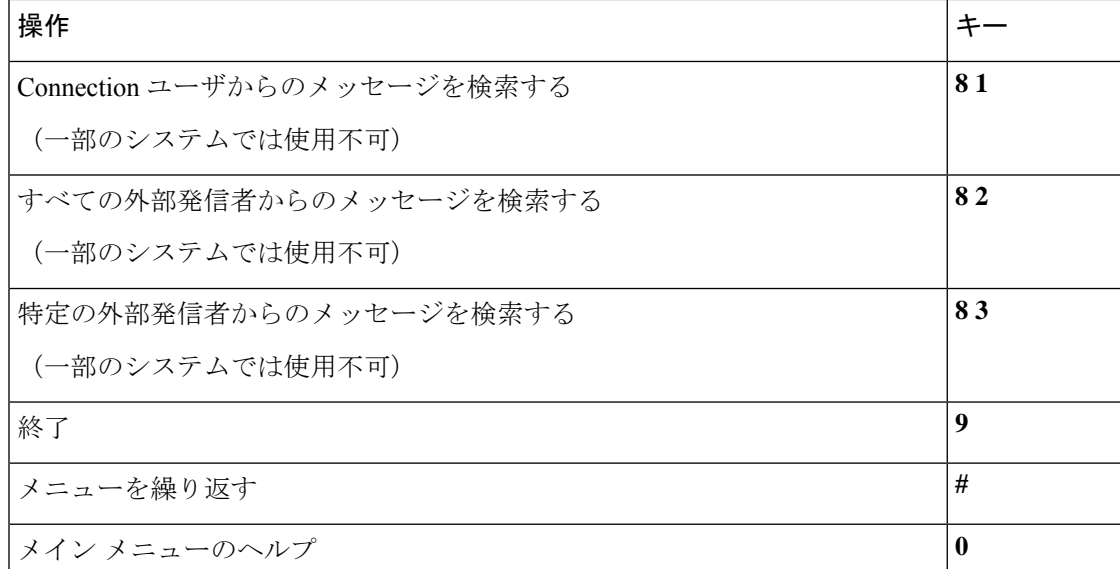

#### メッセージ再生中のメニューとショートカット(代行キーパッド マッピング **S**)

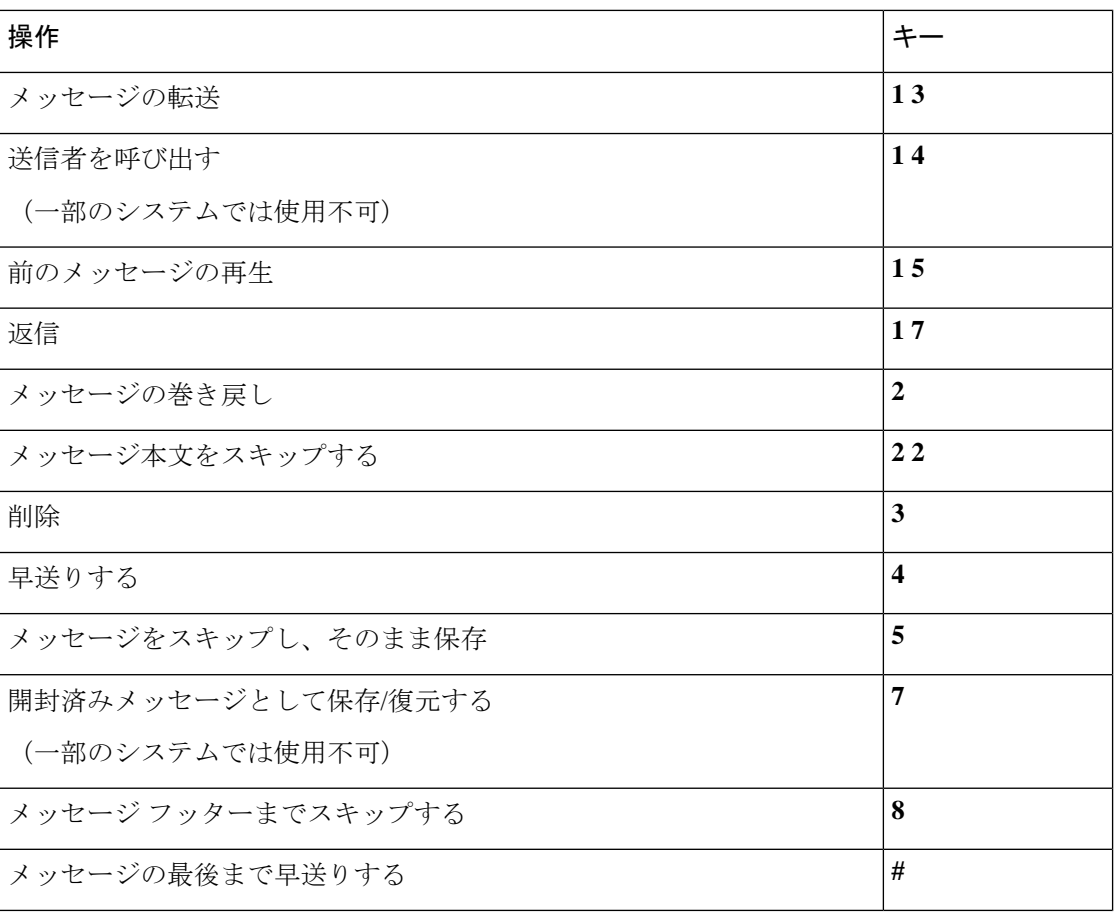

メッセージが再生されている間に、次のキーを押します。

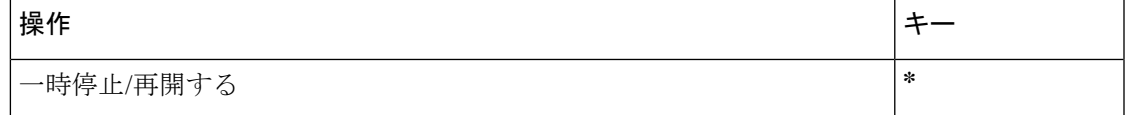

#### メッセージ再生後のメニューとショートカット(代行キーパッド マッピング **S**)

メッセージが再生された後に、次のキーを押します。

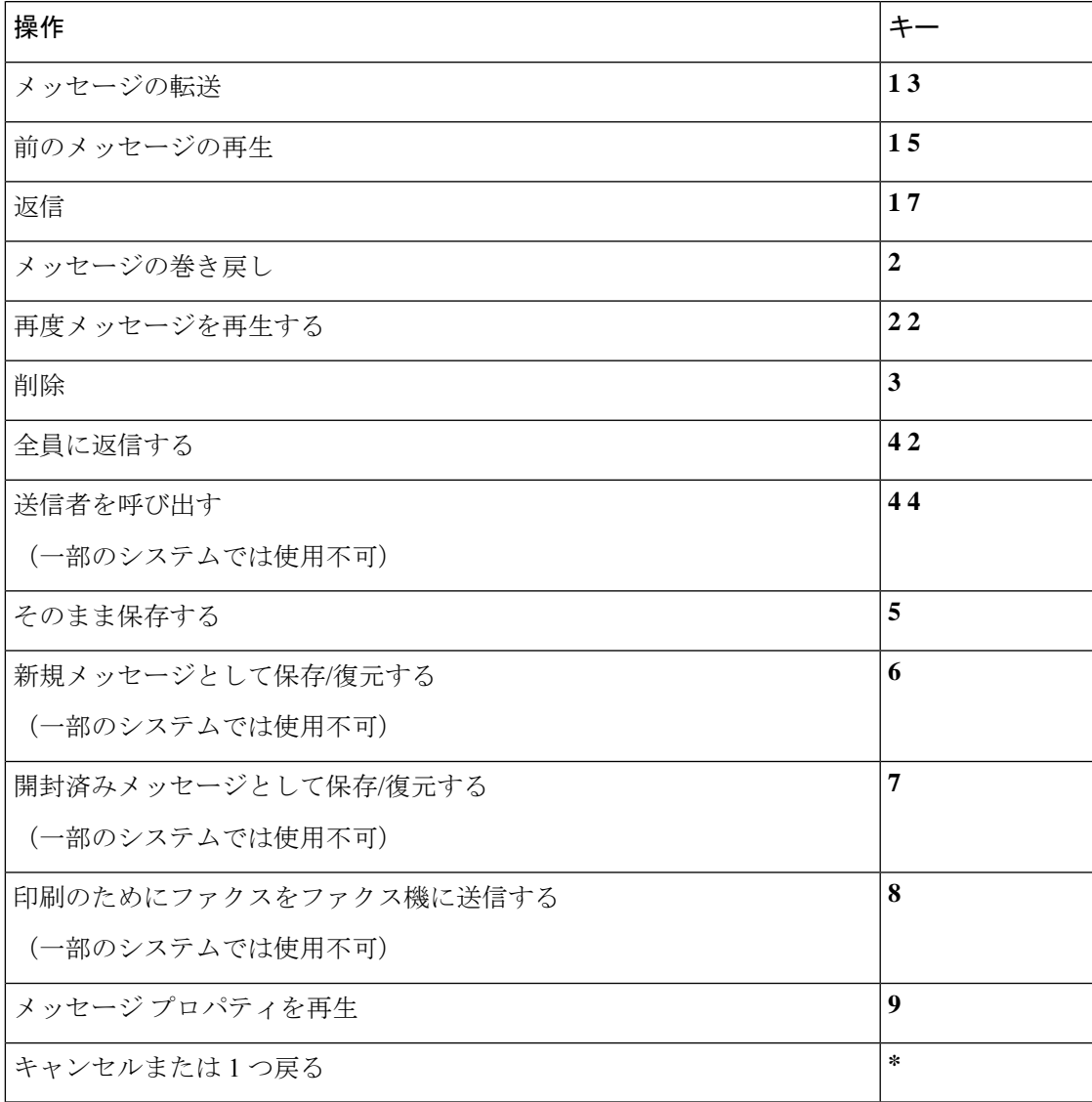

#### 録音メニュー(代行キーパッド マッピング **S**)

メッセージ、名前、およびグリーティングを録音するときに、次のキーを使用します。

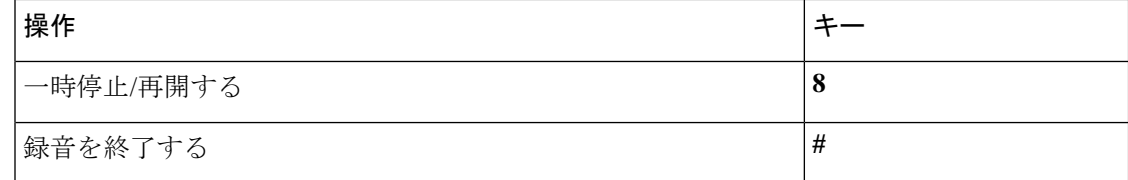

## ボイス コマンド

この表では、音声認識インプットスタイルを使用している場合に、次のメニューに対応するボ イス コマンドおよび該当するキーを一覧表示します。

- メイン メニュー(ボイス コマンド) (114 ページ)
- メッセージ送信のメニュー(ボイス コマンド) (116 ページ)
- メッセージ再生中のメニュー(ボイス コマンド) (117 ページ)
- 会議リマインダ中のメニュー(ボイス コマンド) (118 ページ)
- メッセージ再生後のメニュー(ボイス コマンド) (118 ページ)
- ユニバーサル アクション(ボイス コマンド) (119 ページ)

#### メイン メニュー(ボイス コマンド)

選択コマンドについては、ボイス コマンドをオフにせずに、対応するキーを押します。 利用 可能なコマンドおよび対応するキーについては、Connection 管理者に問い合わせるか、

「Touchtone command Help」と発音できます。

メイン メニューが再生されている間に、次を発音します。

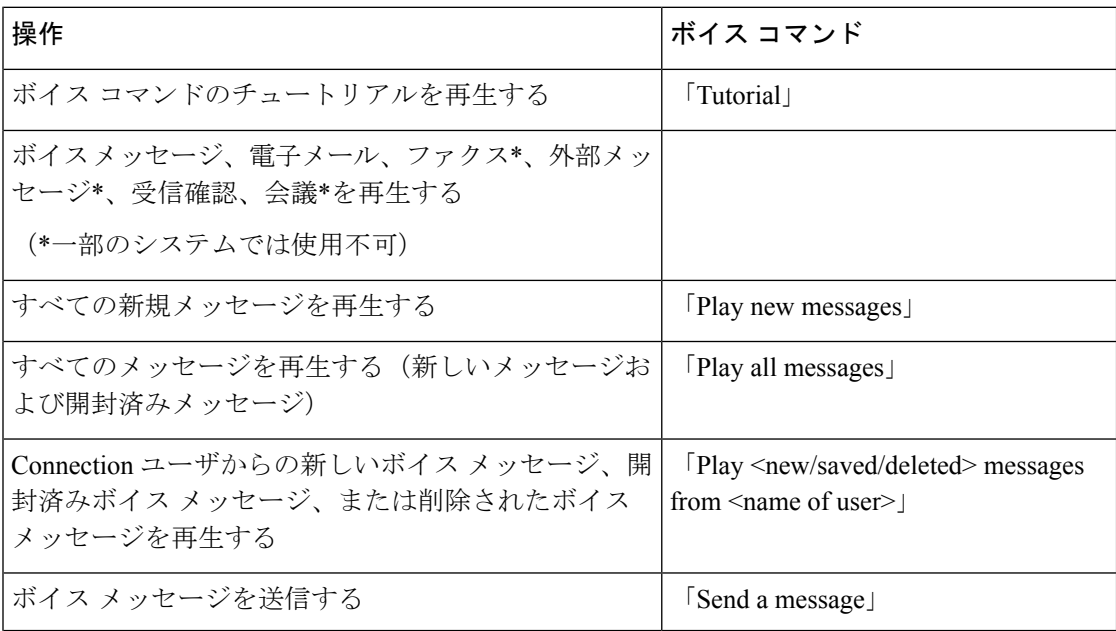

 $\mathbf I$ 

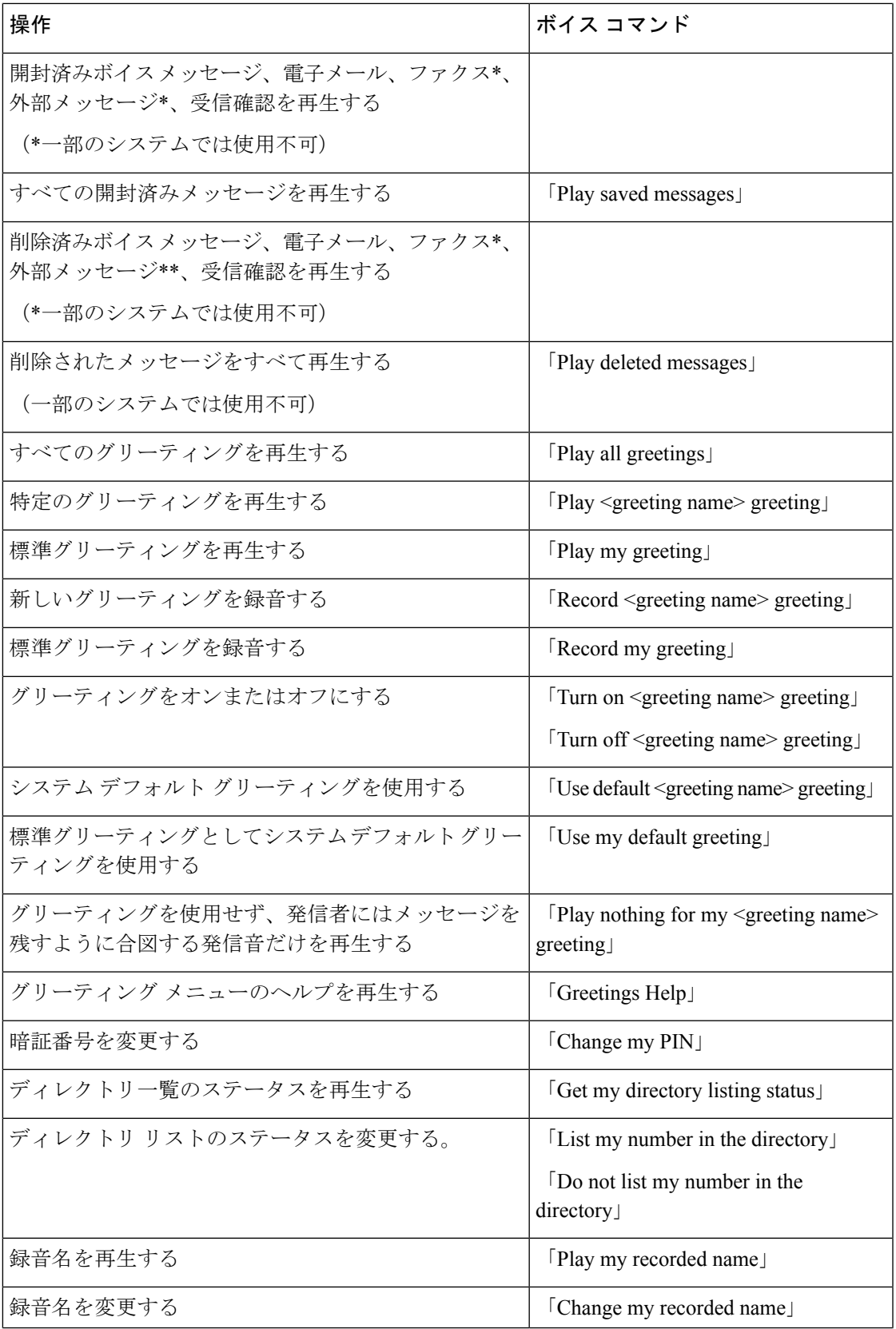

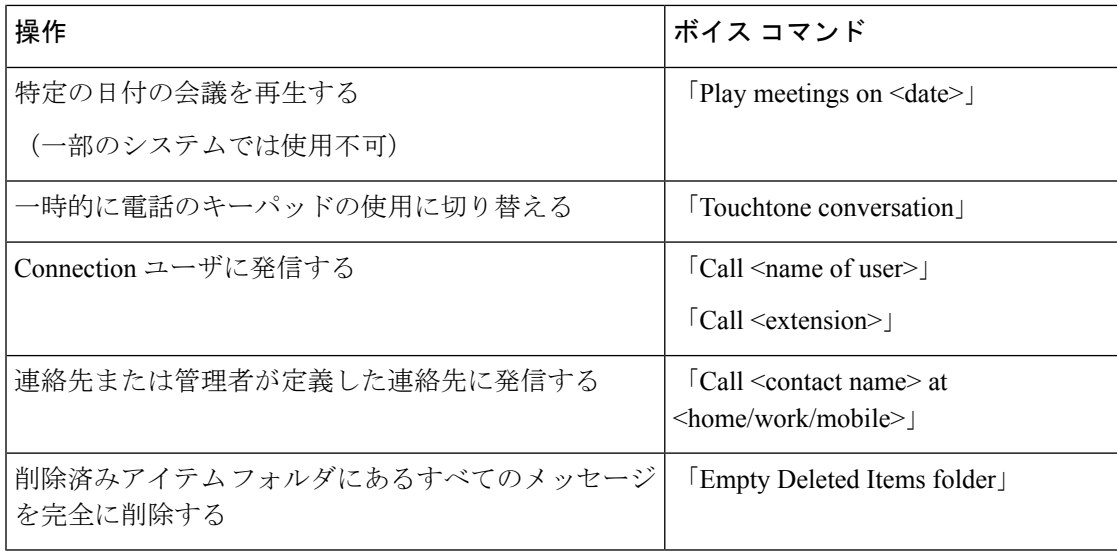

#### メッセージ送信のメニュー(ボイス コマンド)

選択コマンドについては、ボイス コマンドをオフにせずに、対応するキーを押します。 利用 可能なコマンドおよび対応するキーについては、Connection 管理者に問い合わせるか、 「Touchtone command Help」と発音できます。

ボイスメッセージの宛先を指定し、録音が完了した後に、次のボイスコマンドを発音します。

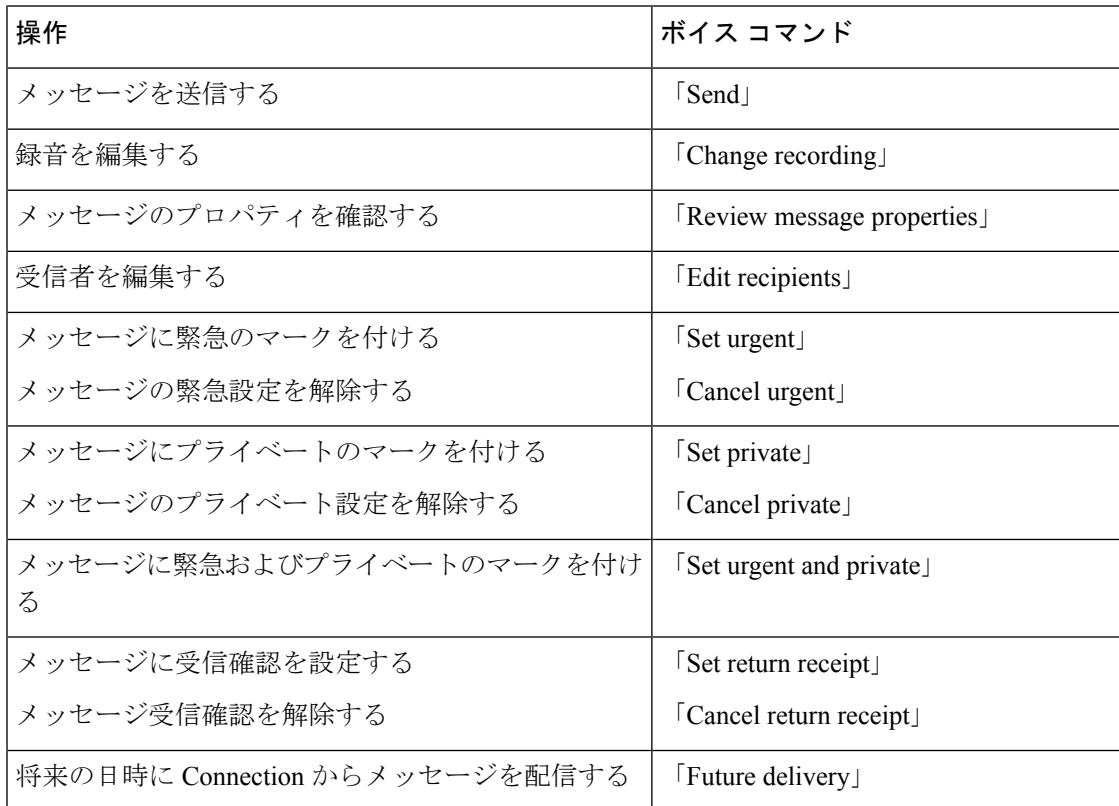

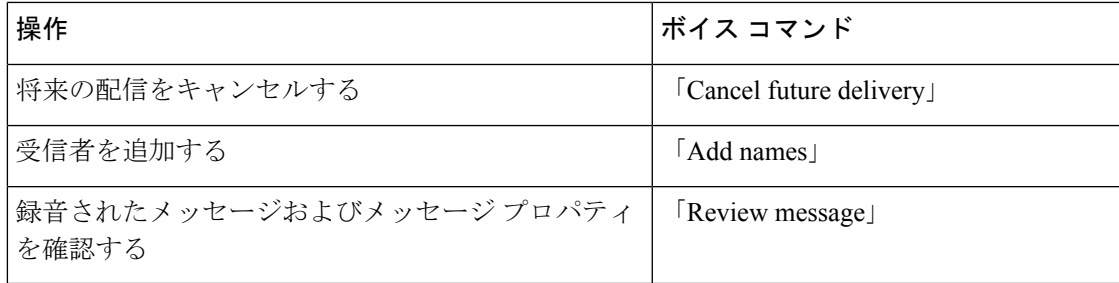

#### メッセージ再生中のメニュー(ボイス コマンド)

改訂:*2010* 年 *11* 月 *16* 日

選択コマンドについては、ボイス コマンドをオフにせずに、対応するキーを押します。 利用 可能なコマンドおよび対応するキーについては、Connection 管理者に問い合わせるか、 「Touchtone command Help」と発音できます。

メッセージが再生されている間に、次のボイス コマンドを発音します。

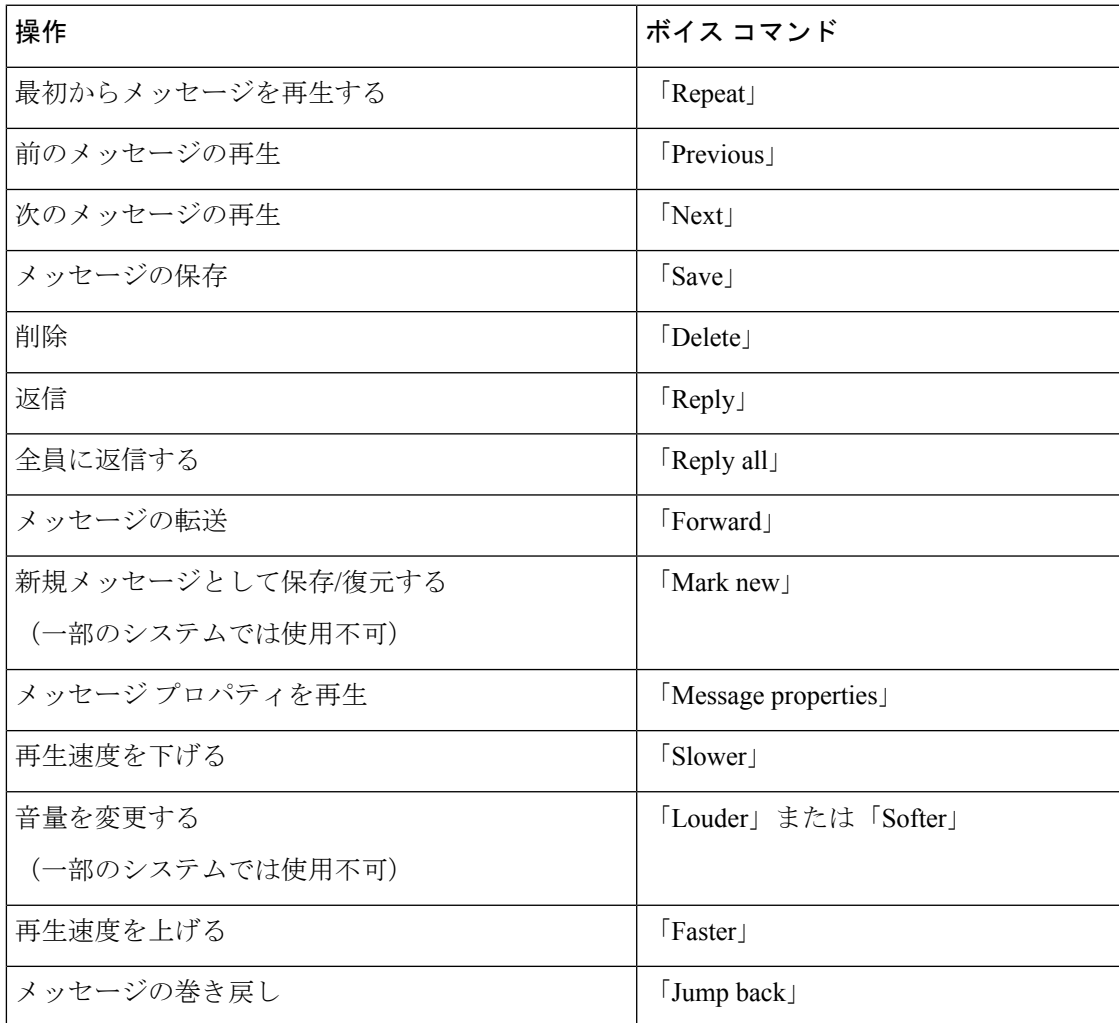

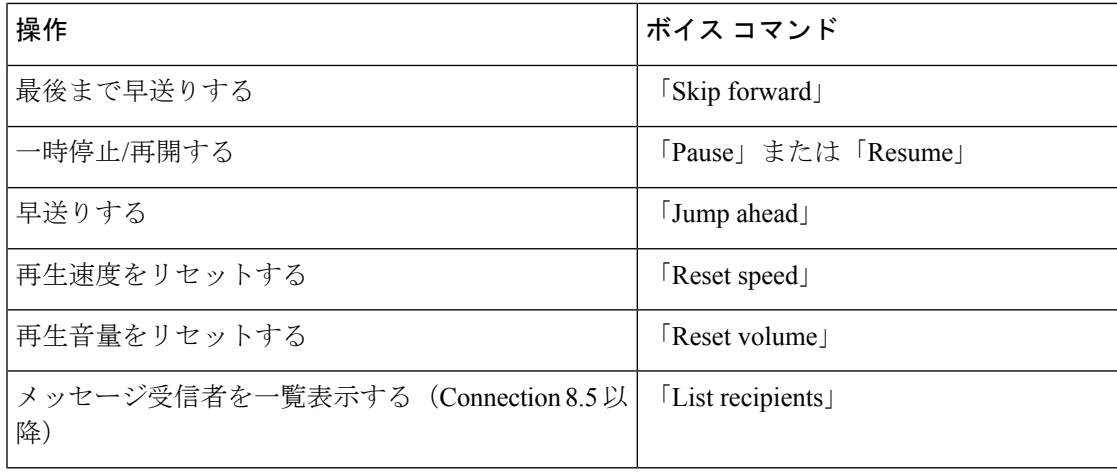

#### 会議リマインダ中のメニュー(ボイス コマンド)

選択コマンドについては、ボイス コマンドをオフにせずに、対応するキーを押します。 利用 可能なコマンドおよび対応するキーについては、Connection 管理者に問い合わせるか、 「Touchtone command Help」と発音できます。

会議リマインダが再生されている間に、次のボイス コマンドを発音します。

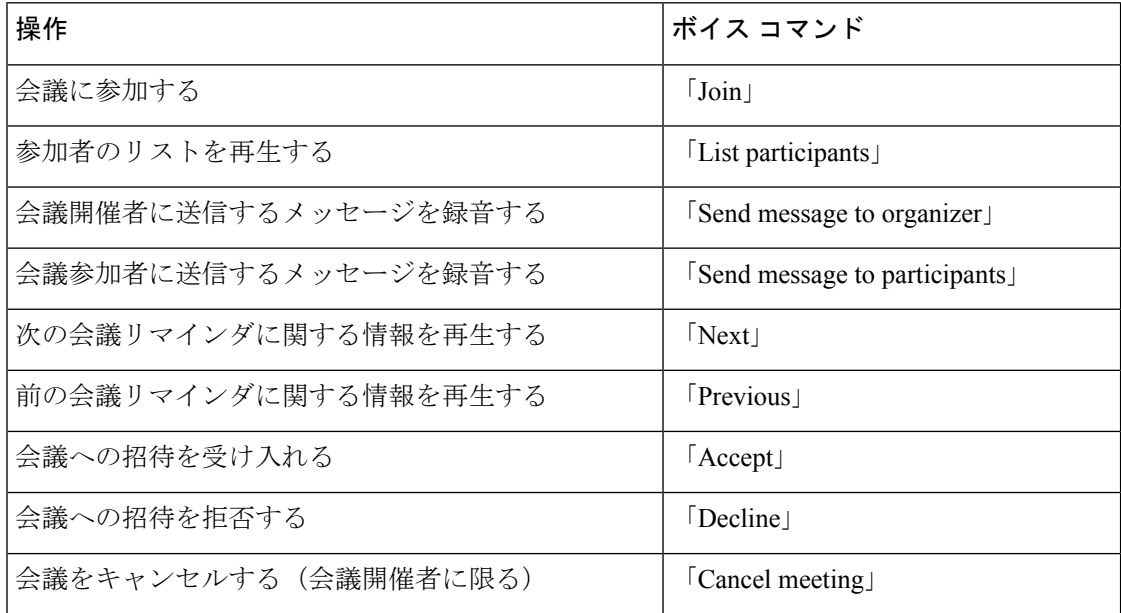

(注) このメニューのボイス コマンドは、カレンダー統合を使用している場合にだけ動作します。

#### メッセージ再生後のメニュー(ボイス コマンド)

改訂:*2010* 年 *11* 月 *16* 日

選択コマンドについては、ボイス コマンドをオフにせずに、対応するキーを押します。 利用 可能なコマンドおよび対応するキーについては、Connection 管理者に問い合わせるか、 「Touchtone command Help」と発音できます。

メッセージが再生された後に、次のボイス コマンドを発音します。

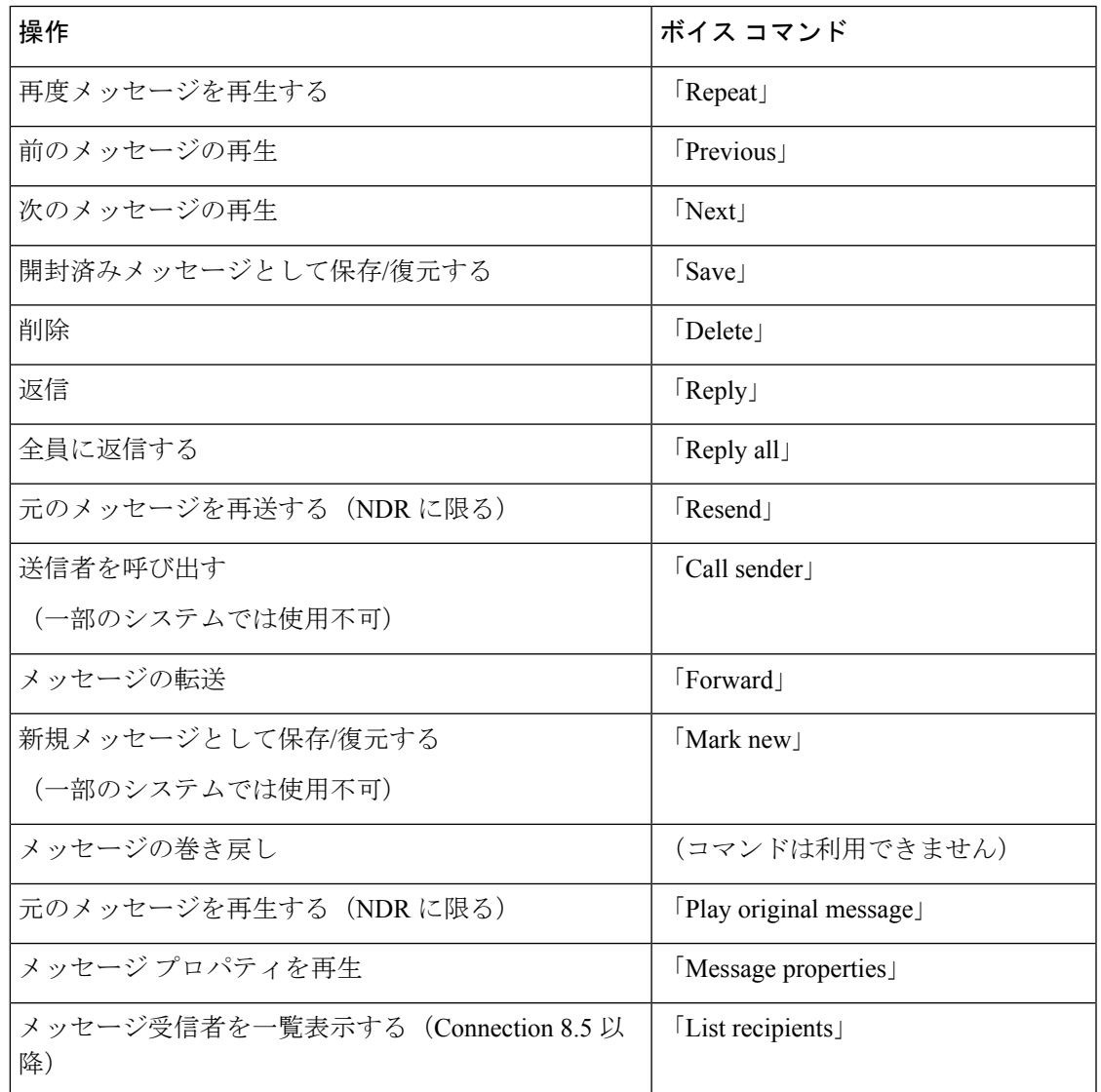

#### ユニバーサル アクション(ボイス コマンド)

改訂:*2010* 年 *11* 月 *16* 日

選択コマンドについては、ボイス コマンドをオフにせずに、対応するキーを押します。 利用 可能なコマンドおよび対応するキーについては、Connection 管理者に問い合わせるか、 「Touchtone command Help」と発音できます。

次のコマンドは、どの時点でも使用できます。

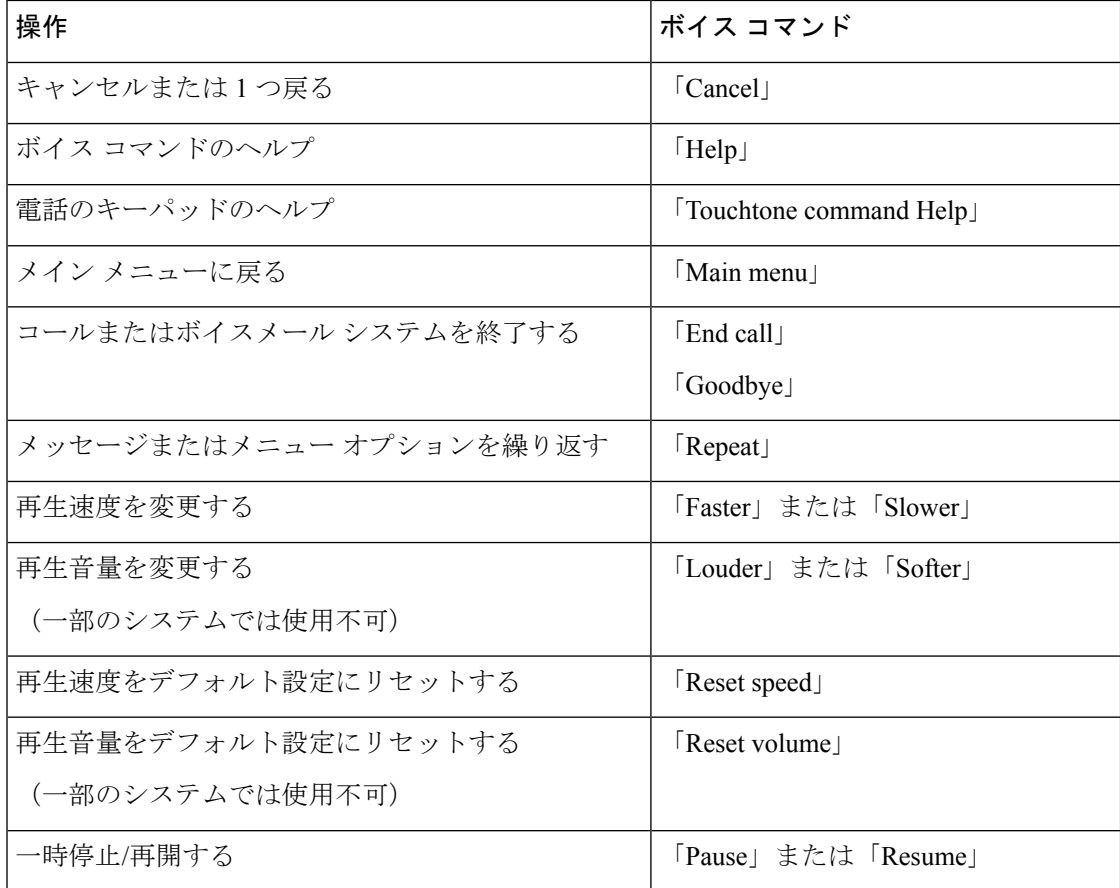

## ビデオメッセージと電話メニュー

音声メッセージだけでなく、電話メニューを使用してビデオメッセージを再生または録音する こともできます。 ただし、ビデオメッセージの動作は、次のメニューによって異なります。

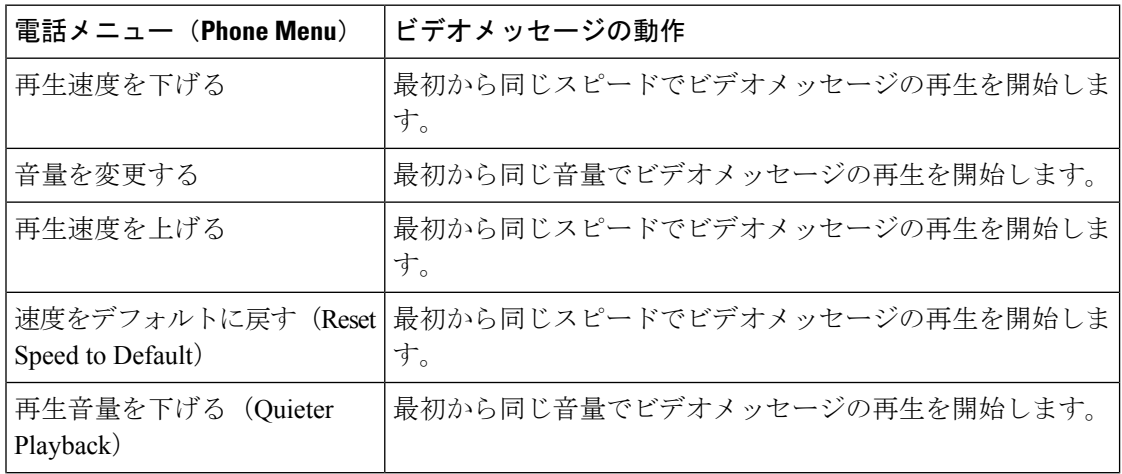

 $\mathbf I$ 

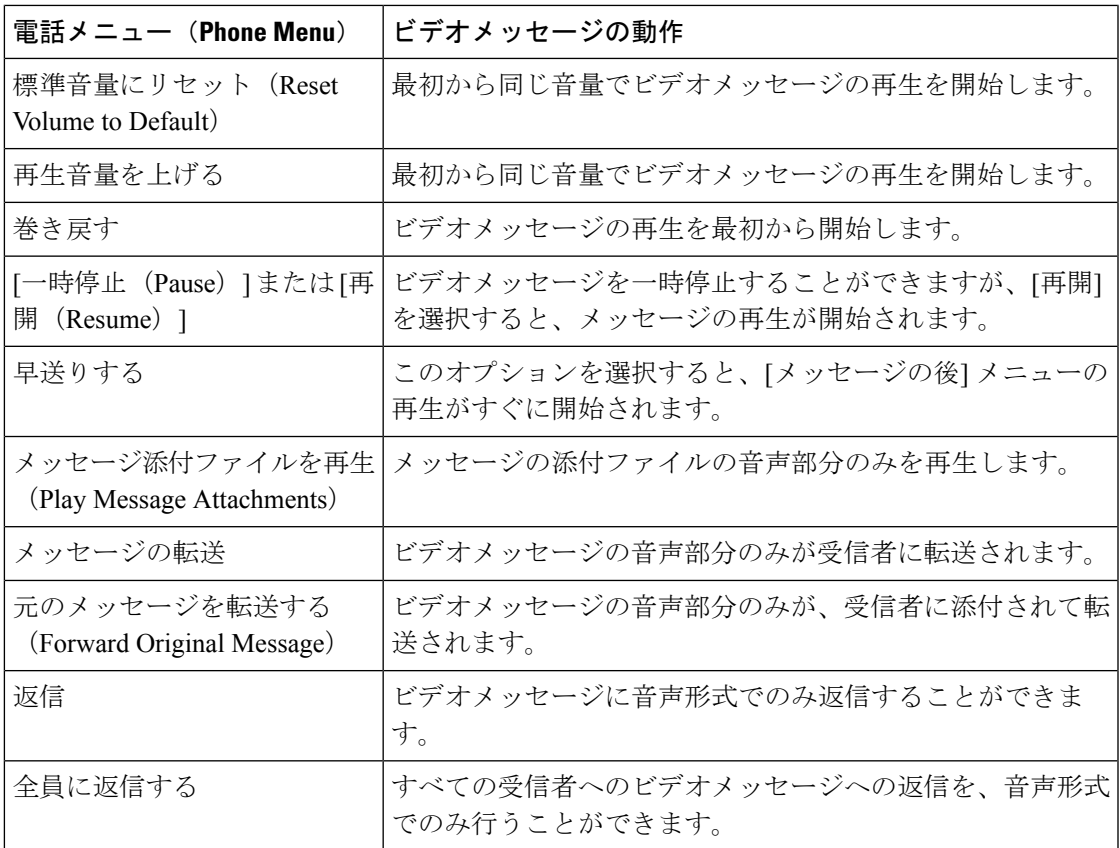

I

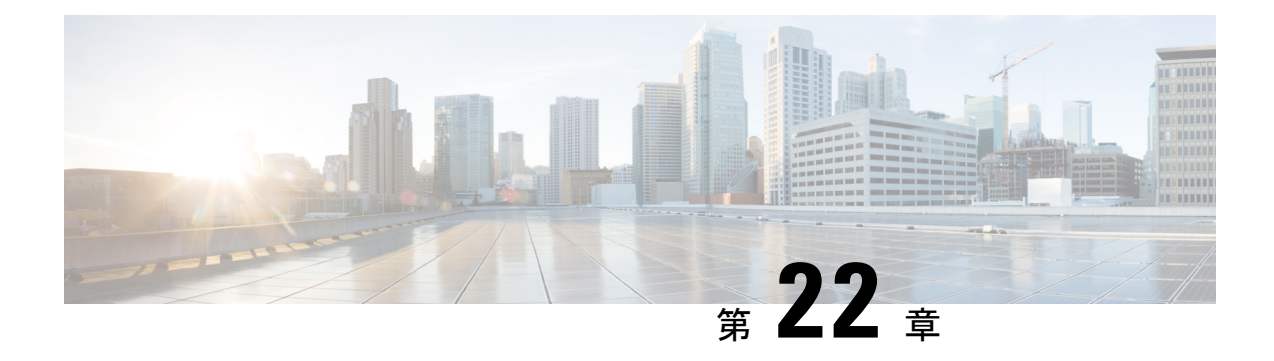

## ビデオメッセージの管理

ボイスメッセージと同様に、応答しない場合に、Unity Connection を使用して他のユーザにビ デオメッセージを送信または受信することもできます (RNA)。

ビデオメッセージの返信または転送中は、メッセージは音声メッセージとしてのみ送信されま す。音声メッセージの返信または転送の詳細とメッセージの基本的な情報については、「ボイ スメールの基本」の章を参照してください 。

- ビデオメッセージの送信 (123 ページ)
- ビデオメッセージの確認 (124 ページ)

## ビデオメッセージの送信

また、呼出音に応答しない場合(RNA)、特定されたユーザまたは識別できないユーザのビデオ メッセージを録音することもできます。コールに応答しない場合は、コールされたユーザから グリーティング (標準またはビデオ) を受信します。 グリーティングを再生した後、コールさ れたユーザのビデオメッセージを録音できます。ボイスメッセージとは異なり、ユーザの内線 番号をダイヤルせずにビデオメッセージを送信することはできません。ビデオメッセージは、 RNA の場合にのみ送信できます。

ビデオメッセージがコール先のユーザに配信されない場合、そのユーザにメッセージの音声部 分が添付された配信不能通知 (NDR) を受信します。 配信されないメッセージを音声形式で再 送信できます。

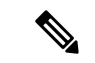

ビデオメッセージの録音中に、Unity Connection と MediaSense 間の通信が失われると、その コールは音声に変換されます。 MediaSense からの応答がないためにビデオコールが音声に変 換された場合、ビデオとして再度復元することはできません。 (注)

## 電話のキーパッドを使用したビデオメッセージの送信

ステップ **1** ユーザ内線番号をダイヤルします。 .

ユーザがコールに応答しない場合は、標準グリーティングまたはビデオグリーティングが再生されます ステップ **2** トーンの後にビデオメッセージを録音します。

- ステップ **3** プロンプトの指示に従って、ビデオメッセージを再生、再録音、または送信します。 録音を一時停止または再開するには、8 を押します。録音を終了するには、# を押します。
	- (注) 音声コマンドを使用したビデオメッセージの送信はサポートされていません。

## ビデオメッセージの確認

電話機を使用して、Cisco Unity Connection メールボックスでの新規および保存されたビデオ メッセージを音声メッセージと一緒に確認または再生できます。 ビデオメッセージの再生中 は、いつでも録音を一時停止できますが、一時停止されている時点から録音が再開されること はありません。 これは、最初から再生されます。 メッセージは、メッセージの再生中に、ま たはビデオメッセージ全体を聞き終えた後で保存や削除もできます。

UnityConnectionでメッセージの録音の期限ポリシーが適用されていない場合、ビデオメッセー ジはメールボックスに永続的に保存されます。ただし、ポリシーが適用されている場合、ビデ オメッセージは指定された日数の経過後に期限切れになります。ビデオメッセージの期限が切 れると、メッセージの音声部分だけがボイスメッセージとしてメールボックスに保存されま す。

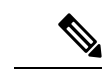

ビデオメッセージの再生中に、電話機の[音量]ボタンを使用して再生音量または再生スピード を変更できます。電話機を使用した再生音量または再生速度の変更音量や速度を変更せずに録 音を開始するには、[電話機のカスタムキーパッド] を使用します。 (注)

## 電話のキーパッドを使用したビデオメッセージの送信

ステップ **1** ユーザ内線番号をダイヤルします。 .

ユーザがコールに応答しない場合は、標準グリーティングまたはビデオグリーティングが再生されます

- ステップ **2** トーンの後にビデオメッセージを録音します。
- ステップ **3** プロンプトの指示に従って、ビデオメッセージを再生、再録音、または送信します。 録音を一時停止または再開するには、8 を押します。録音を終了するには、# を押します。
	- (注) 音声コマンドを使用したビデオメッセージの送信はサポートされていません。

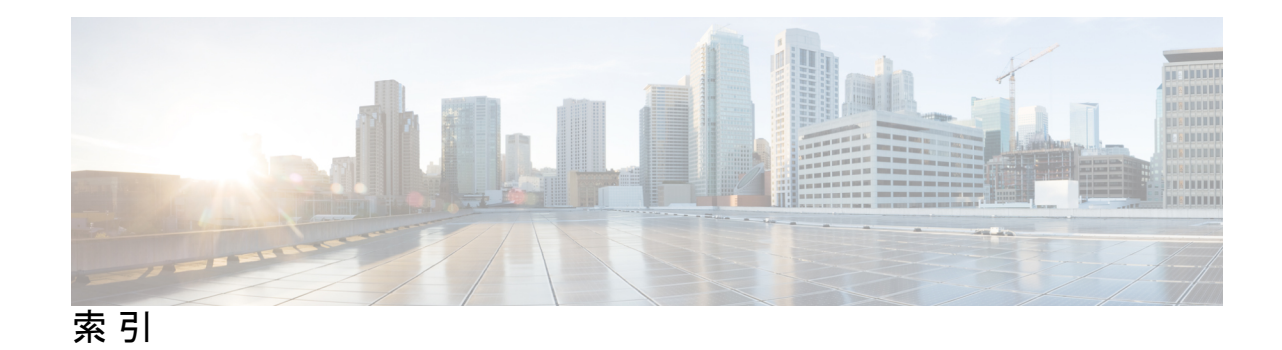

## **C**

Cisco Unified MeetingPlace での即時会議の開始 **37** Connection へのアクセス **7** Connection へのコール **7** Connection へのサインイン **7** Connection へのすべての着信の転送のキャンセル **79**

## **N**

NDR。参照先: 不達受信確認

## **P**

Phone View オプション **20** PIN、変更 **59**

### あ

アドレス指定優先順位リスト **57** 概要 **57** 変更 **57**

## お

オフ **42–43, 47** オプショングリーティング **42** グリーティング **43** デバイスへの通知 **47** オプション グリーティング **40** 概要 **40** オプションカンバセーション 1、電話メニューとショートカッ ト **101** オプショングリーティング **42** オンまたはオフ **42** オプション転送ルール、説明 **67** オン **42–43, 47** オプショングリーティング **42** グリーティング **43** デバイスへの通知 **47**

### か

カレンダー **35** 会議の管理、概要 **35** 予定されている会議の一覧表示 **35**

## く

クラシックカンバセーション、電話メニューとショートカット **96** グリーティング **39–43, 45** オプション **40** オプション、グリーティングのオンまたはオフ **42** オンまたはオフ **43** システム、概要 **43** すべて再生 **45** デフォルト以外の言語での録音 **45** 概要 **39** 現在の再録音 **41** 時間外 **39** 祝日 **40** 通話中 **40** 内線 **40** 内容 **43** 内容の変更 **43** 標準 **39** 複数の言語の管理 **39** 録音 **43** グリーティングのソース **43**

### こ

コール **33, 67, 79, 123–124** Connection にすべて転送 **79** Connection へのすべての転送のキャンセル **79** ボイスコマンドを使用して発信 **33, 123–124** 間接的、概要 **67** 直接的、概要 **67**

### し

システム グリーティング、説明 **43** ショートカット **91, 96, 101, 106, 108, 111** オプションカンバセーション 1 **101** クラシックカンバセーション **96** 代行キーパッドマッピング(N) **106** 代行キーパッドマッピング(S) **111** 代行キーパッドマッピング(X) **108** 標準カンバセーション **91**

## す

スピード **84** 再生、個々のメッセージの変更 **84** すべてのグリーティングの再生 **45**

## ち

チェック **10, 26** メッセージ **10** 削除されたメッセージ **26**

## て

ディスパッチメッセージ **29** 応答 **29** 概要 **29** ディレクトリ、登録ステータスの変更 **61**

### は

パーソナル着信転送ルールの設定 **73–75** 概要 **73** 基本転送ルールにおける有効化および無効化 **73** 個々の有効化および無効化 **75** 使用の有効化および無効化 **74**

### ふ

プライベートリスト **54** 録音名の変更 **54** プライベート同報リスト **51, 53, 55** メンバーの変更 **53** リモート連絡先の追加 **53** 作成 **51** 削除 **55** 説明 **51** プライベート同報リストのメンバーの確認 **53** プライベート同報リストの作成 **51**

ブロードキャストメッセージ、概要 **87** プロンプト、概要 **3**

#### ほ

ボイス コマンド **4** チュートリアル **4** ボイス コマンドによる電話の発信、説明 **33** ボイス コマンドのチュートリアル **4** ボイスコマンド **33, 114, 123–124** リスト **114** 電話の発信 **33, 123–124** ボイスコマンドを使用した電話の発信 **33, 123–124** ボイスメッセージ **8** 送信 **8** ボイスメッセージの送信 **8**

### め

メールボックス **89** サイズ、概要 **89** 一杯になってしまう理由 **89** 一杯の通知 **89** メッセージ **10, 13–14, 19–20, 23, 25–26, 29, 83–84, 87** Phone View オプションを使用した検索 **20** チェック **10** ディスパッチへの応答 **29** ブロードキャスト、概要 **87** メッセージ ジャンプ オプションを使用した検索 **23** メッセージ ロケータ オプションを使用した検索 **19** 完全削除 **25** 個々の再生音量の変更 **83** 個々の再生速度の変更 **84** 削除 **25** 削除済みメッセージの確認 **26** 転送 **14** 返信 **13** メッセージ ジャンプ オプション **23** メッセージ ロケータ オプション **19** メッセージの検索 **19–20, 23** Phone View オプション **20** メッセージ ジャンプ オプション **23** メッセージ ロケータ オプション **19** 概要 **19** メッセージへの返信 **13** メッセージ保存ポリシー、メールボックスのサイズに対する影 響 **89** メニュースタイル、変更 **65**

### ゆ

Ι

Π

ユーザー、登録 **2** ユーザーとしての登録 **2** ユーザー設定 **59–61** PIN、変更 **59** ディレクトリ登録ステータス、変更 **61** 概要 **59** 録音名、変更 **60**

## り

リスト **35** 予定されている会議 **35** リモート連絡先、プライベート同報リストへの追加 **53**

## る

ルール設定。参照先: パーソナル着信転送ルールの設定

索引

ľ

I

翻訳について

このドキュメントは、米国シスコ発行ドキュメントの参考和訳です。リンク情報につきましては 、日本語版掲載時点で、英語版にアップデートがあり、リンク先のページが移動/変更されている 場合がありますことをご了承ください。あくまでも参考和訳となりますので、正式な内容につい ては米国サイトのドキュメントを参照ください。